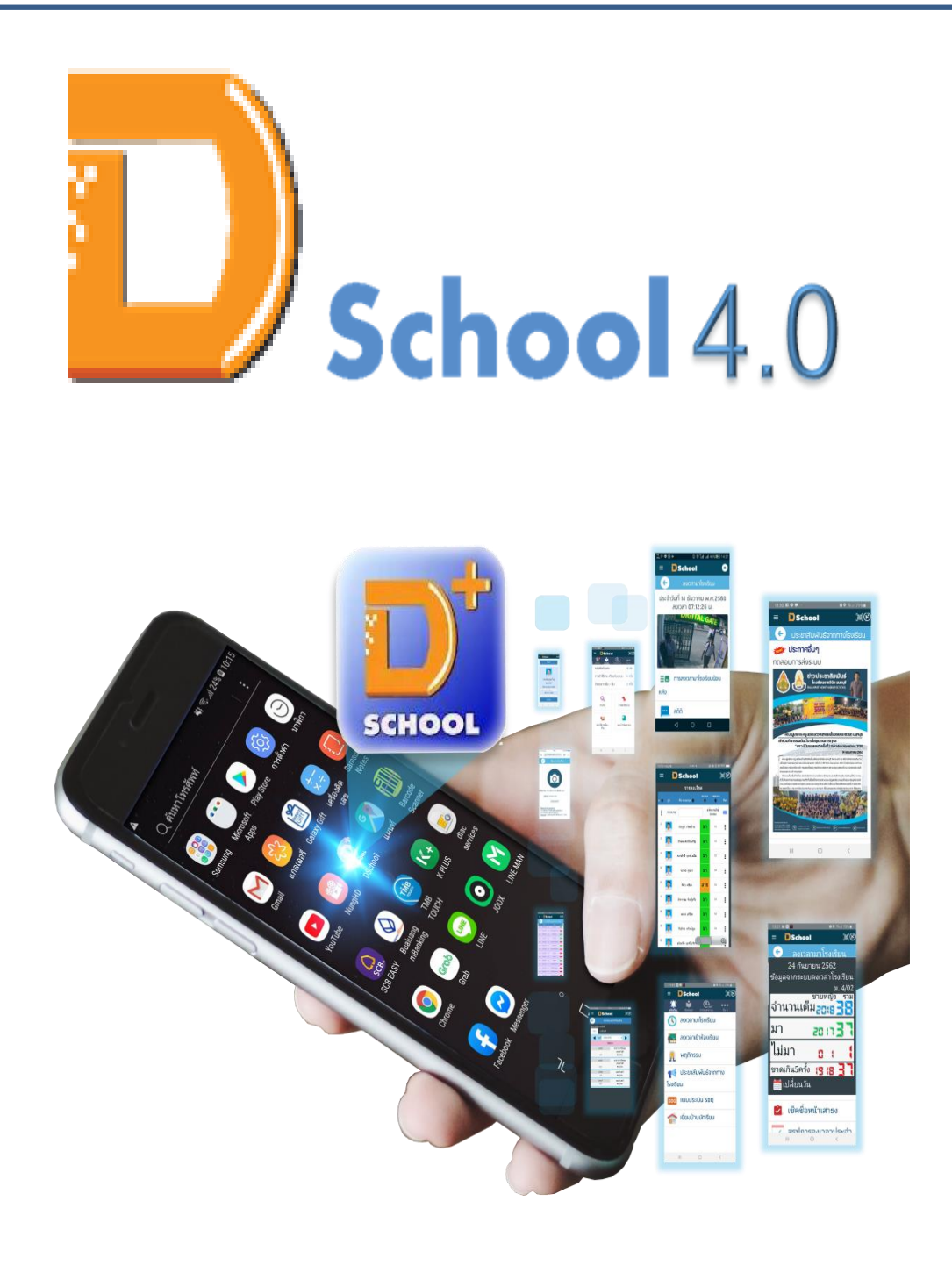

**ค ู มอ ื การใช ้ งาน ่ (User Guide)** 

# **บทนำ**

นวัตกรรมดิจิทัลสกลูครบวงจร ยกระดบัคุณภาพการศึกษาอยา่ งยงัยนื พฒั นานกัเรียนสู่ยคุ 4.0 อยา่ ง -บูรณาการ การเชื่อมโยงโรงเรียนและบ้านเป็น Learning Space ร่วมกันดูแลพัฒนานักเรียนเป็น รายบุคคลสร้างประสบการณ์ ทักษะและการเรียนรู้แบบ Active Learning มิติใหม่ การจัดการ ห้องเรียน การเรียนการสอนทุกที่ ทุกเวลา สร้างสรรค์ห้องสมุดเป็นแหล่งเรียนรู้ทันโลกทันสมัยด้วยการ หลวมรวมเทคโนโลยีดิจิทัล พร้อมส่งขอ้ความพร้อมถ่ายภาพไปยงัแอพมือถือ นักเรียน ผู้ปกครอง คุณครู และผู้บริหาร ซึ่งจะได้รับรายงานทันทีแบบออนไลน์ เชื่อมโยงเข้าระบบงานต่างๆ

# **ประโยชน์และสิ่งที่สถานศึกษาจะได้รับ**

- $\, {\bf 1.} \quad \,$  ดูแลนักเรียนรายบุคคลอย่างทั่วถึง และพัฒนานักเรียนให้มีศักยภาพสูงสุด
- 2. ผู้ปกครองได้รับความพึ่งพอใจสูงสุดและมีส่วนร่วมในการดูแลนักเรียนร่วมกับ สถานศึกษา
- $\bf{3.}$  ช่วยครูในการดูแลนักเรียนรายบุคคลได้อย่างทั่วถึง
- 4. ส่งเสริมภาพลักษณ์โรงเรียน ให้ทันสมัยด้วยคิจิตอลเทคโนโลยี

**นักเร ี ยนม ี ความสุข** นักเรียนได้รับการดูแลพัฒนาให้ส าเร็จสูงสุดตามศักยภาพ

**ครูม ี ความสุข** คุณภาพครูสูงข้ึ น

พ่อแม่ผู้ปกครองมีความสุข ได้ร่วมดูแลบุตรหลานได้อย่างใกล้ชิด

**สังคมม ี ความสุข** ครอบครัวเป็ นสุข เยาวชนเป็ นคนดี มีความสามารถ

# สารบัญ

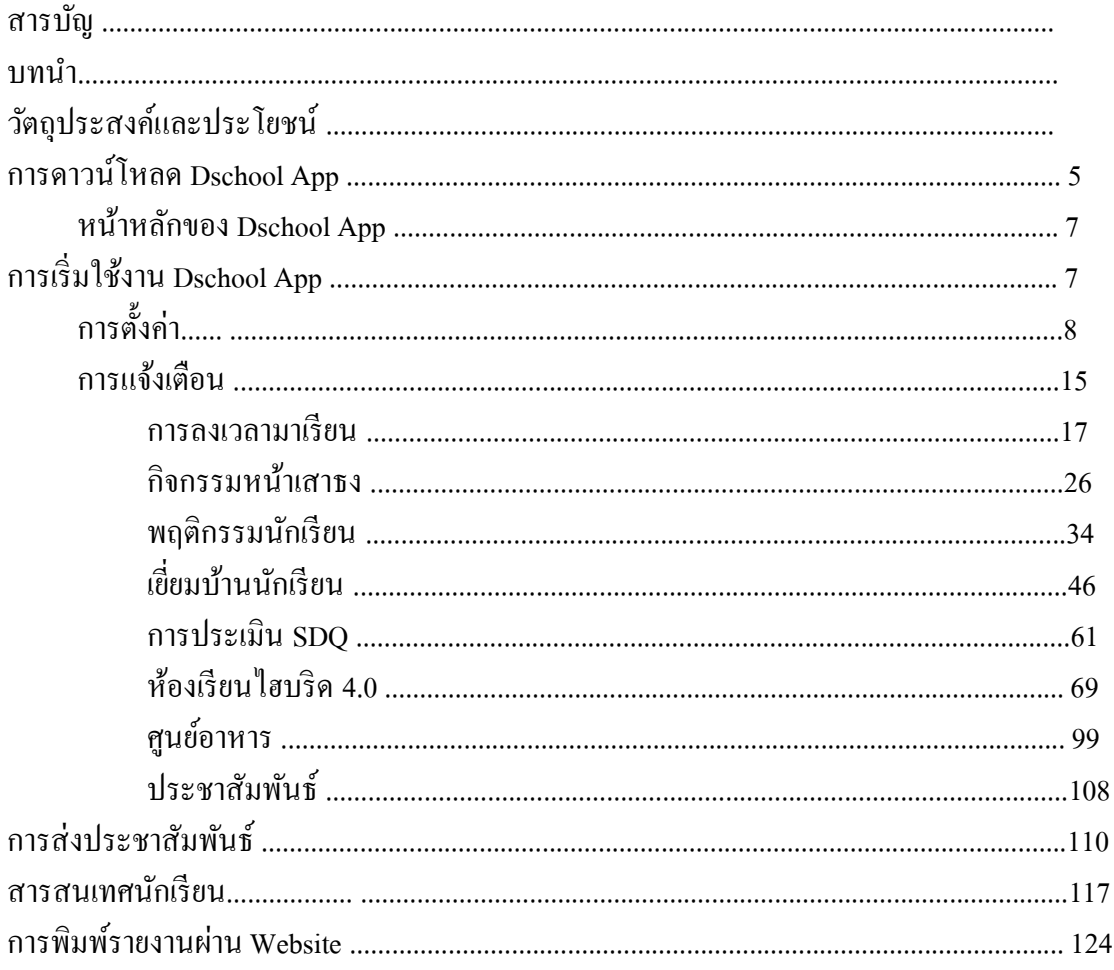

#### **การดาวน์โหลด Dschool App**

วิธีการดาวน์โหลด Dschool Application ผ่านทางโทรศัพท์มือถือของผู้ใช้งาน และการ ้ลงทะเบียนตามสถานะของผู้ใช้งาน มีขั้นตอนดังต่อไปนี้

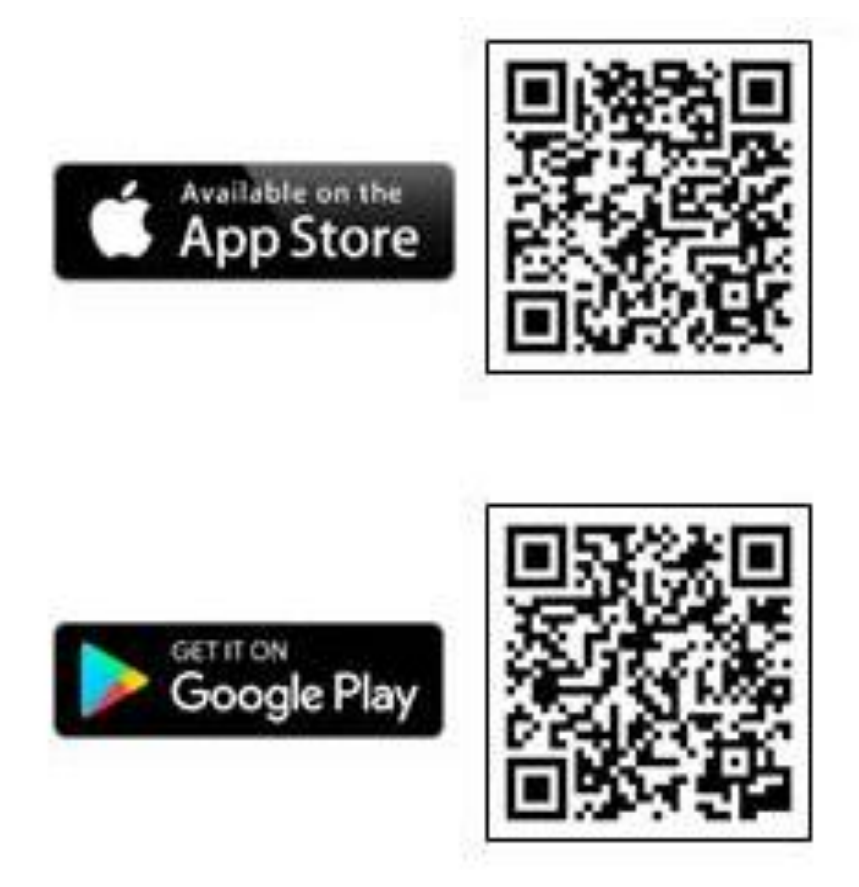

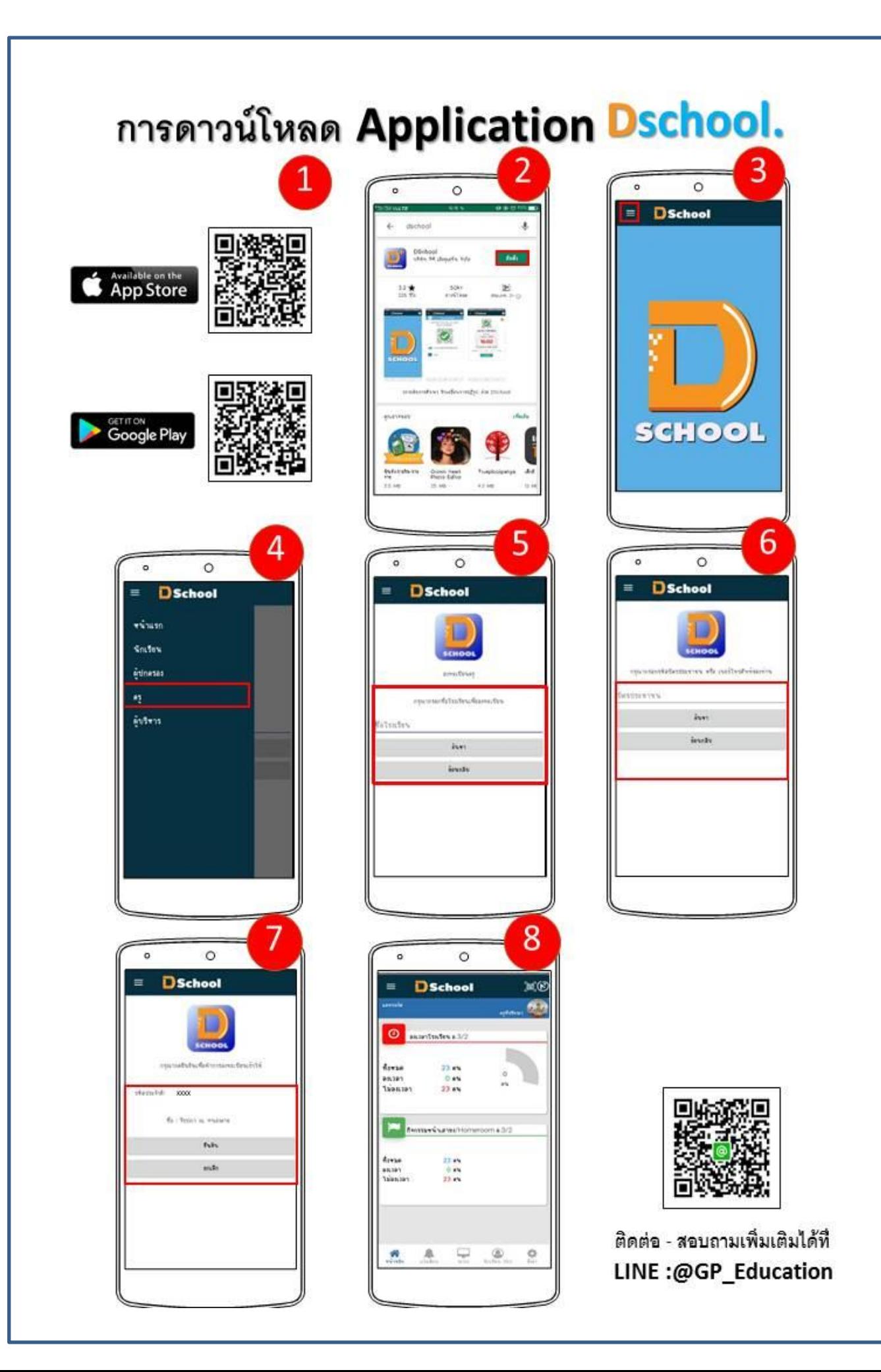

#### **หน้าจอหลัก Dschool App**

หน้าจอหลัก Dschool App ประกอบไปด้วยเมนูต่างๆ ดังต่อไปนี้

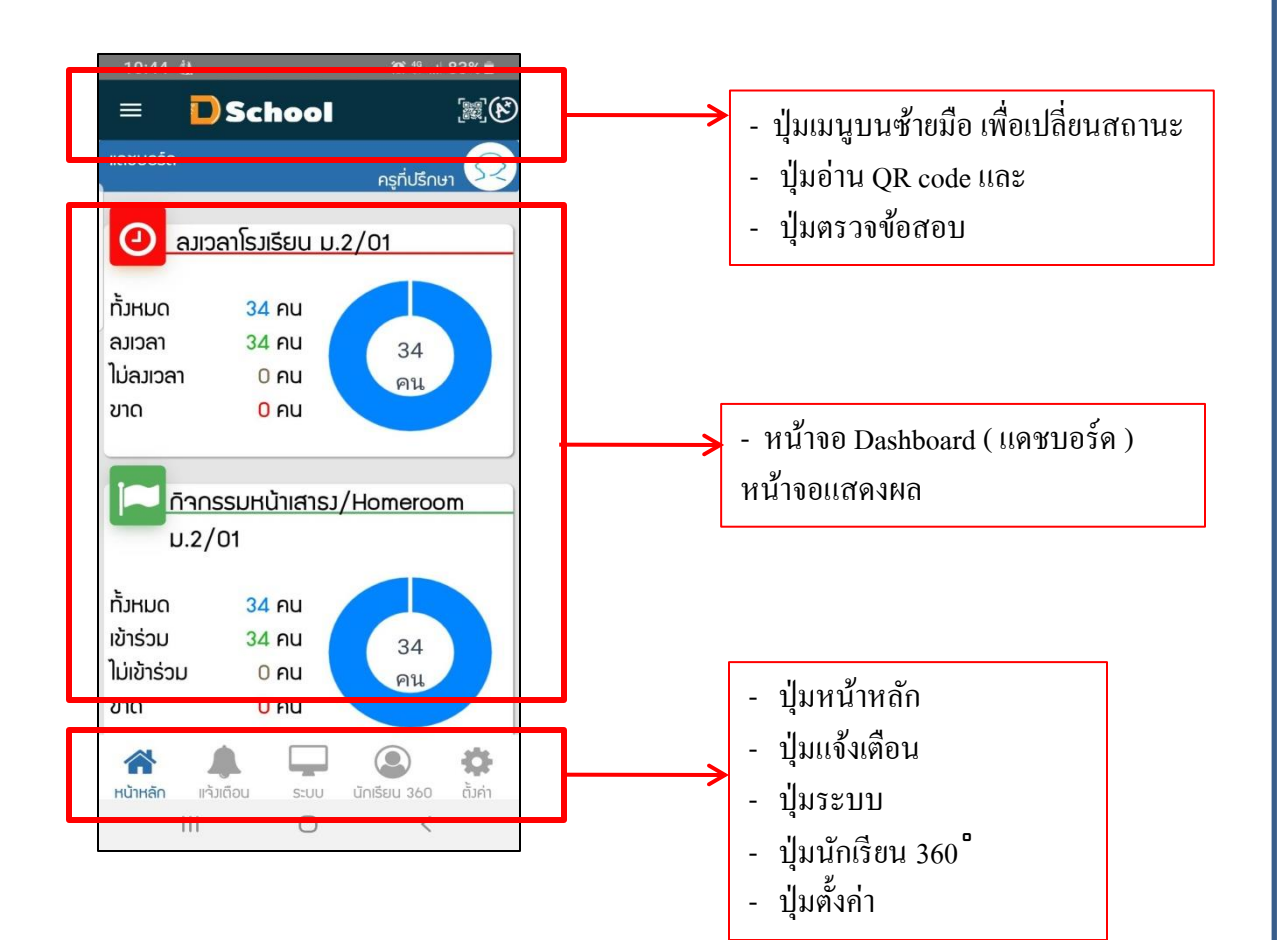

เมนูการต้งัค่า Dschool App ประกอบไปดว้ยเมนูต่างๆ ดงัต่อไปน้ี

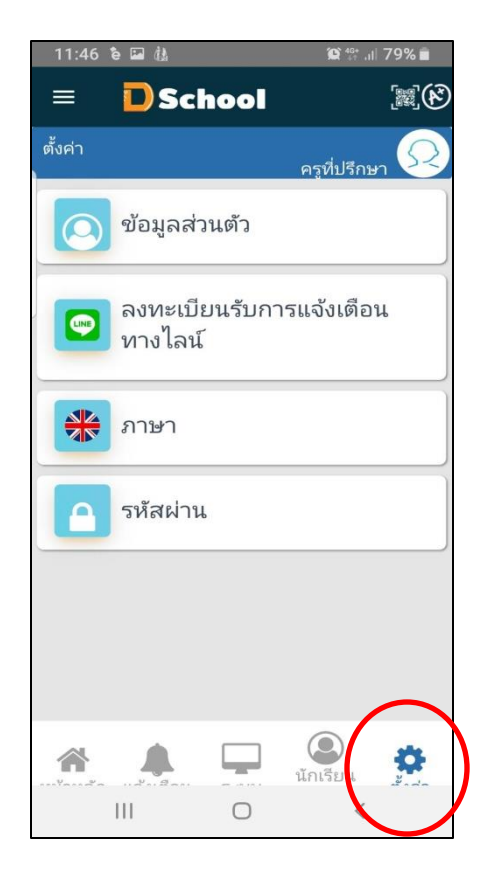

เมนูการต้งัค่า Dschool App ประกอบไปด้วยเมนู **ข้อมูลส่วนตัว**

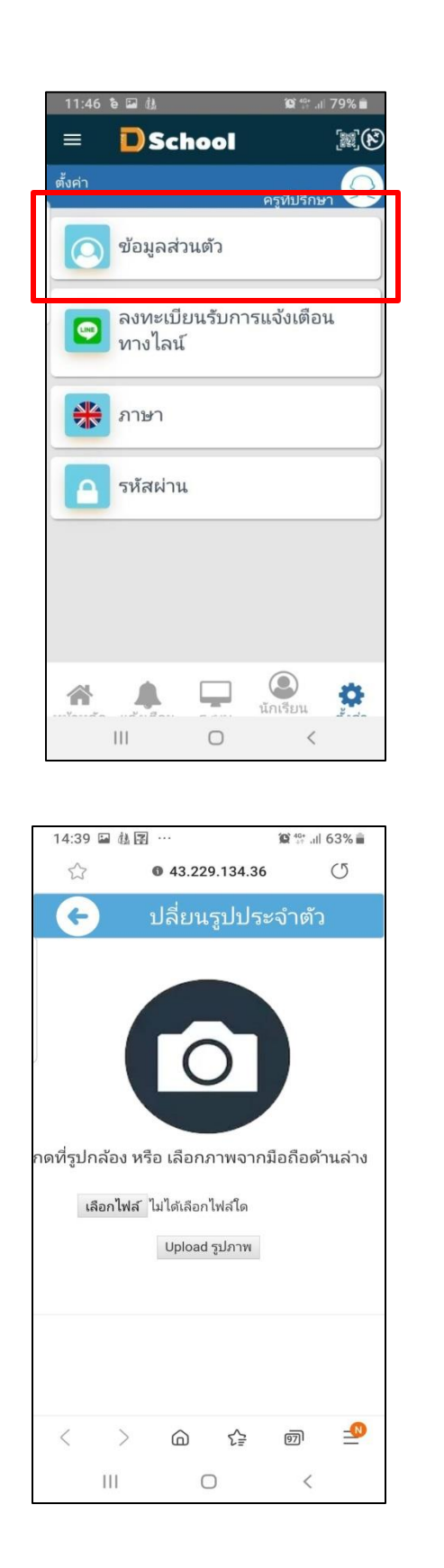

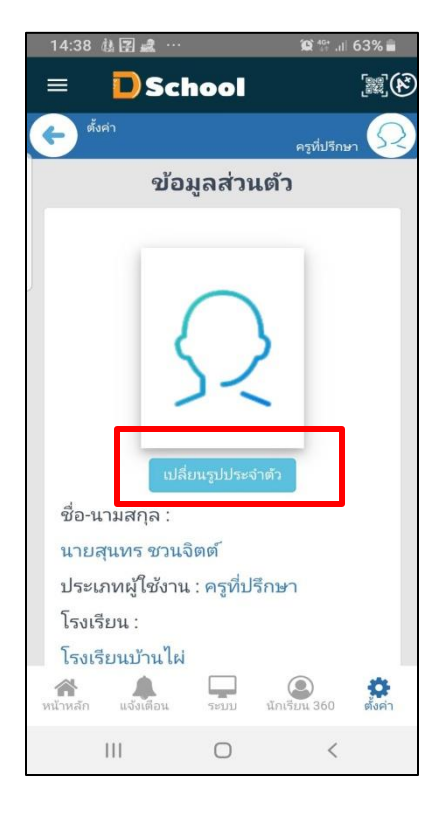

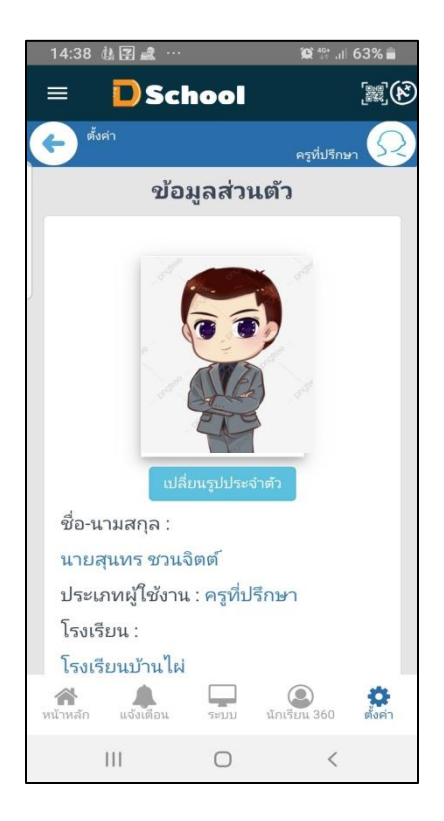

เมนูการต้งัค่า Dschool App ประกอบไปด้วยเมนู **ลงทะเบียนรับการแจ้งเตือนทางไลน์**

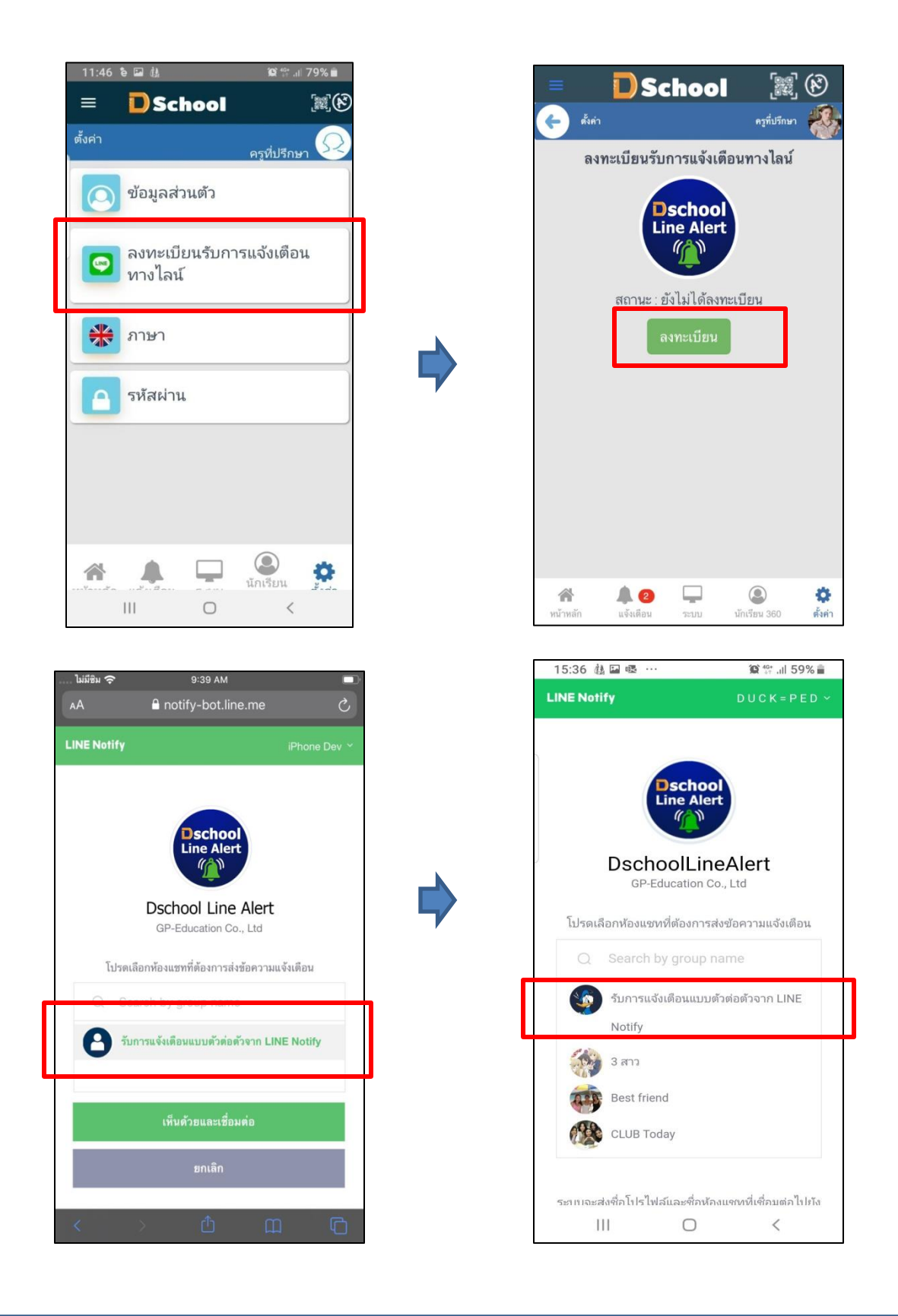

เมนูการต้งัค่า Dschool App ประกอบไปด้วยเมนู **ลงทะเบียนรับการแจ้งเตือนทางไลน์**

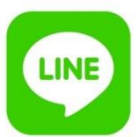

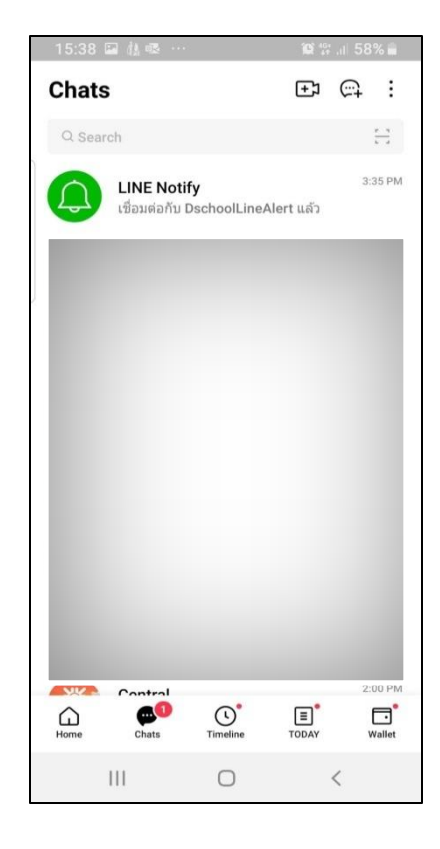

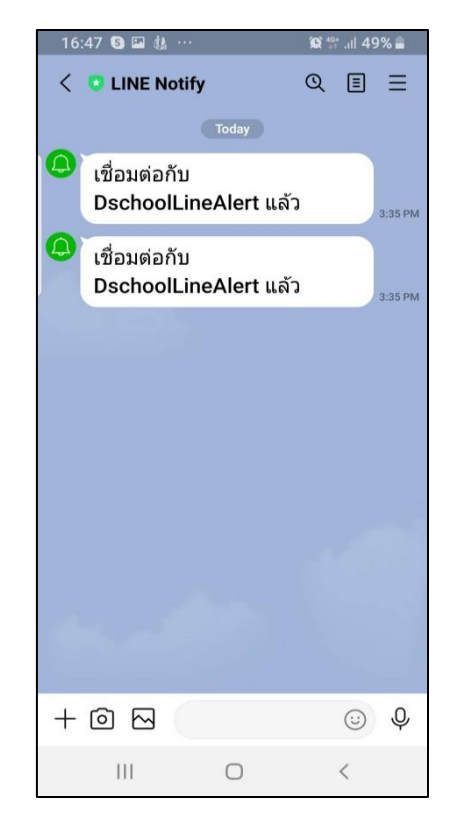

เมนูการต้งัค่า Dschool App ประกอบไปด้วยเมนู **เปลี่ยนภาษา** 

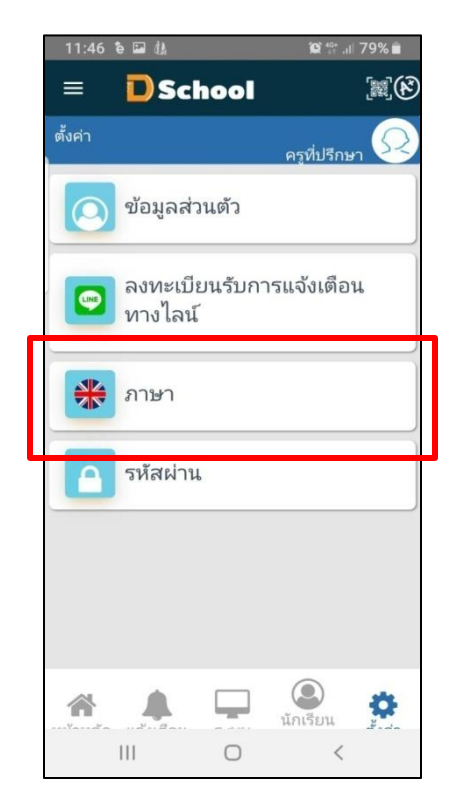

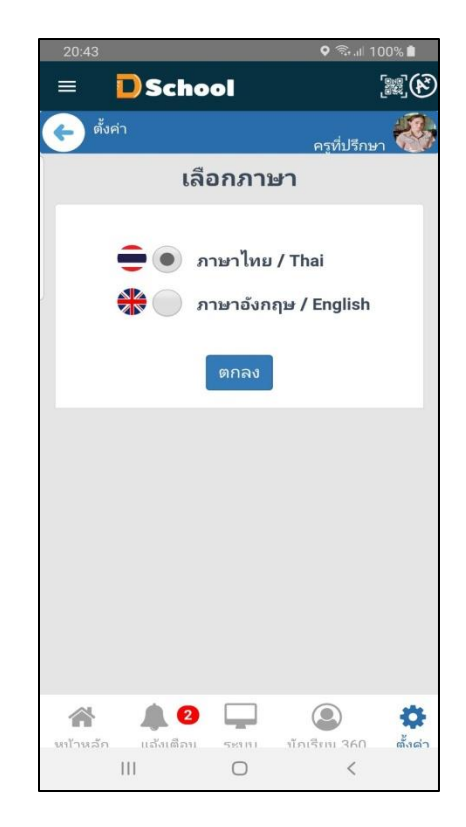

เมนูการต้งัค่า Dschool App ประกอบไปด้วยเมนู **เปลี่ยนภาษา** 

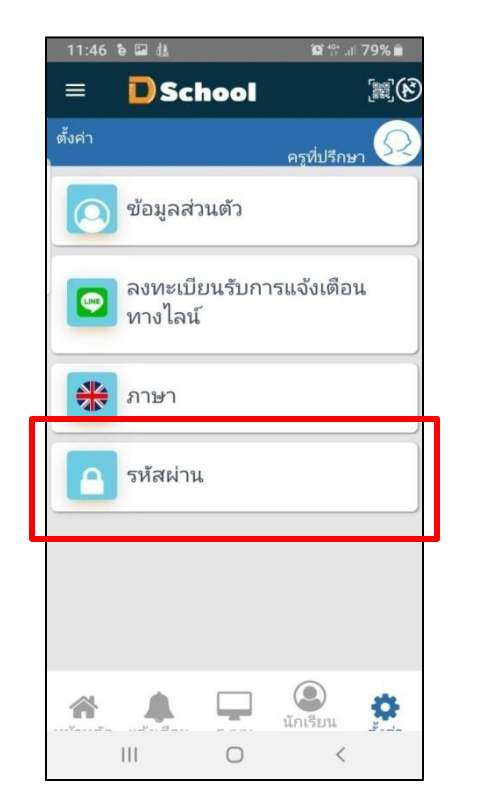

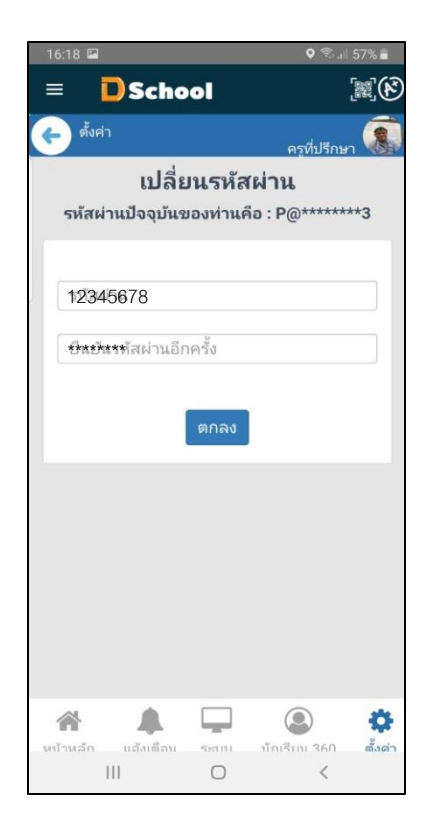

#### **เมนูการแจ้งเต ื อน Dschool App**

#### การแจ้งเตือนใน Dschool App ทุกระบบใน Dschool App

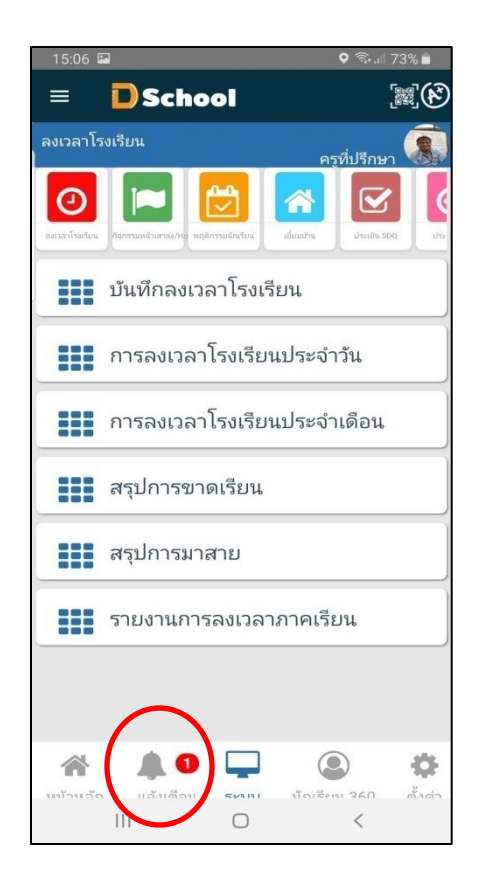

#### **เมนูการแจ้งเต ื อน Dschool App**

#### การแจ้งเตือนใน Dschool App ทุกระบบใน Dschool App

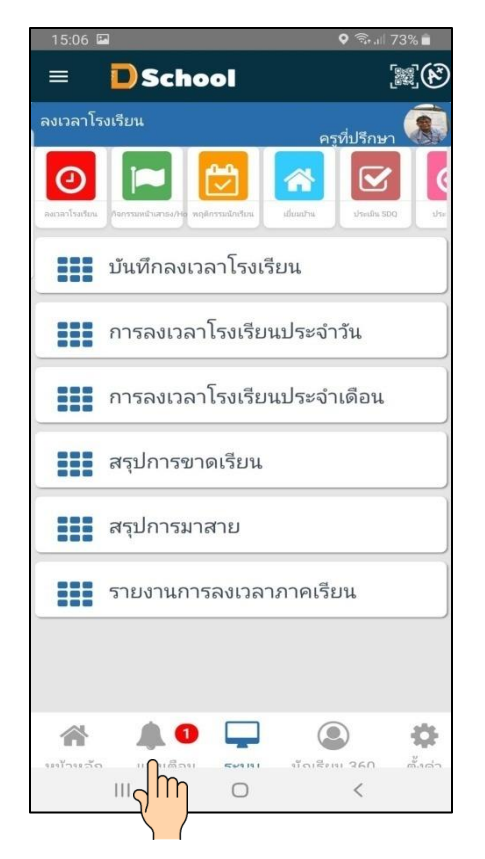

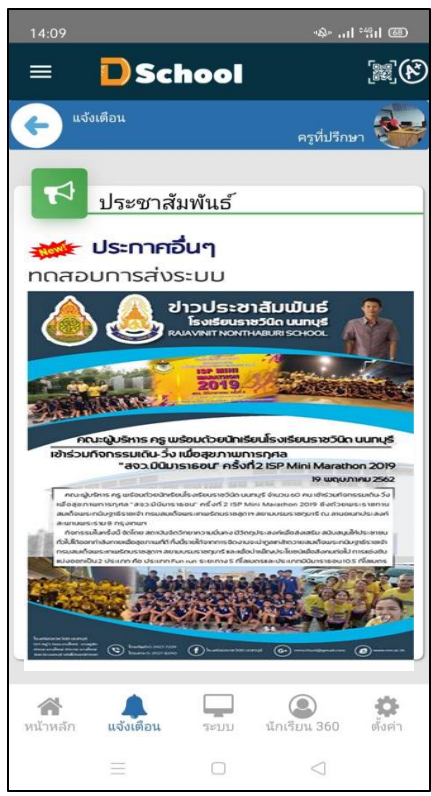

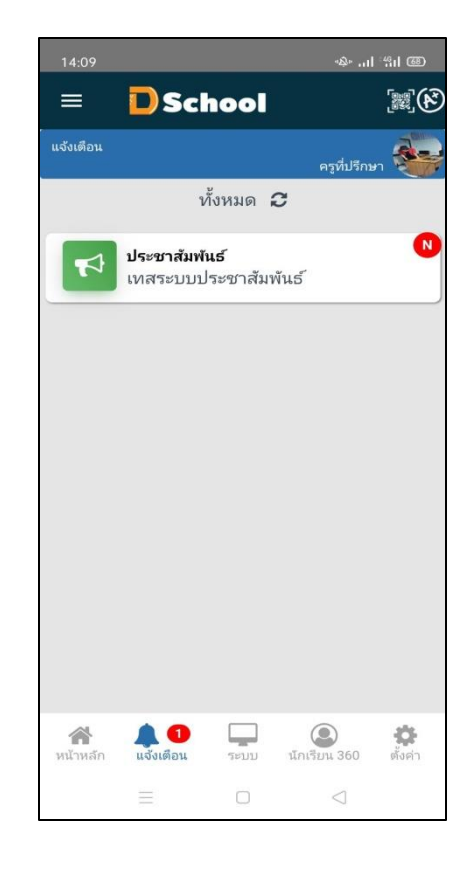

#### **เมนูระบบ Dschool App**

เมนูระบบ Dschool App ประกอบไปด้วยเมนูต่างๆ ดังต่อไปนี้

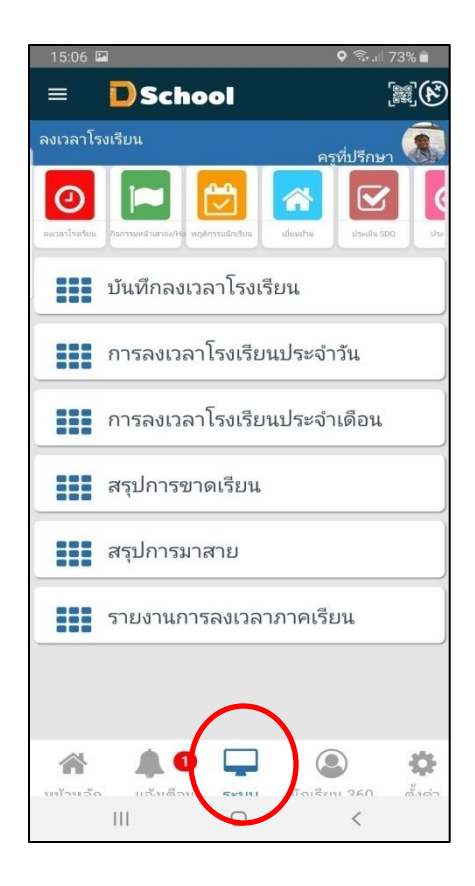

 1. การลงเวลามาโรงเรียน ประกอบด้วย เมนู บันทึกลงเวลาโรงเรียน การลงเวลาโรงเรียนประจ าวัน การลงเวลาโรงเรียนประจ าเดือน สรุปการขาดเรียน สรุปการมาสาย รายงานการลงเวลาภาคเรียน

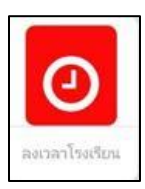

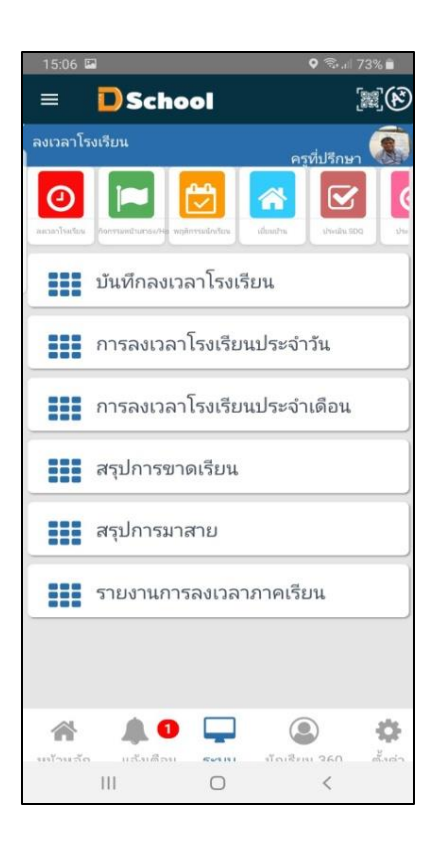

1.1 บันทึกลงเวลามาโรงเรียน ประกอบด้วยตารางแสดงผลจำนวนนักเรียนในห้องของครูประจำชั้น และ เมนูที่เกี่ยวขอ้งกบัการมาโรงเรียน

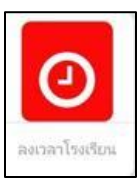

**...** บันทึกลงเวลาโรงเรียน

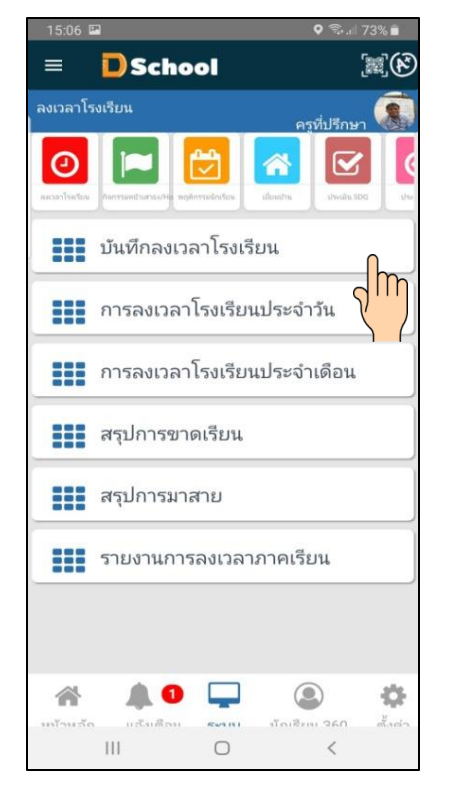

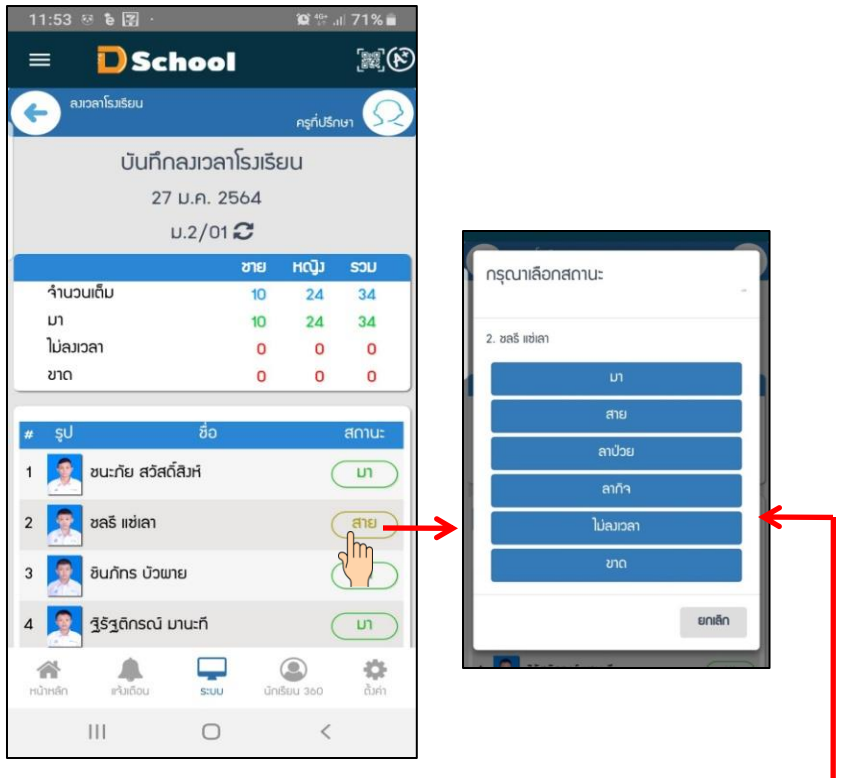

- สามารถเปลี่ยนสถานะมา สาย ลาป่วย ลากิจ ไม่ลงเวลา ขาด ของนกัเรียนแต่ละคนได้โดย สัมผสั ที่ช่องสถานะ

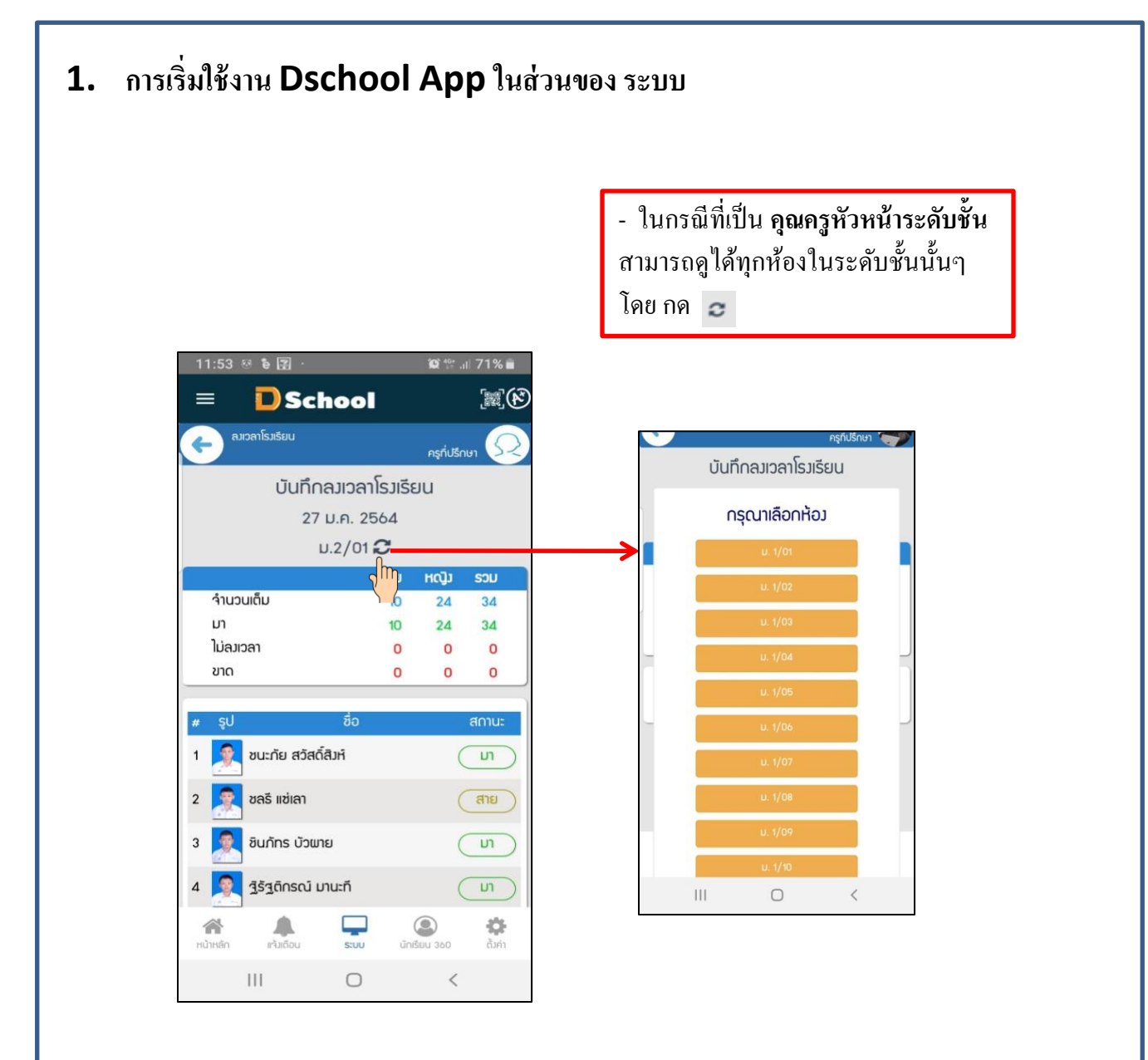

1.2 การลงเวลามาโรงเรียนประจำวัน ประกอบด้วยตารางแสดงผลจำนวนนักเรียน สถานะและเวลามา เวลากลับของนักเรียน ในกรณีเดินผ่าน Gate หรือ การ Scan AI หรือ การอีย์รหัสนักเรียน

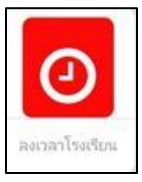

**...** การลงเวลาโรงเรียนประจำวัน

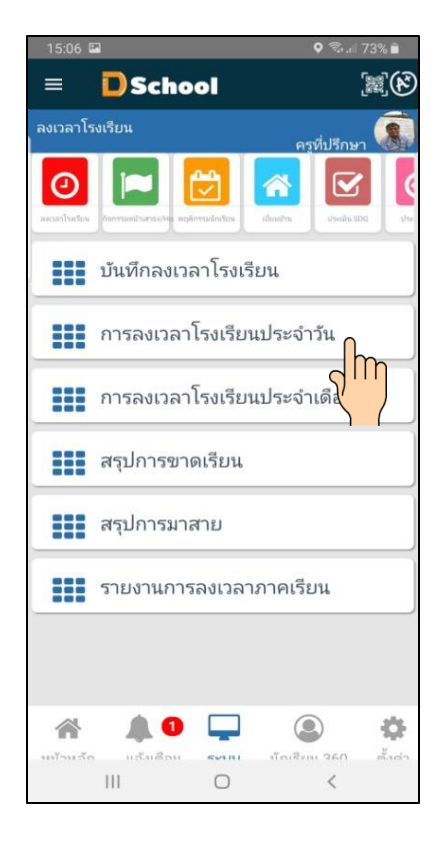

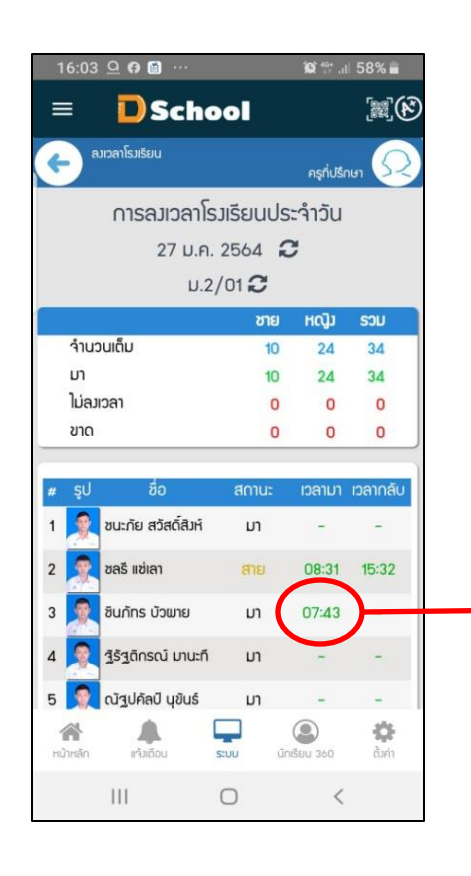

- สามารถดูเวลามา และเวลากลับ โรงเรียน ที่นักเรียนเดินผ่าน GATE หรือ การScan ใบหน้า (AI) หรือการ คีย์รหัสนักเรียน  $(ATM)$ \*\*\* ไม่สามารถ เปลี่ยนแปลงอะไรได้ \*\*\*

 1.3 การลงเวลาโรงเรียนประจา เดือน เป็นการสรุปการมาโรงเรียนในแต่ละเดือน และสามารถเลือก ย้อนหลังได้ โดยการคลิกที่  $\,$  บรรทัดเดือน

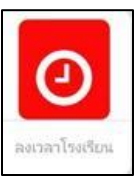

**200** การลงเวลาโรงเรียนประจำเดือน

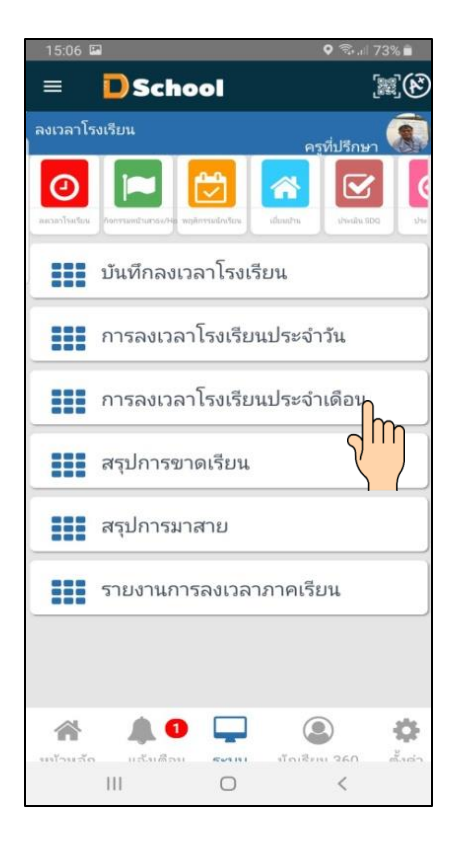

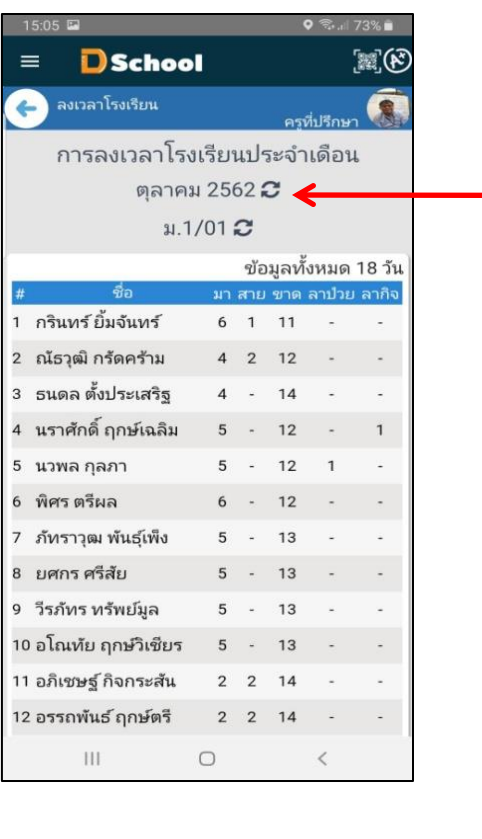

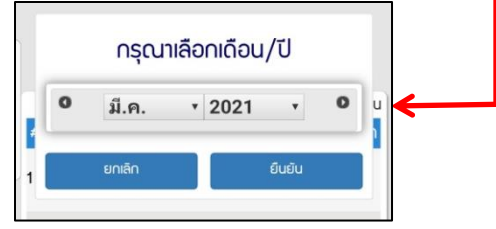

1.4 สรุปการขาดเรียน เป็นการสรุปจำนวนการขาดเรียนในภาคเรียนปัจจุบัน

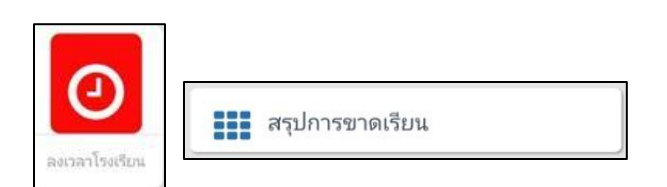

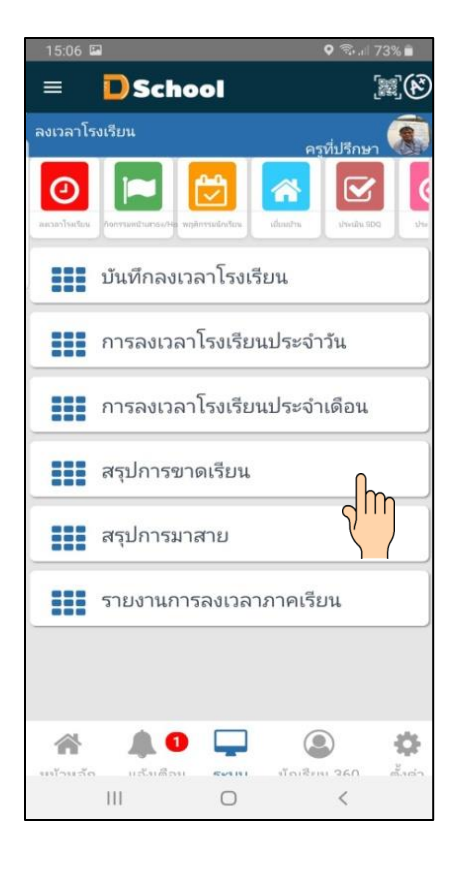

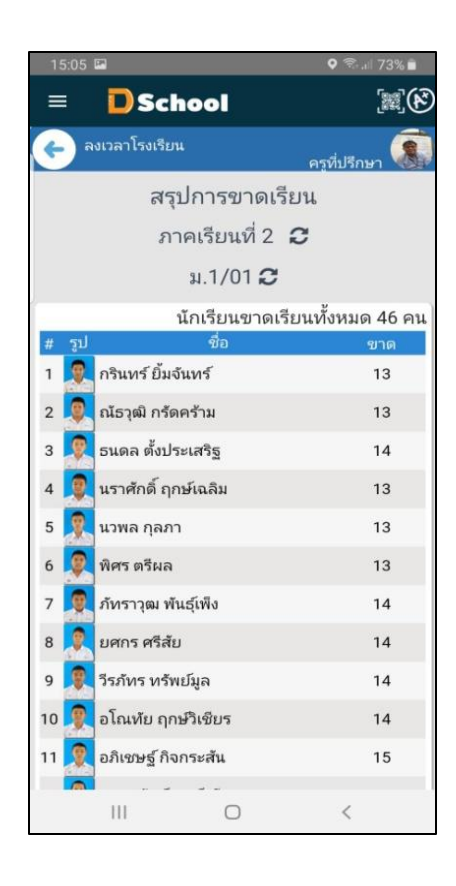

1.5 สรุปการมาสาย เป็นการสรุปจำนวนการมาสายในภาคเรียนปัจจุบัน

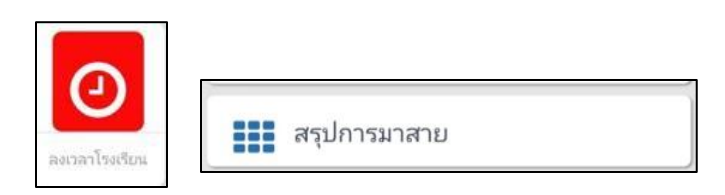

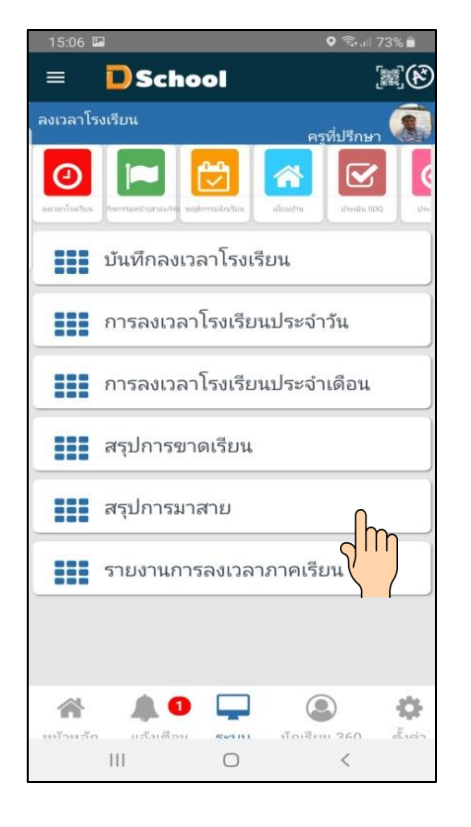

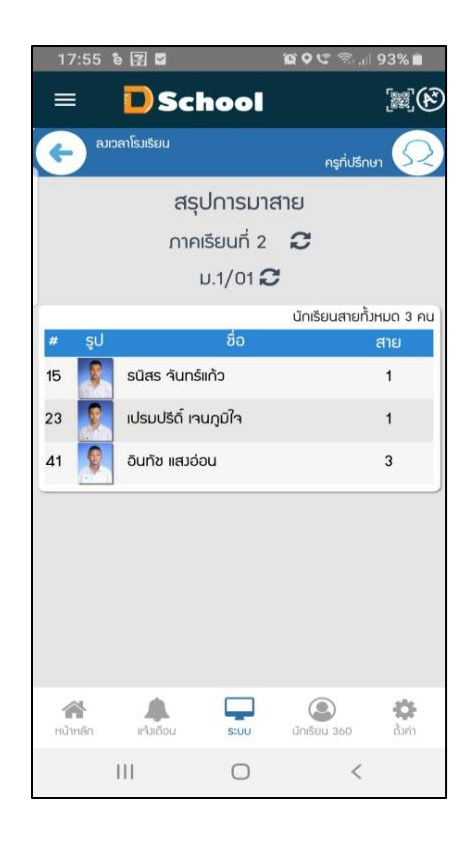

1.6 รายงานการลงเวลาภาคเรียน เป็นการสรุป การมา การสาย การขาดเรียน ลาป่วย ลากิจ ของแต่ละ คน ในภาคเรียนปัจจุบัน

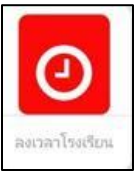

**200** รายงานการลงเวลาภาคเรียน

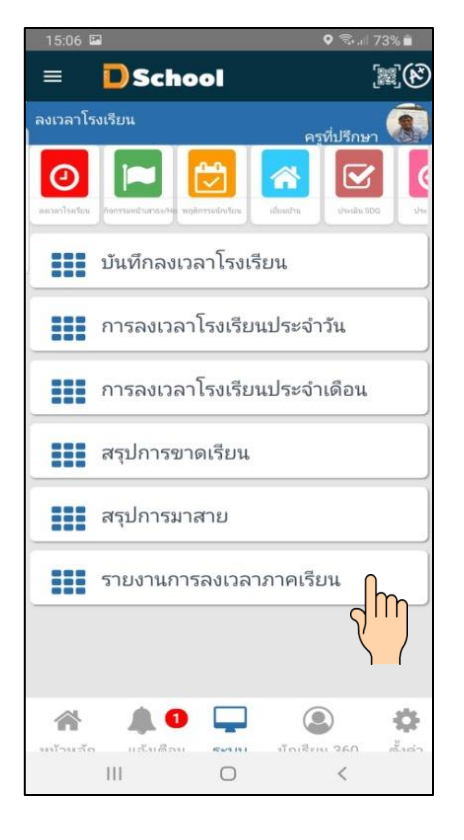

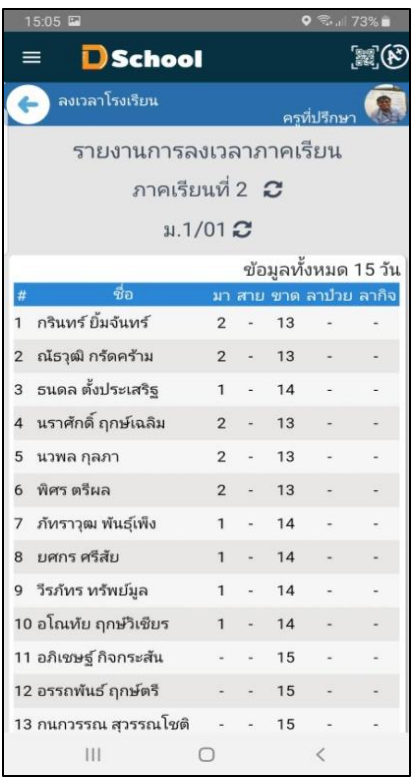

#### **เมนูระบบ Dschool App**

เมนูระบบ Dschool App ประกอบไปด้วยเมนูต่างๆ ดังต่อไปนี้

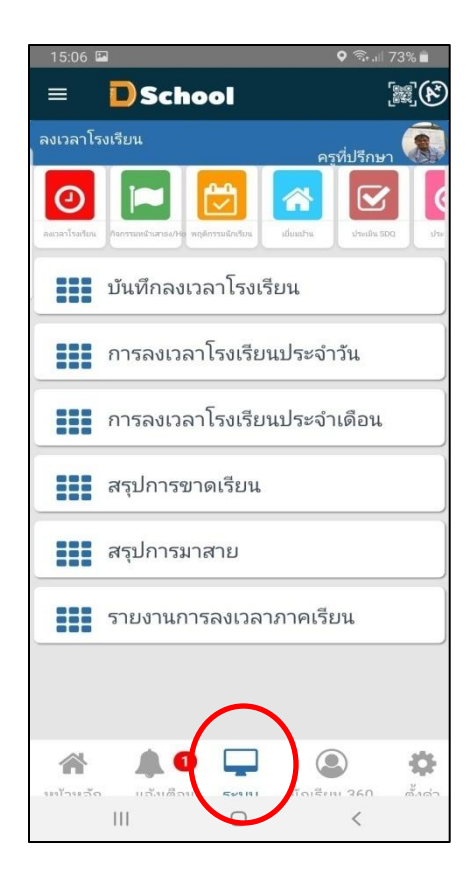

2 กิจกรรมหน้าเสาธง ประกอบด้วย เมนู บันทึกกิจกรรมหน้าเสาธง สรุปกิจกรรมหน้าเสาธง รายงานขาดกิจกรรมหน้าเสาธง รายงานเช็คชื่อหน้าเสาธงภาคเรียน

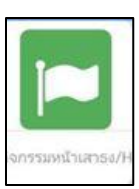

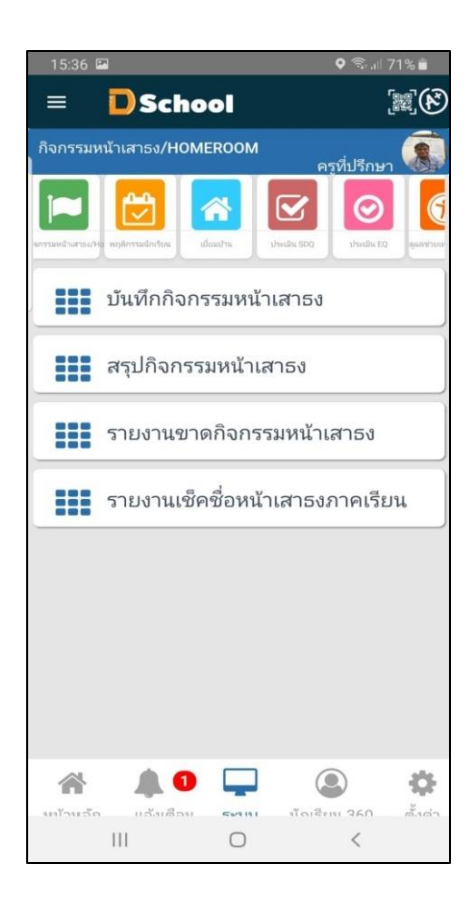

2.1 บันทึกกิจกรรมหน้าเสาธง เป็นการเช็คชื่อนักเรียนในการ เข้าร่วม กิจกรรมหน้าเสาธง ในห้องของ ครูประจา ช้นั

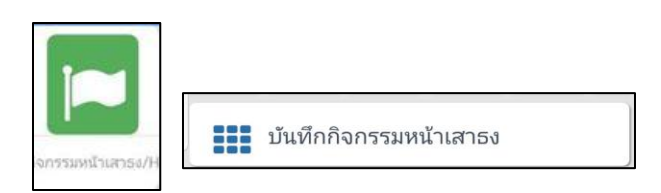

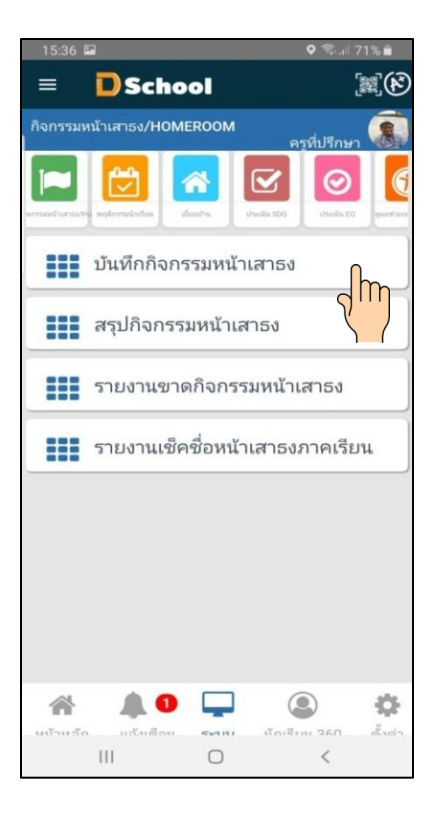

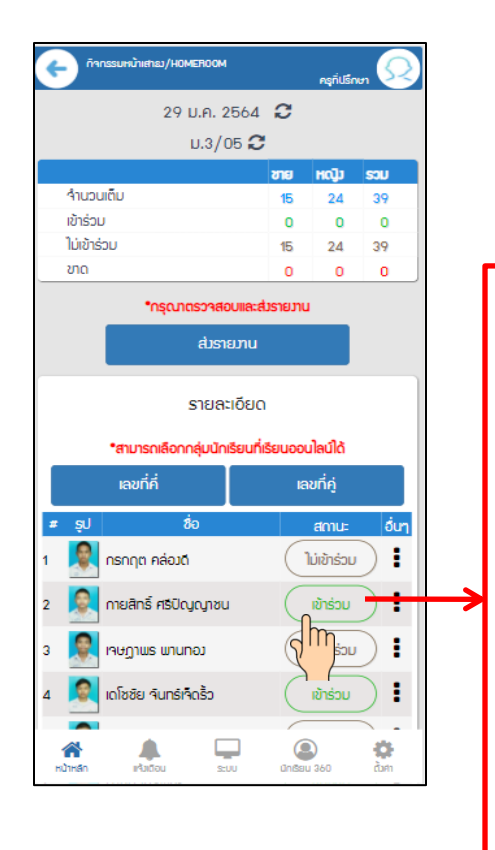

- สามารถเปลี่ยน สถานะการเขา้ร่วม กิจกรรมหนา้เสาธงได้ โดยสัมผสั ที่ช่อง สถานะ - เขา้ร่วม - สาย -ลาป่ วย -ลากิจ -ขาด -ไม่เขา้ร่วม

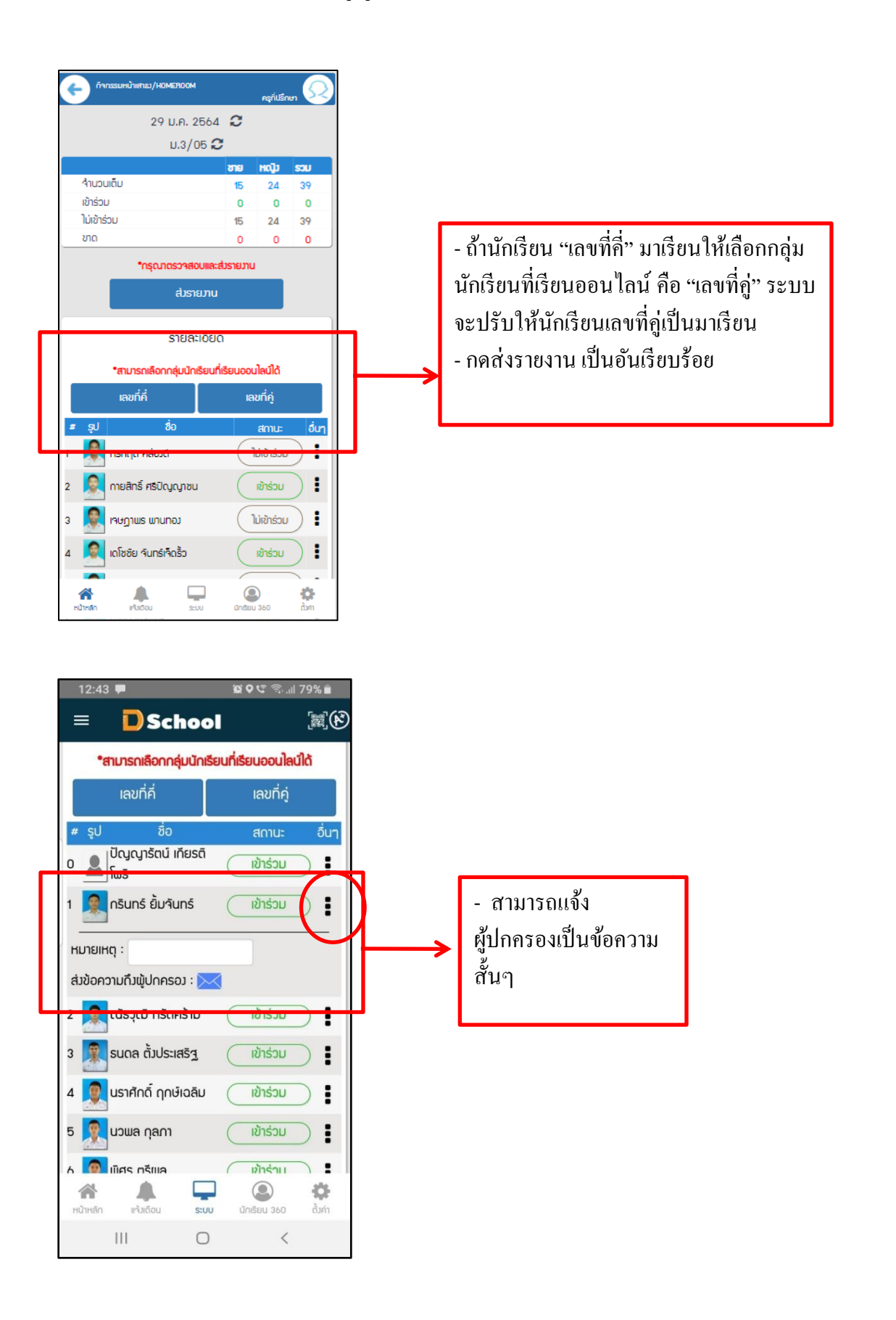

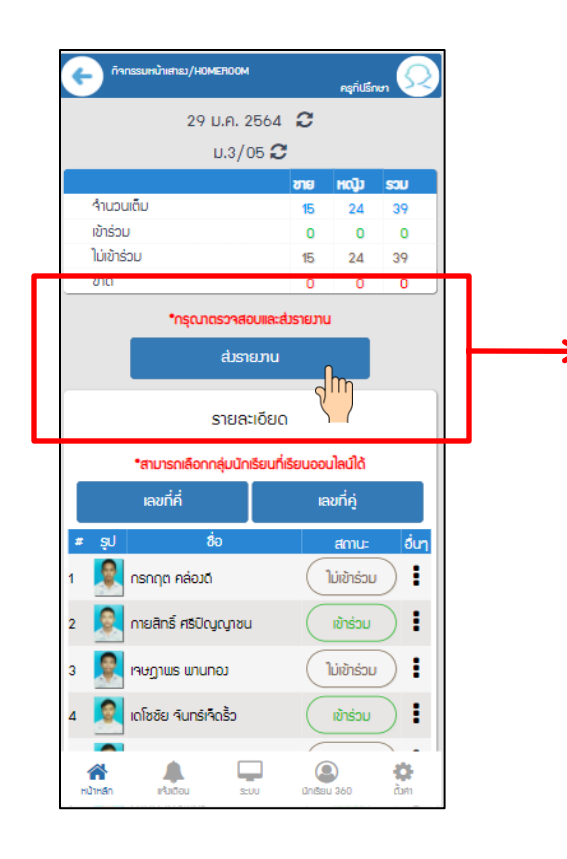

- การบันทึกหน้าเสาธง ครูประจำชั้นต้องทำ การกด **ส่งรายงาน** เพื่อสามารถออกรายงาน การบันทึกหน้าเสาธงได้ และผู้บริหาร ี สามารถทราบถึงจำนวนนักเรียนที่ได้ **เข้าร่วม** กิจกรรมหน้าเสาธง

2.2 สรุปกิจกรรมหน้าเสาธง เป็นการสรุป การส่งรายงาน แต่ละวัน

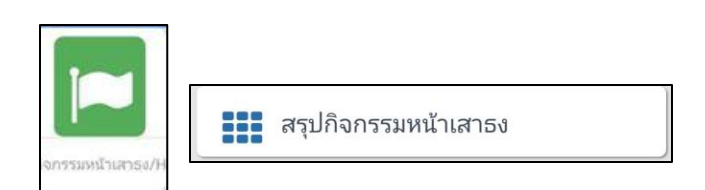

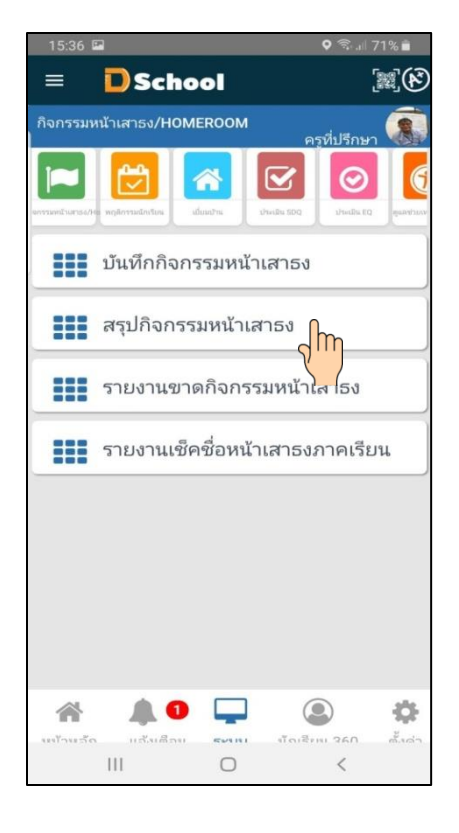

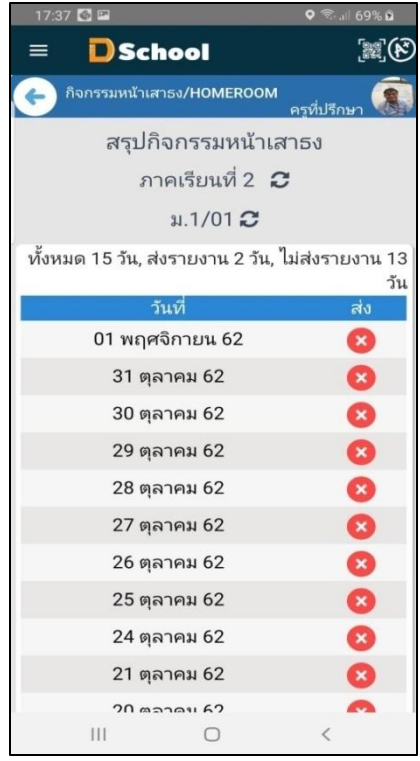

2.3 รายงานการขาดกิจกรรมหน้าเสาธง เป็นการดูจำนวนการขาดการเข้าร่วมกิจกรรม ในภาคเรียน ณ ปัจจุบัน

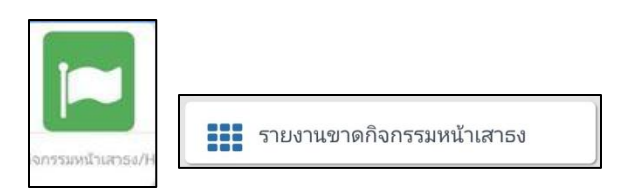

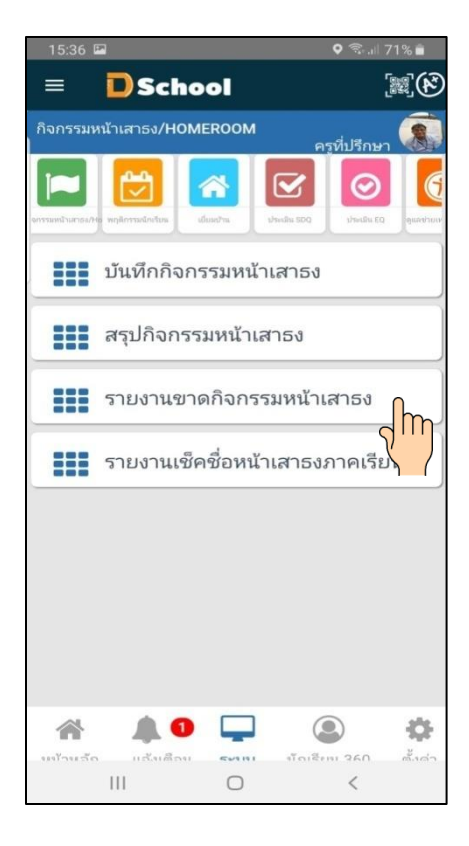

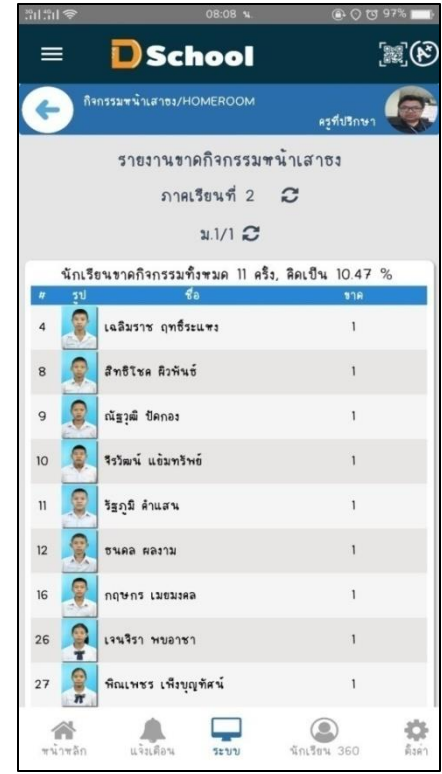

2.4 รายงานเช็คชื่อหน้าเสาธงตามภาคเรียน เป็นการสรุปการเข้าร่วมกิจกรรมในภาคเรียนปัจจุบัน

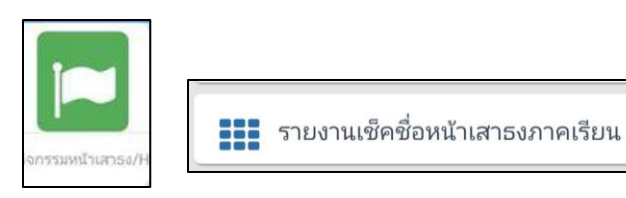

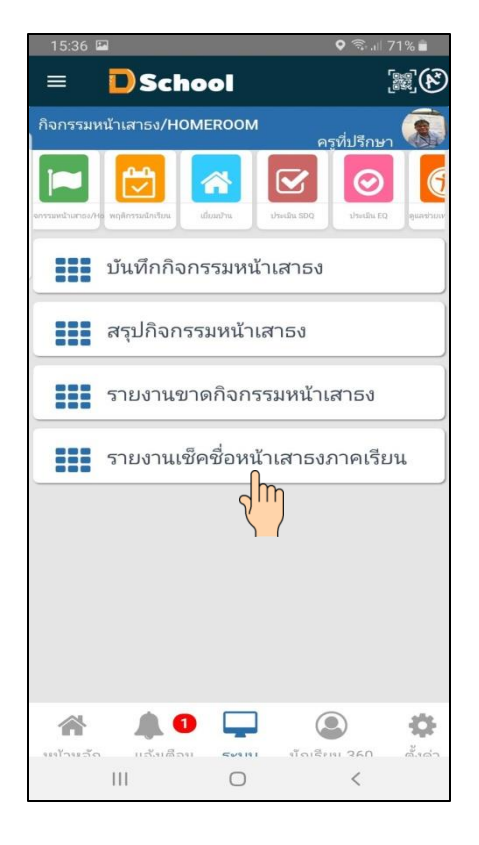

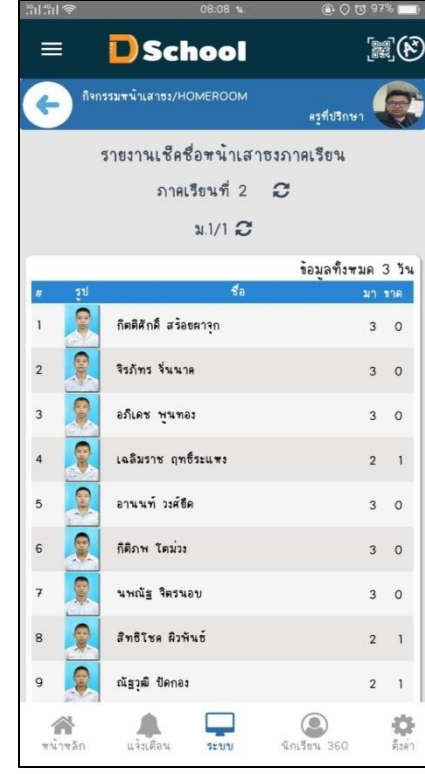

#### **เมนูระบบ Dschool App**

เมนูระบบ Dschool App ประกอบไปด้วยเมนูต่างๆ ดังต่อไปนี้

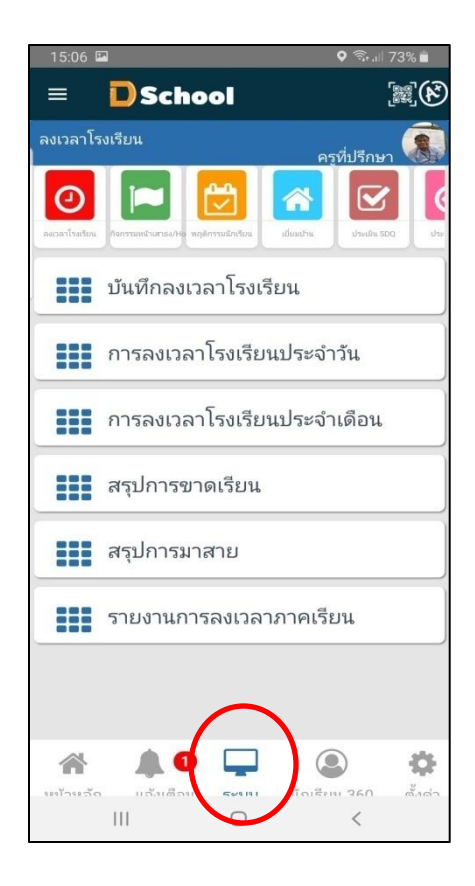

 3. พฤติกรรมนักเรียน ประกอบด้วย เมนู บันทึกคะแนนความประพฤติ รายงานความประพฤติ รายบุคคล รายงานคะแนนความประพฤติรายห้อง รายงานความประพฤติประจำเดือน รายงาน ความประพฤติตามช่วงเวลา รายงานความประพฤติตามช่วงคะแนน รายงานความประพฤติตามปี การศึกษา

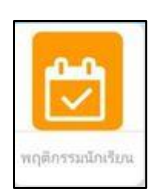

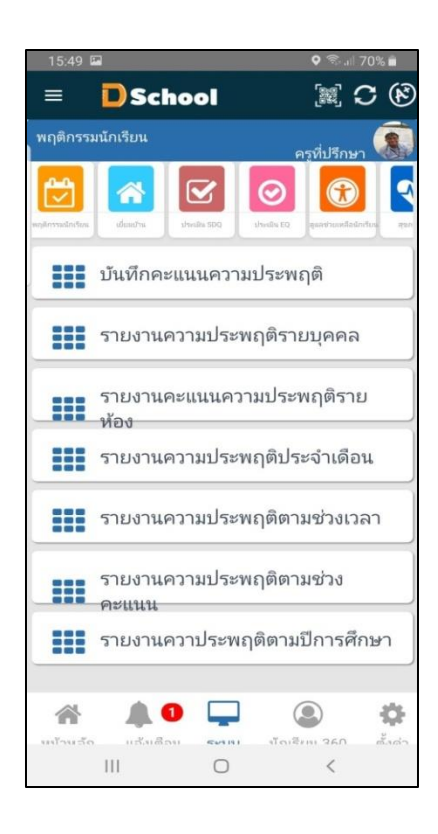

3.1 บันทึกคะแนนความประพฤติ เป็นการบันทึกการตัดคะแนน และการเพิ่มคะแนน พฤติกรรมของ นักเรียน คุณครูทุกท่านสามารถตัดคะแนนหรือเพิ่มคะแนนนักเรียนใด้ทุกท่าน

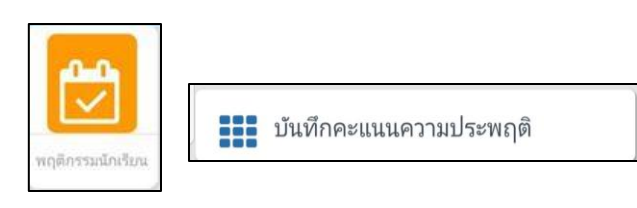

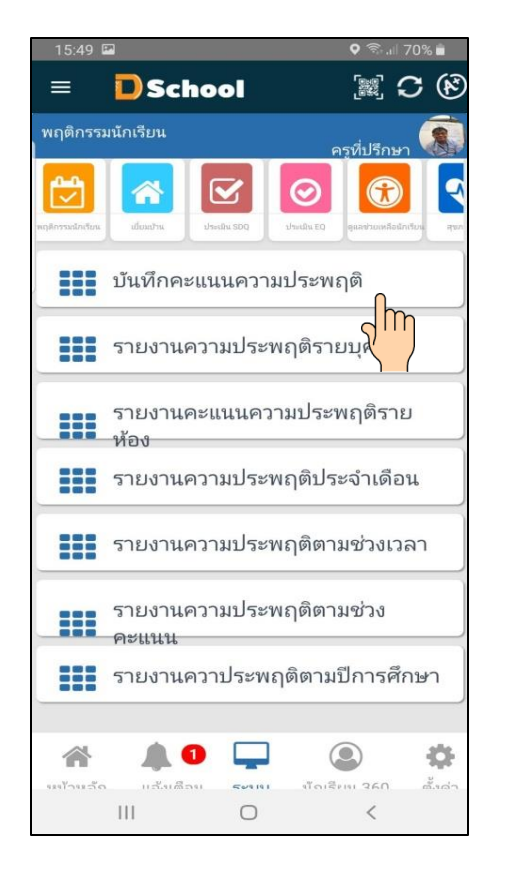

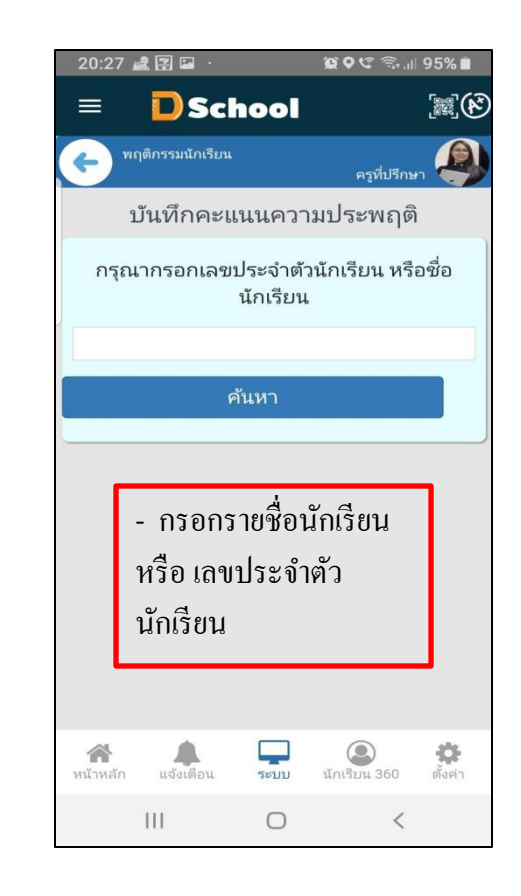

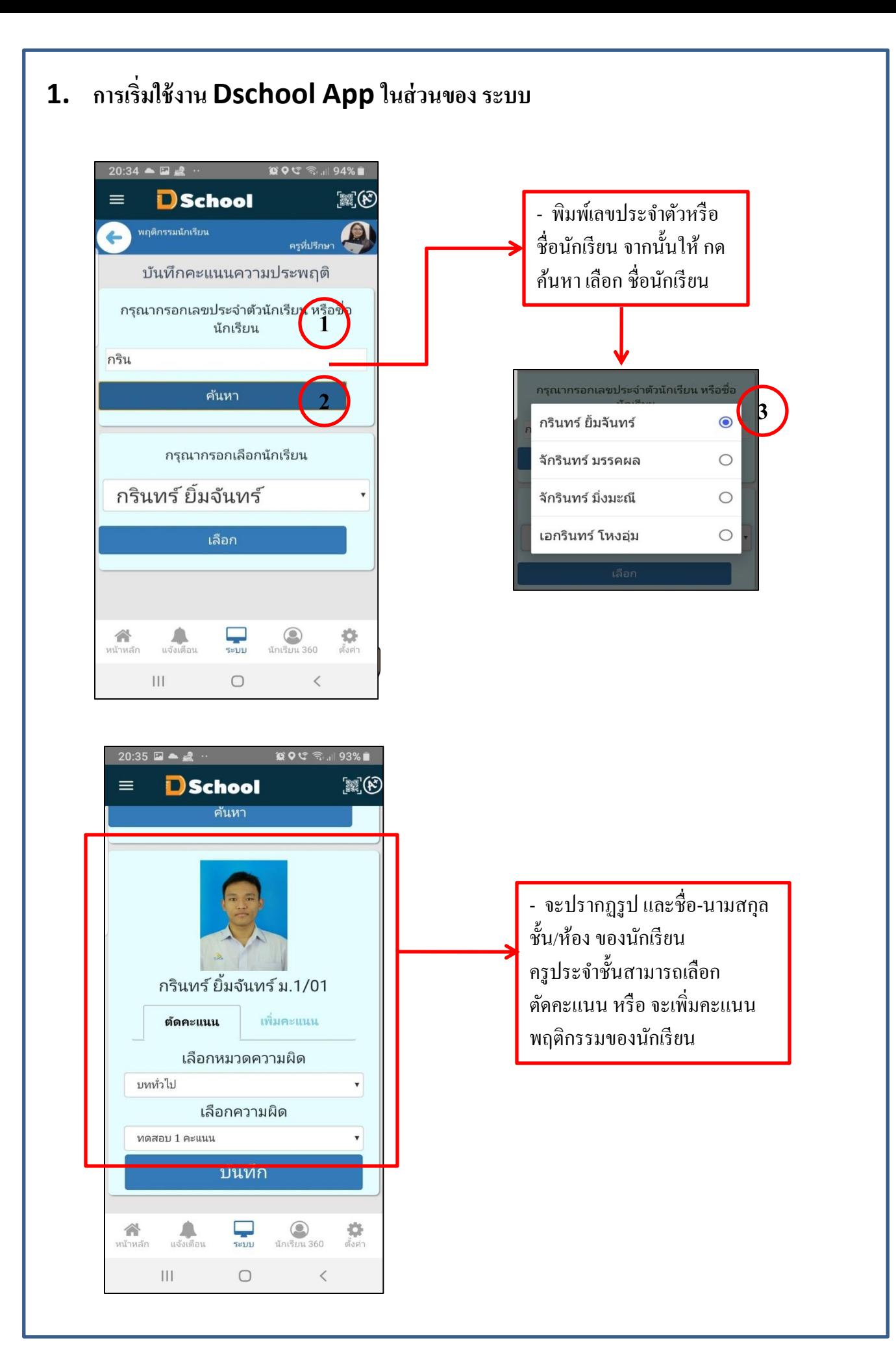
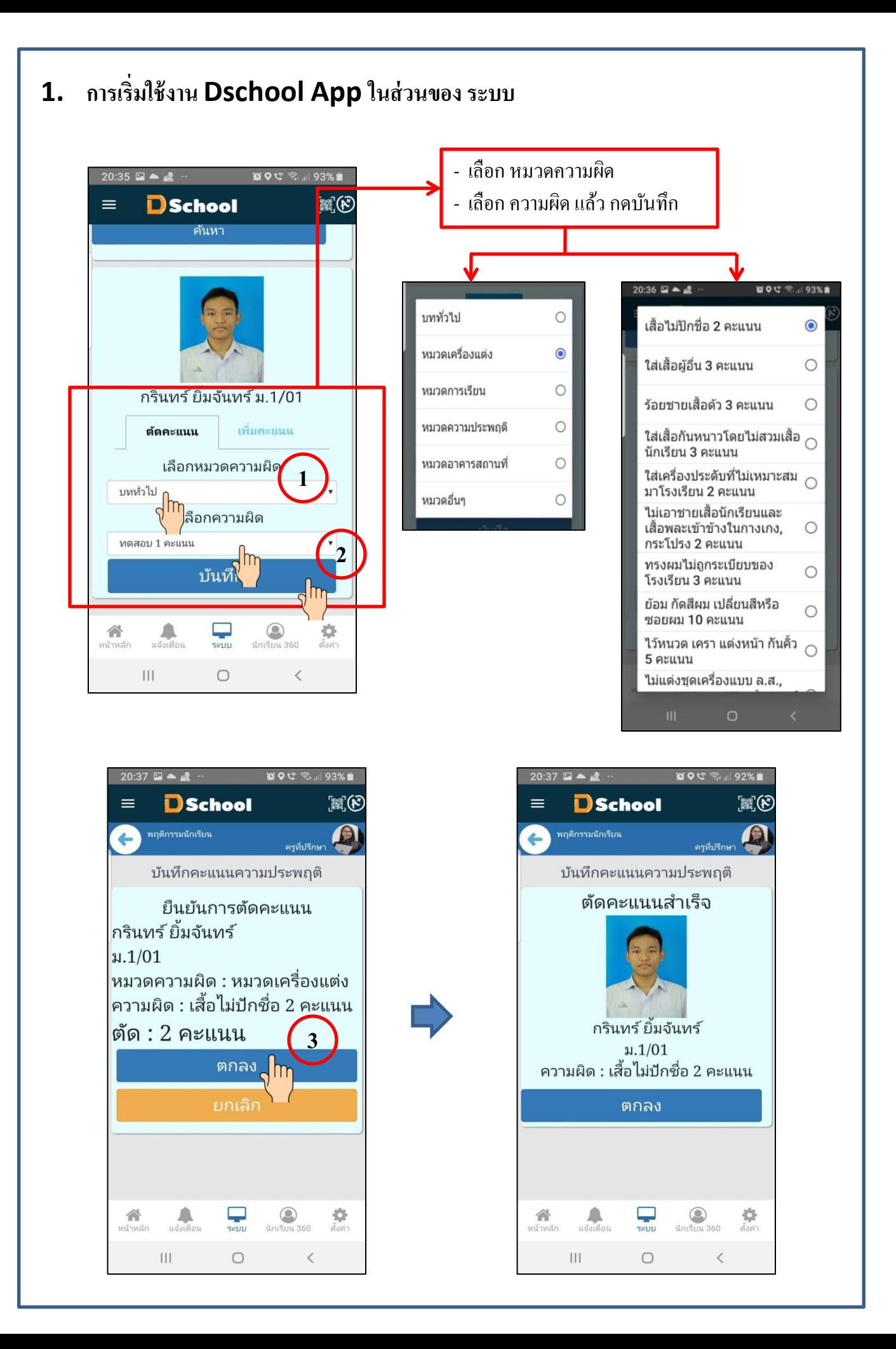

3.2 รายงานความประพฤติรายบุคคล ครูประจำชั้นสามารถดูความประพฤติของนักเรียนในห้องของ ตัวเอง

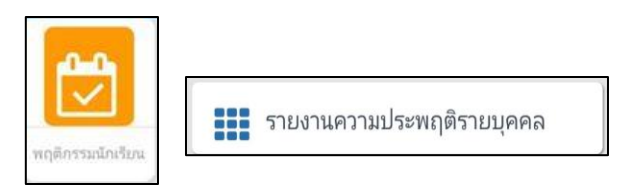

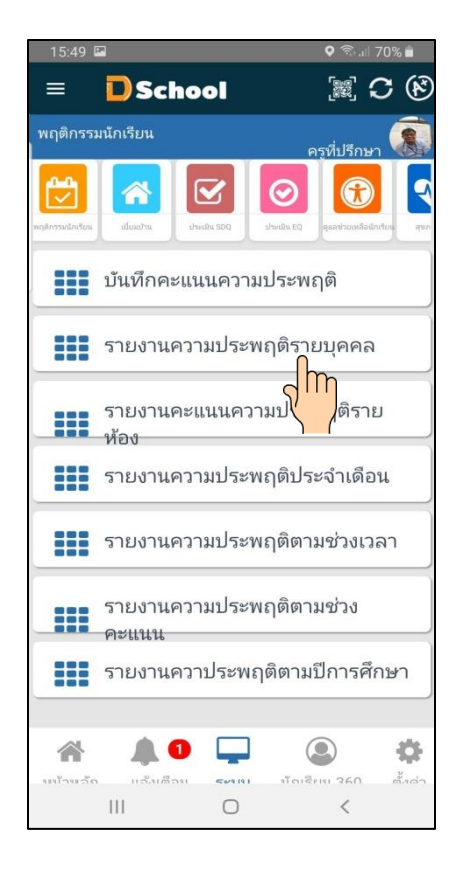

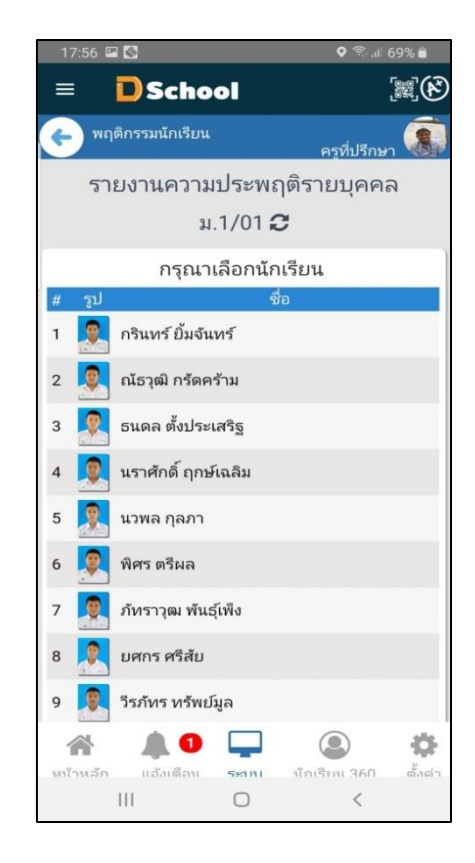

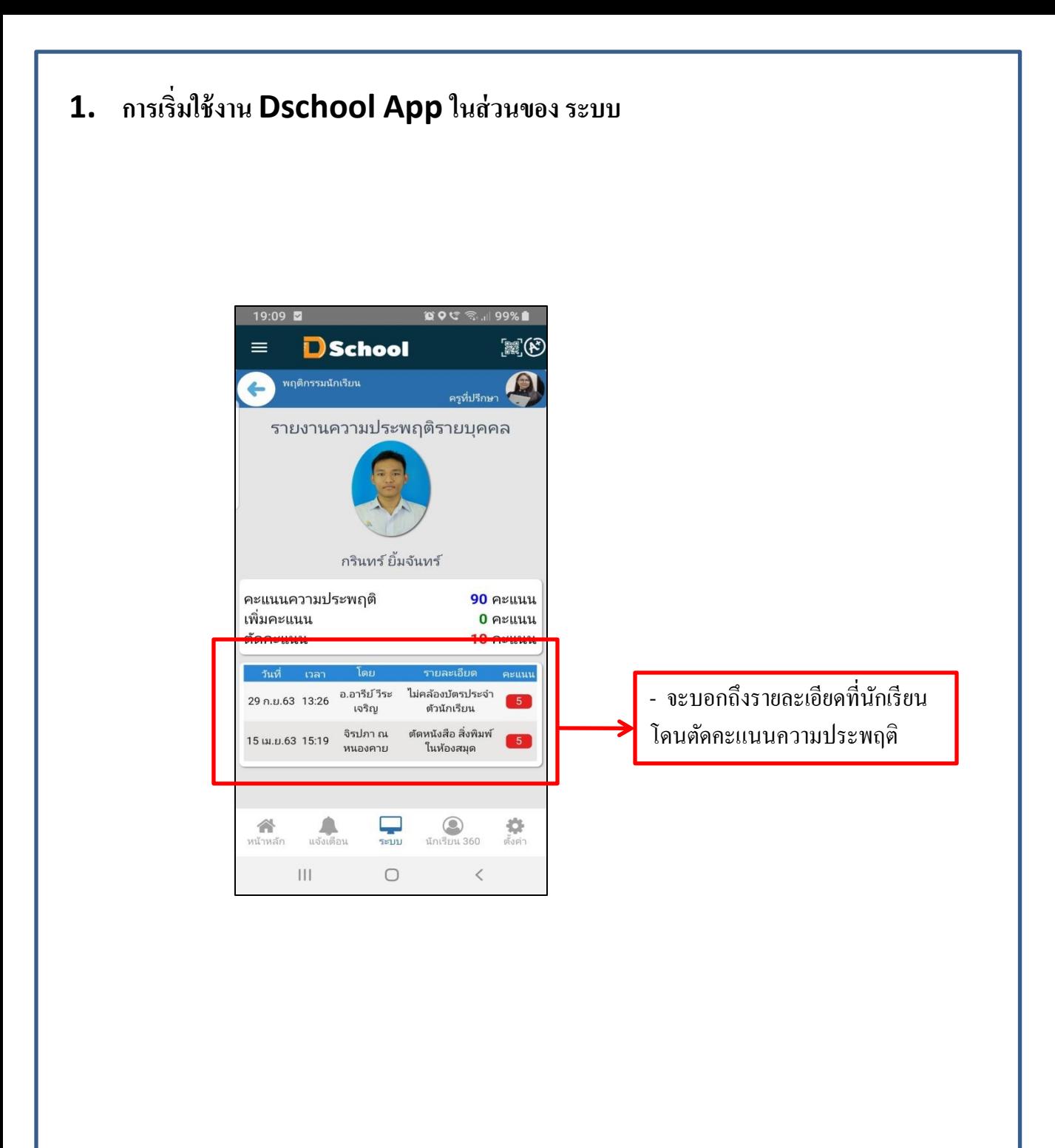

3.3 รายงานคะแนนความประพฤติรายห้อง ครูประจำชั้นสามารถดูความประพฤติของนักเรียนทั้งห้อง ของตัวเอง

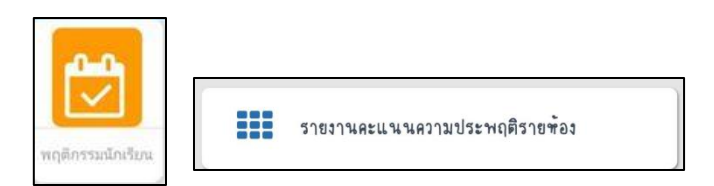

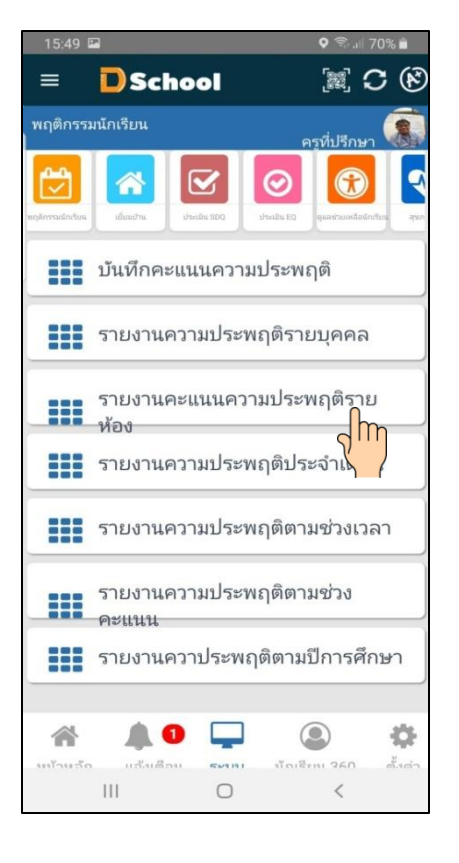

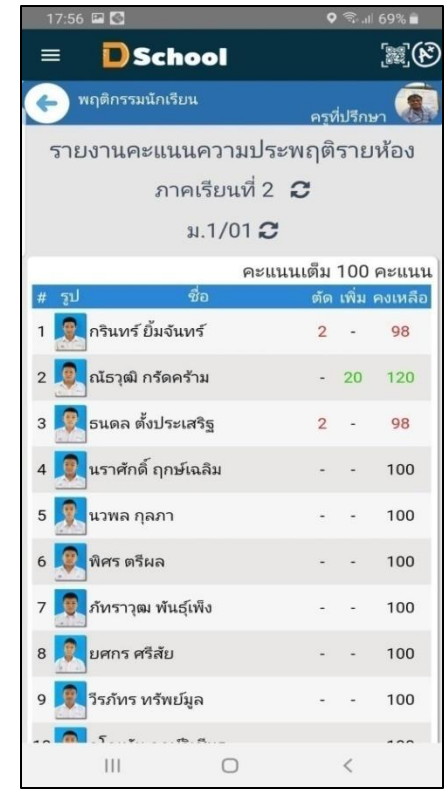

3.4 รายงานความประพฤติประจำเดือน ครูประจำชั้นสามารถดูคะแนนความประพฤติของนักเรียนทั้ง ห้องของตัวเอง ในแต่ละเดือน

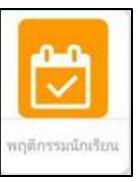

**200** รายงานความประพฤติประจำเดือน

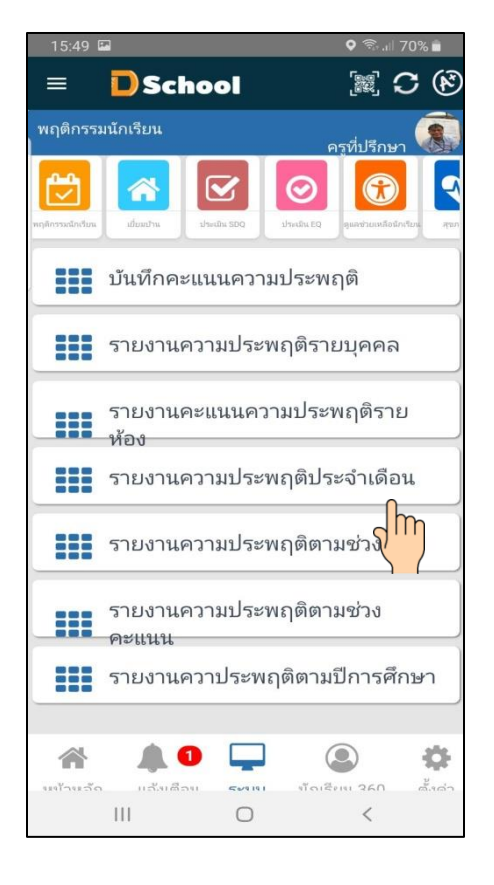

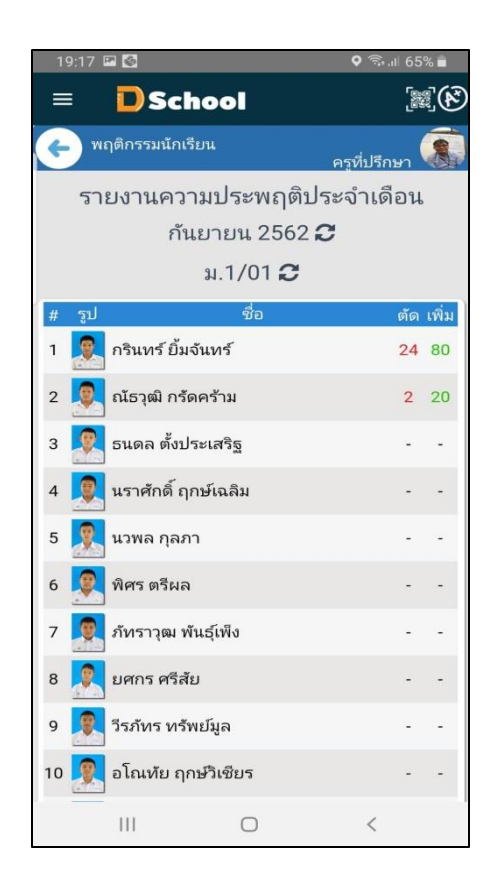

3.5 รายงานความประพฤติตามช่วงเวลา ครูประจำชั้นสามารถดูคะแนนความประพฤติของนักเรียนทั้ง ห้องของตัวเอง โดยการเลือกตามช่วงเวลา

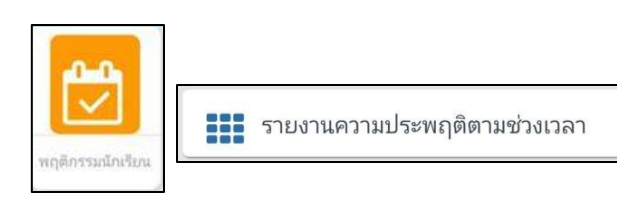

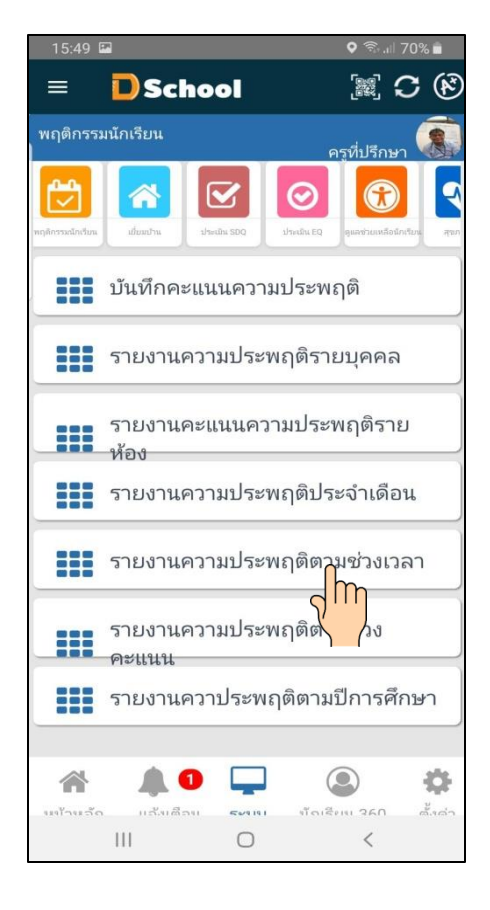

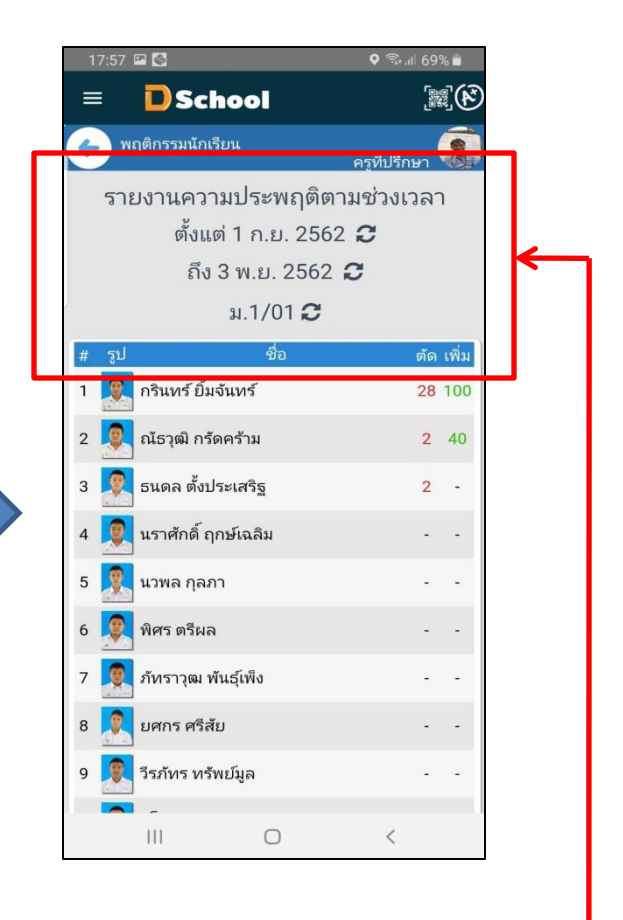

- คุณครูประจำชั้นสามารถเลือก ช่วงเวลา ต้งัแต่ ........ ถึง .......... โดยกด

3.6 รายงานความประพฤติตามตามช่วงคะแนน ครูประจำชั้นสามารถดูคะแนนความประพฤติของ นักเรียนทั้งห้องของตัวเอง โดยการเลือกตามช่วงเวลา

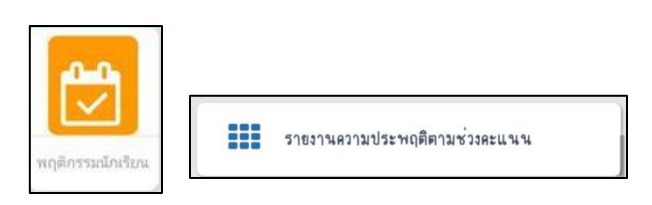

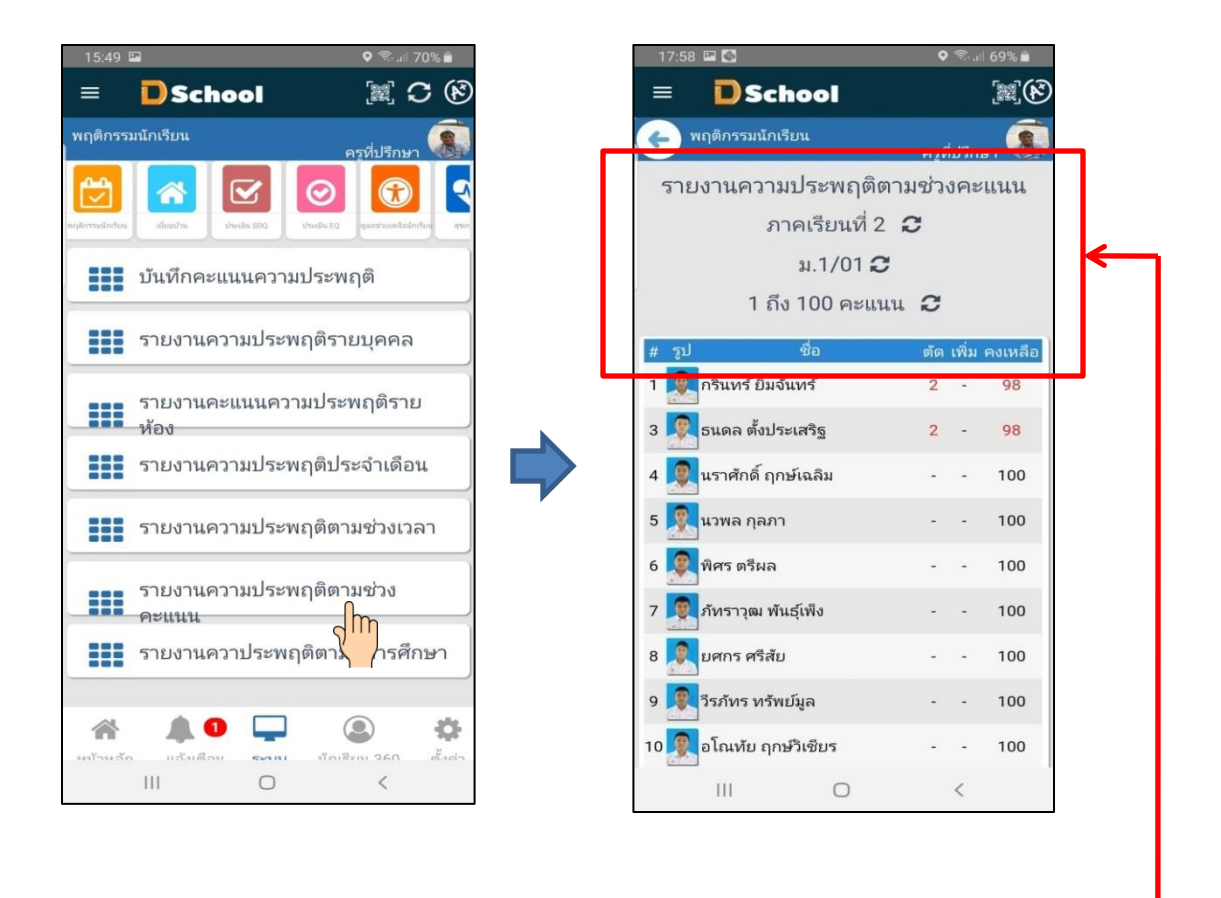

- คุณครูประจำชั้นสามารถเลือก ช่วงคะแนน ต้งัแต่ ........ ถึง .......... โดยกด

3.7 รายงานความประพฤติตามตามปีการศึกษา ครูประจำชั้นสามารถดูคะแนนความประพฤติของ ้นักเรียนทั้งห้องของตัวเองทั้งปีการศึกษาปัจจุบัน

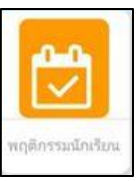

**222** รายงานควาประพฤติตามปีการศึกษา

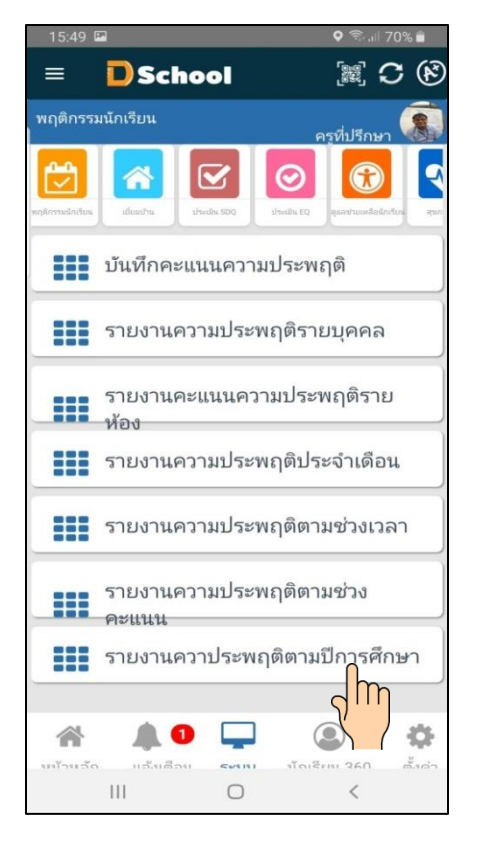

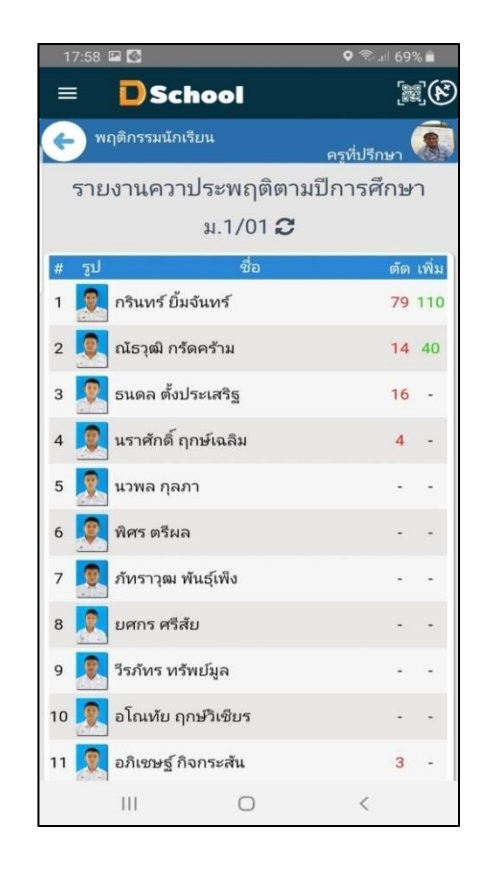

### **เมนูระบบ Dschool App**

เมนูระบบ Dschool App ประกอบไปด้วยเมนูต่างๆ ดังต่อไปนี้

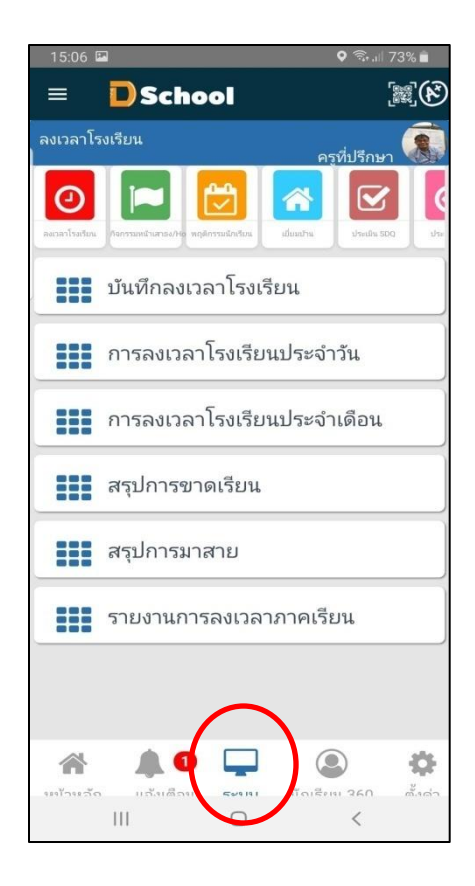

 4 การเยี่ยมบ้าน ประกอบด้วย เมนู บันทึกการเยี่ยมบ้าน รายงานเยี่ยมบ้านรายคน รายงานสรุปการ เยี่ยมบ้านรายห้อง

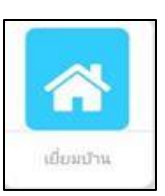

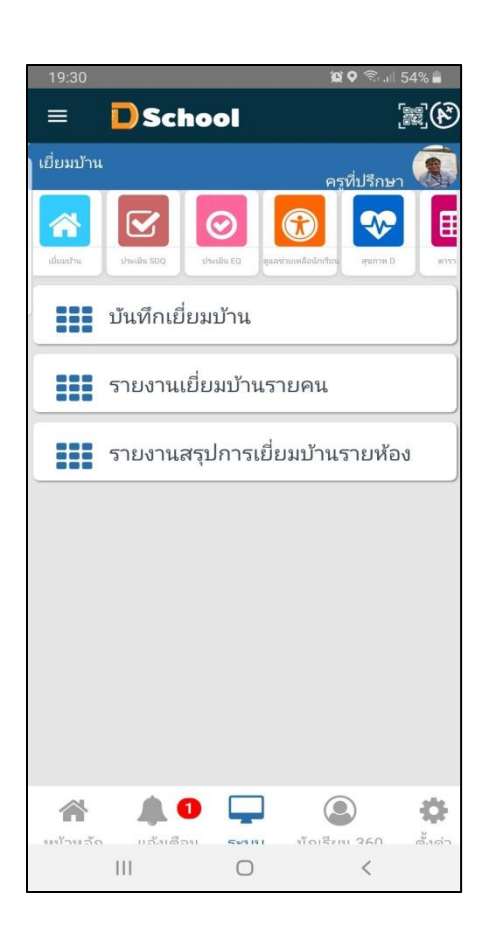

4.1 สบันทึกเยี่ยมบ้าน เป็นการบันทึกการไปเยี่ยมบ้านของนักเรียนแต่ละคน

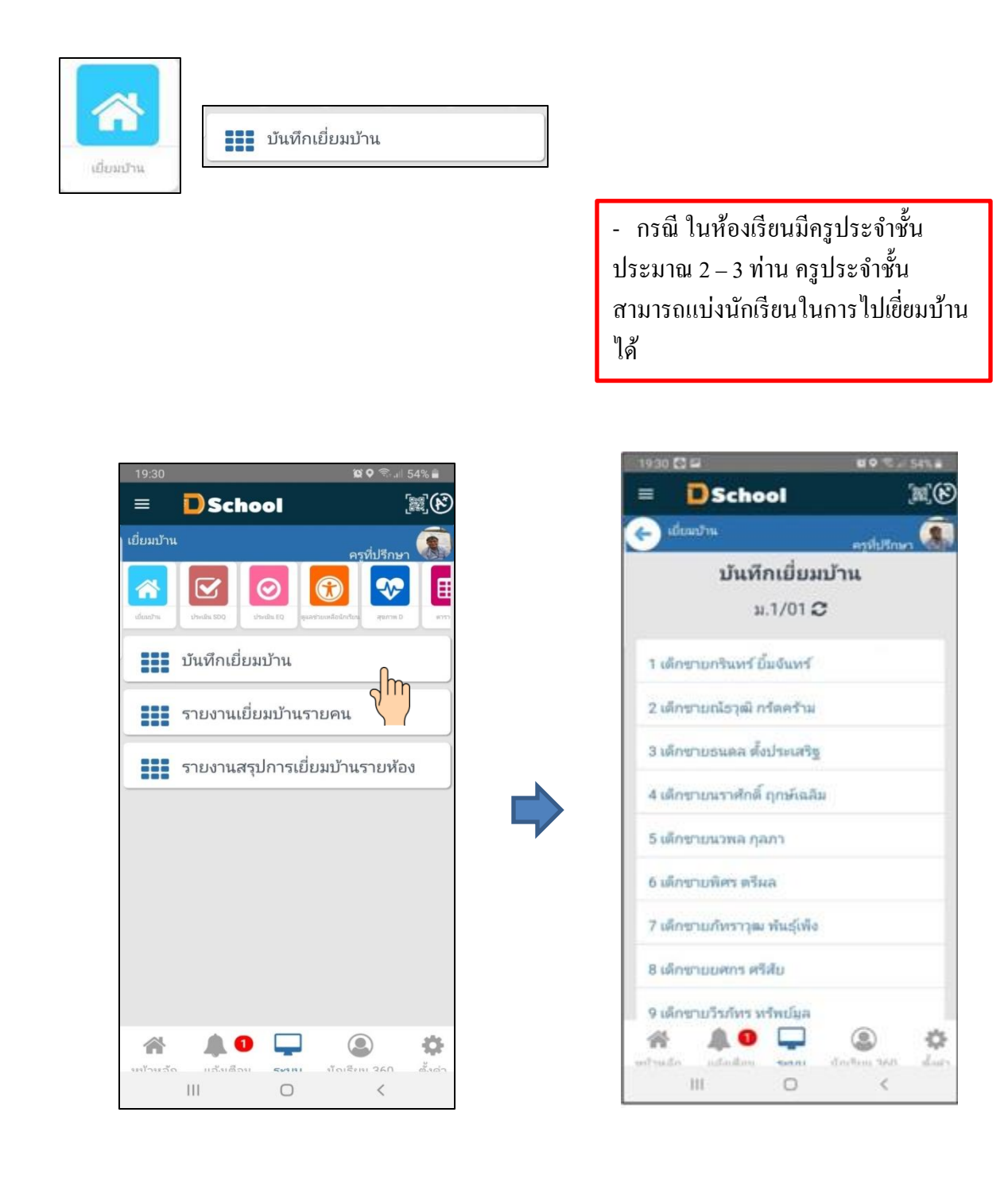

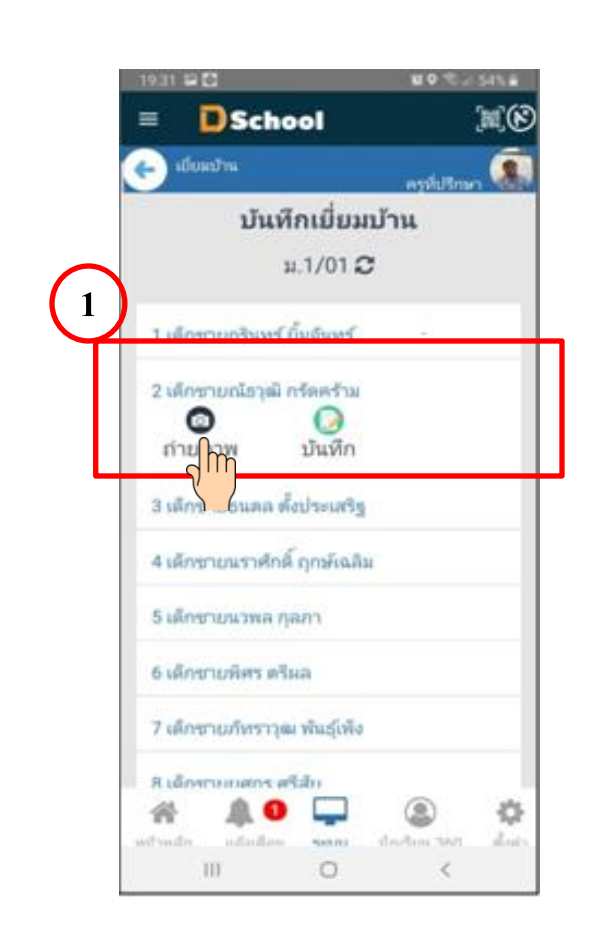

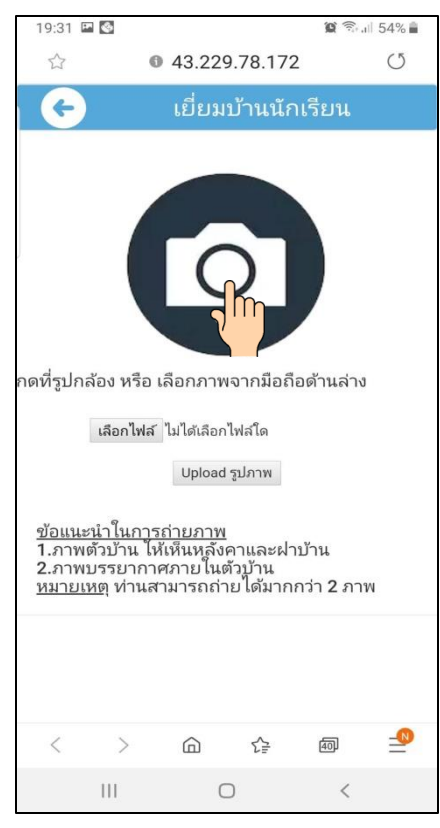

- กรณี ถ่ายรูปบ้านในสถานที่จริง แบบ ออนไลน์ ต้องมีการเปิด GPS ( ตำแหน่ง ) ก่อน

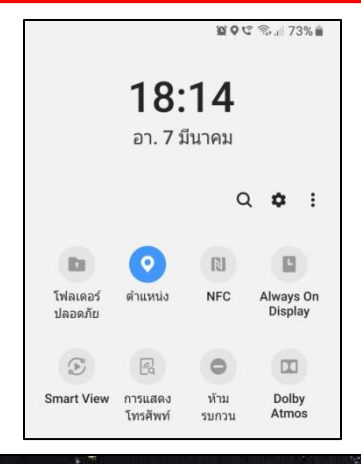

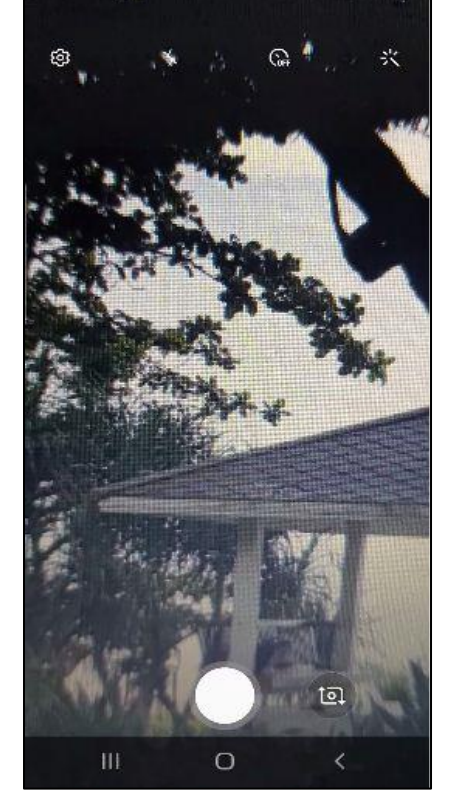

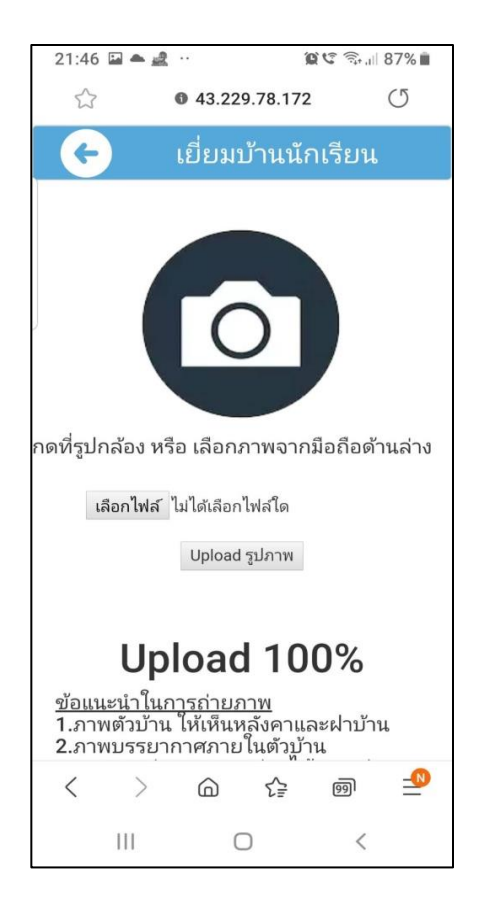

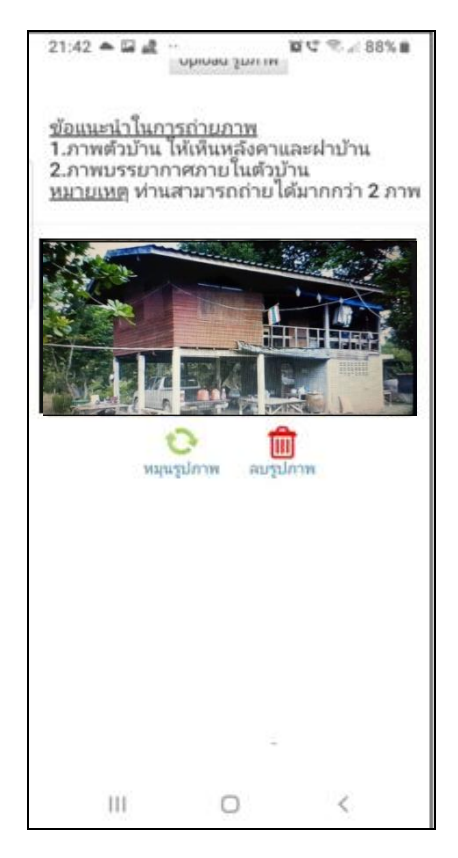

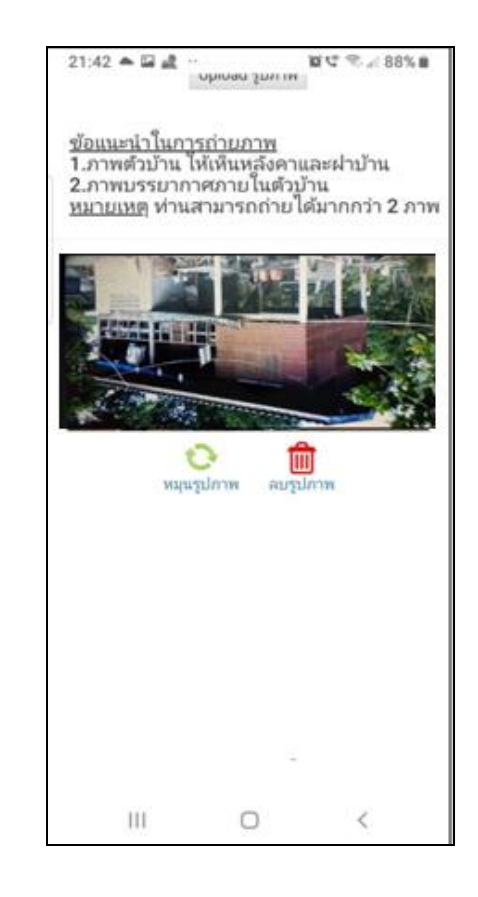

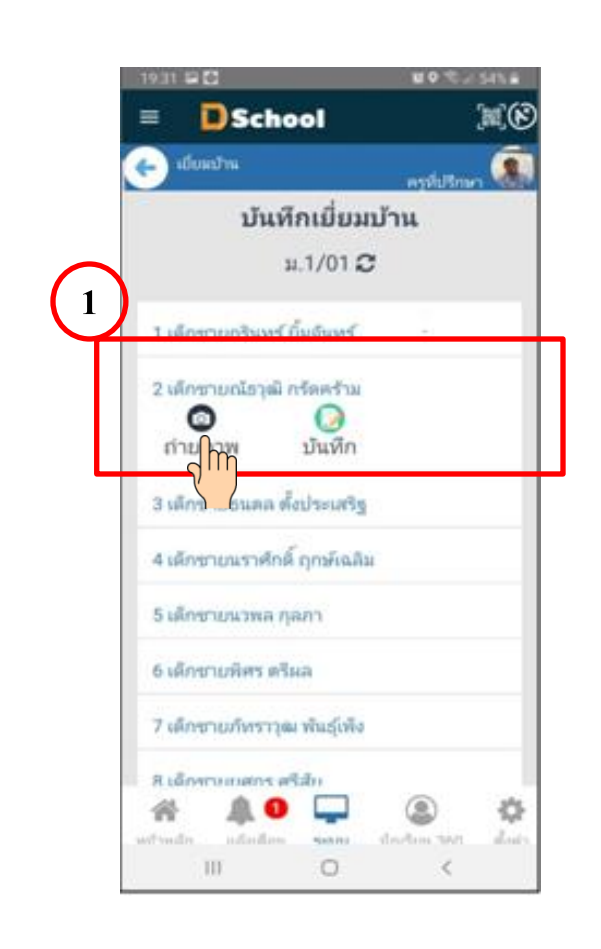

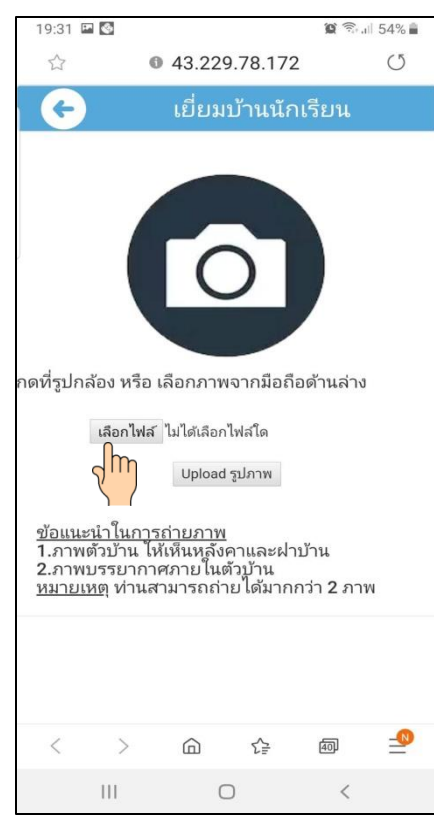

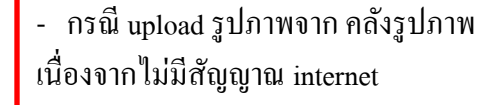

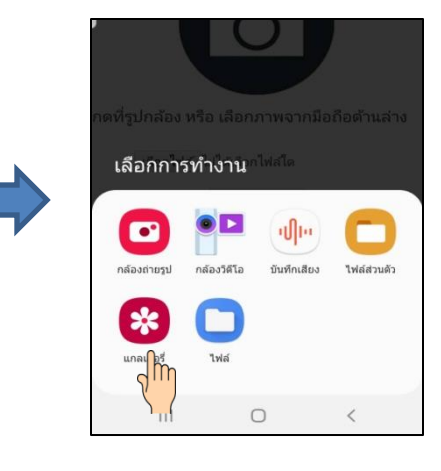

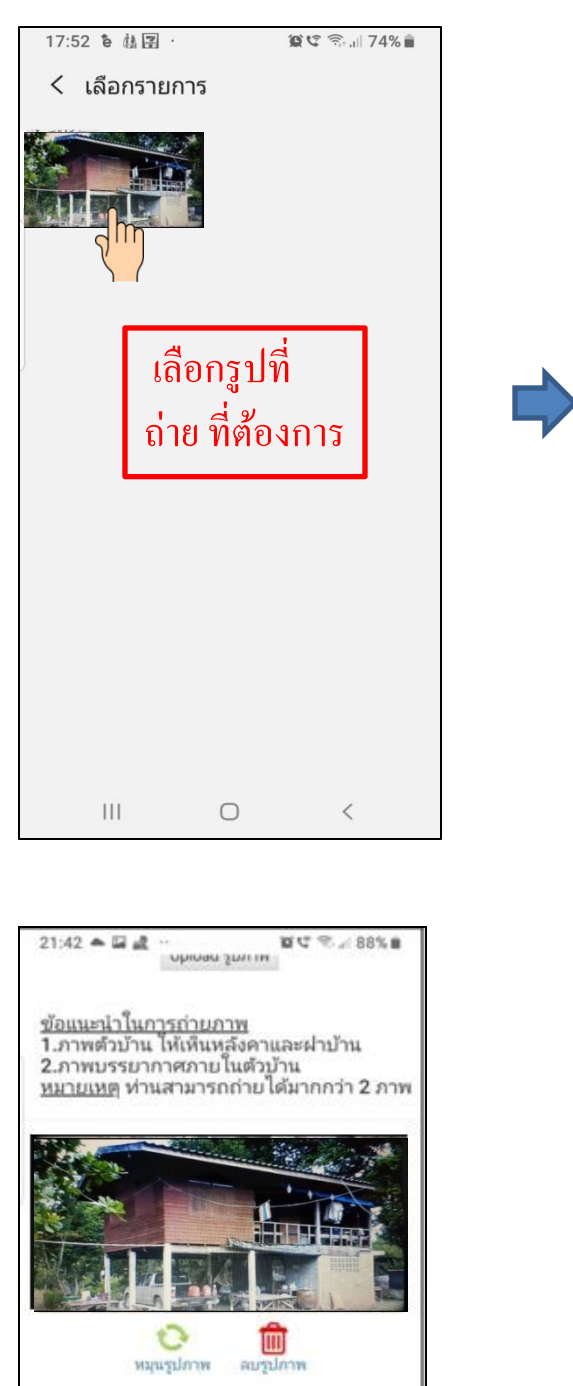

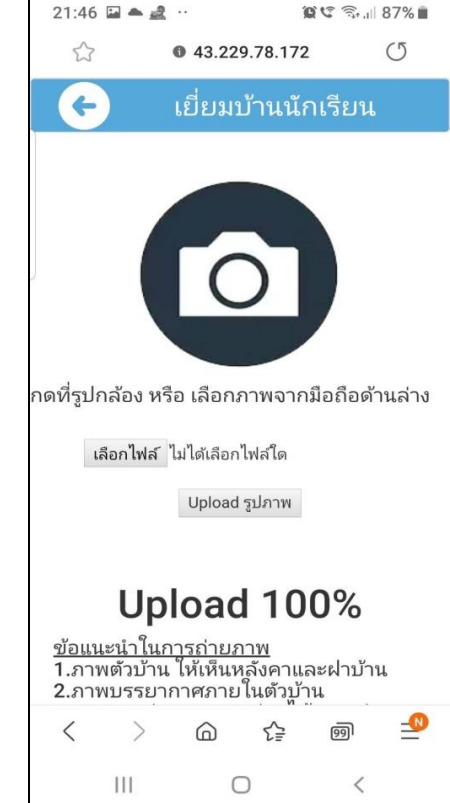

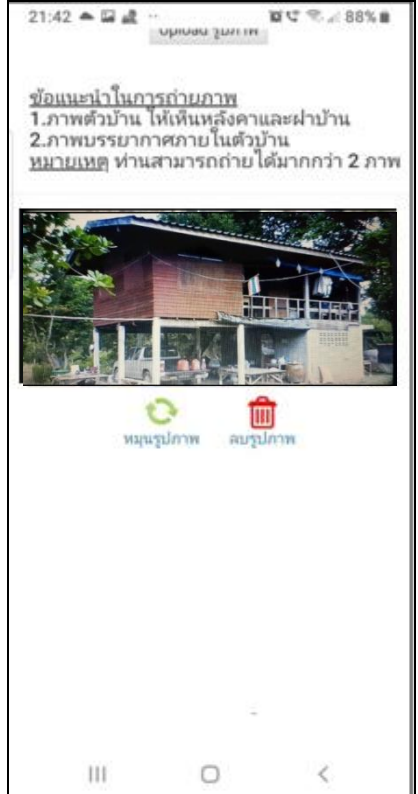

#### **กรณกีารอนุญาต เข้าถึงของ Dschool App**

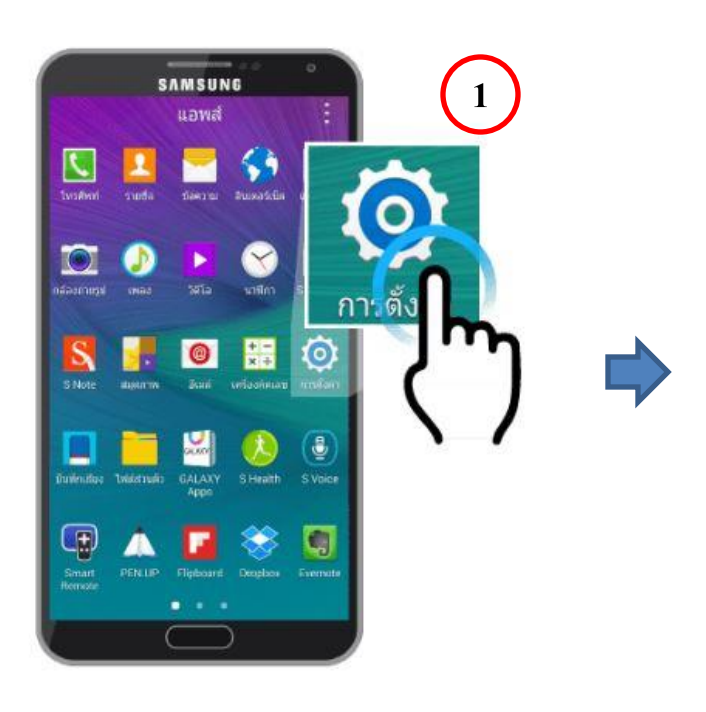

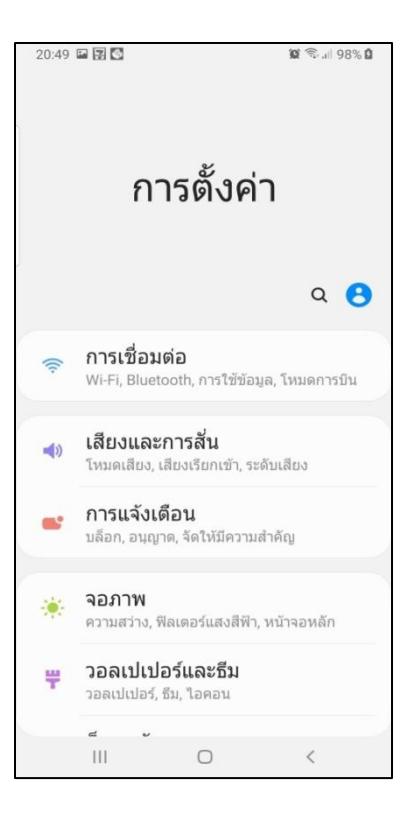

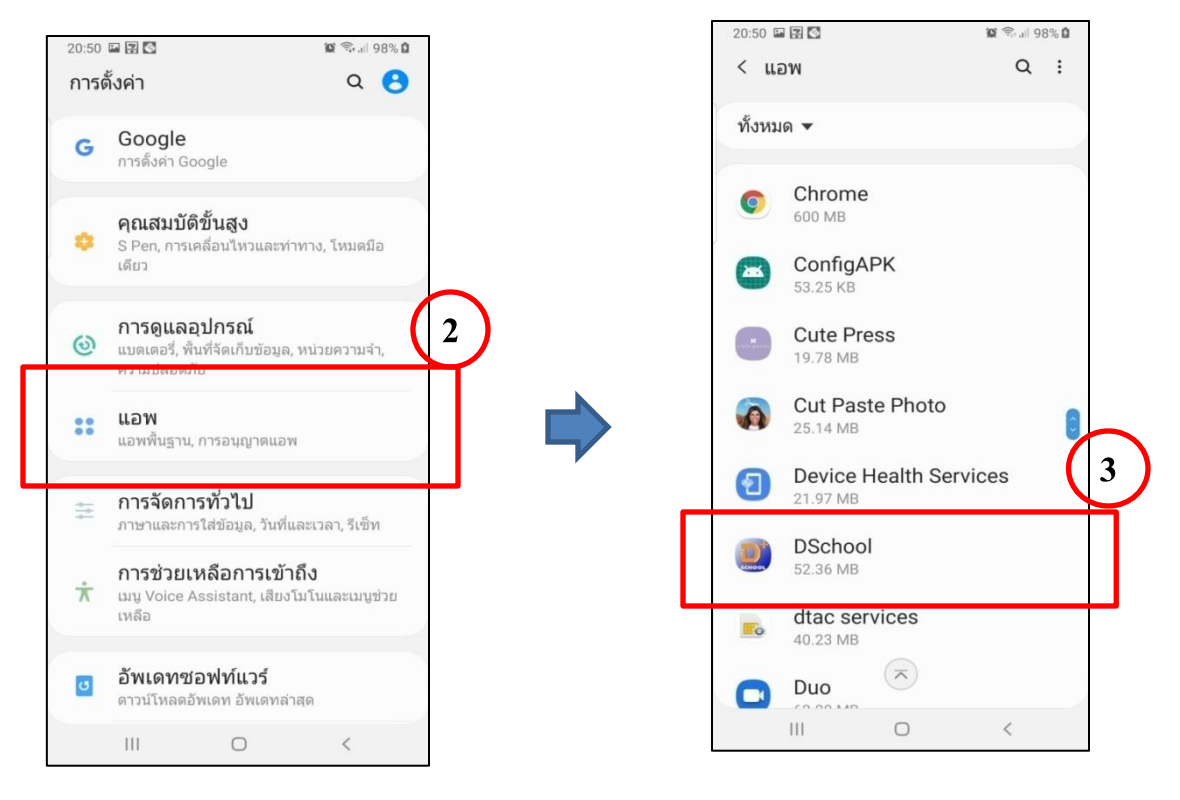

## **กรณกีารอนุญาต เข้าถึงของ Dschool App**

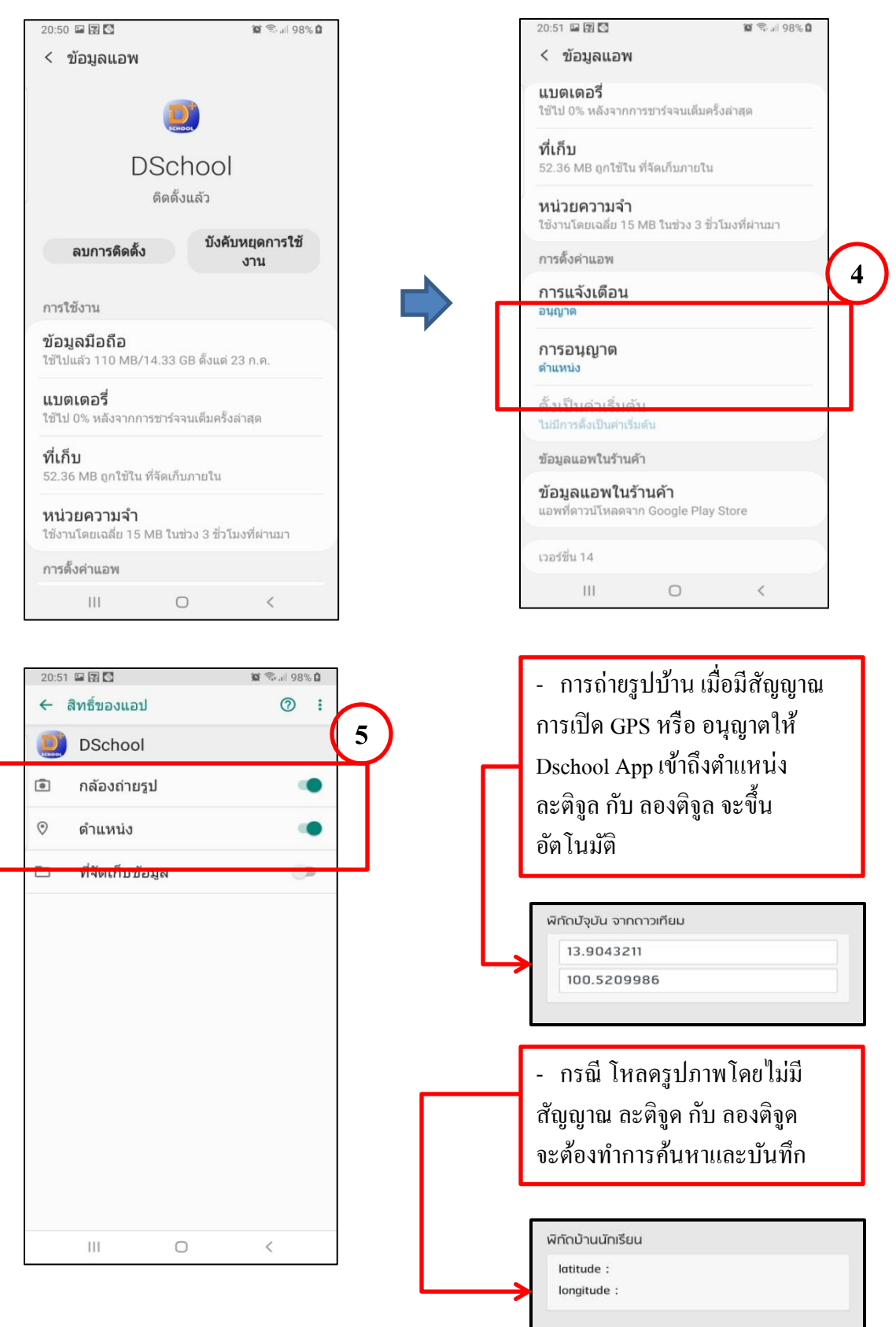

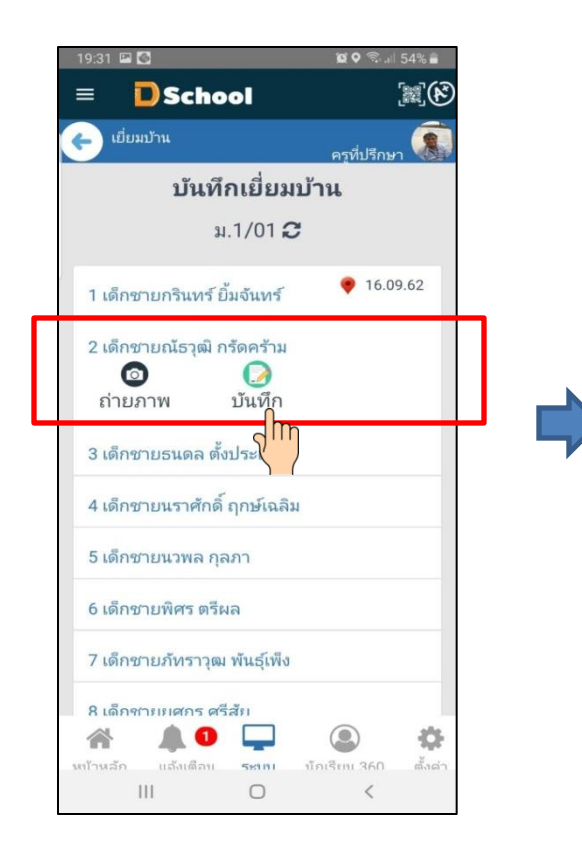

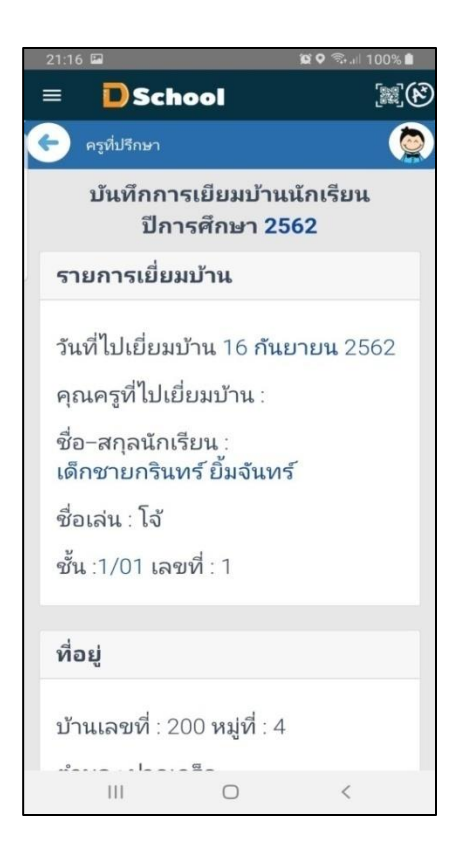

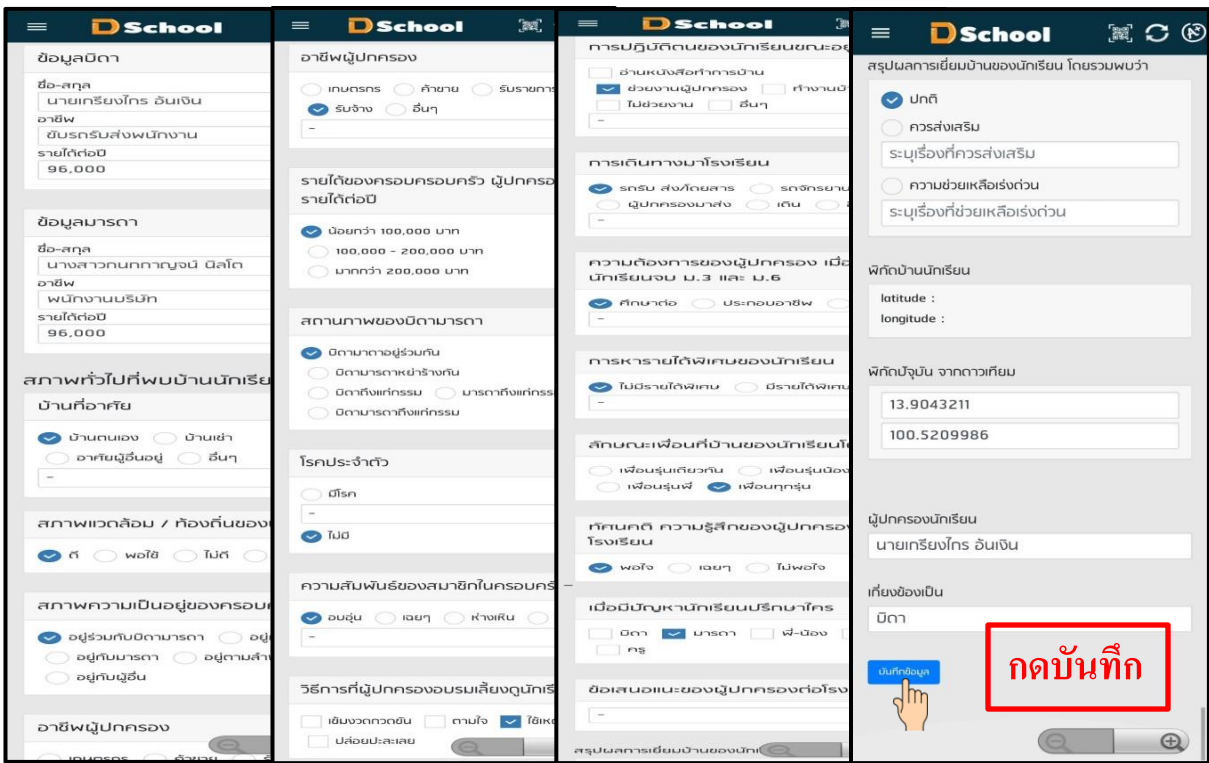

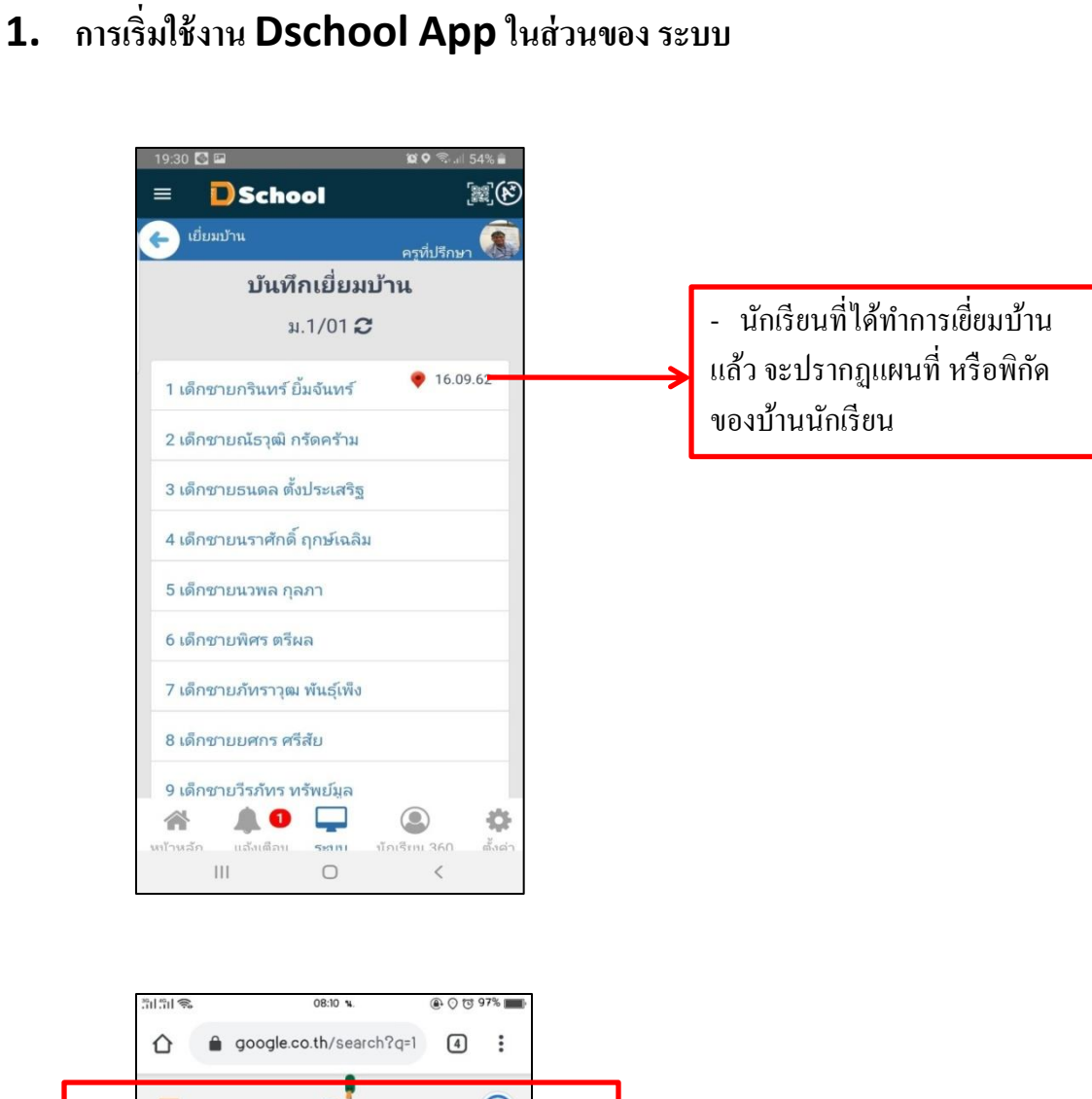

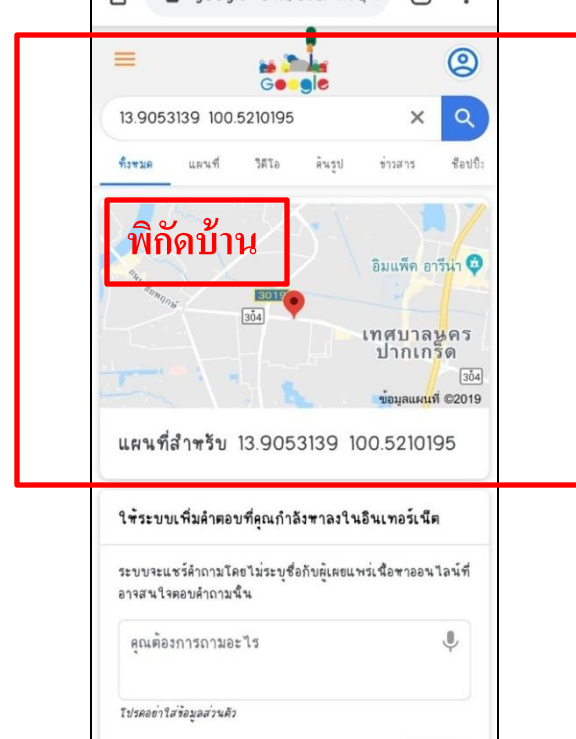

 4.2 รายงานการเยี่ยมบ้านรายคน เป็ นการดูผลของการบันทึกการไปเยี่ยมบ้าน และสามารถพิมพ์รายงาน การเยี่ยมบ้านได้

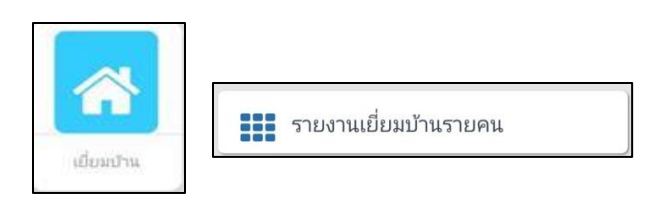

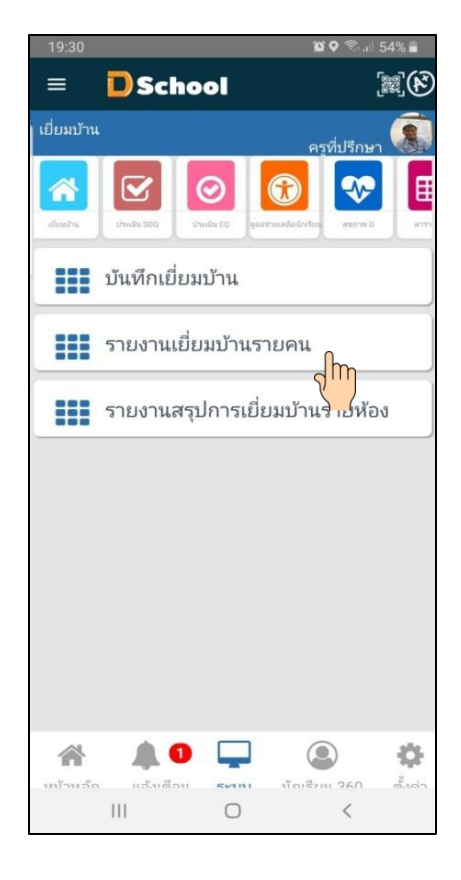

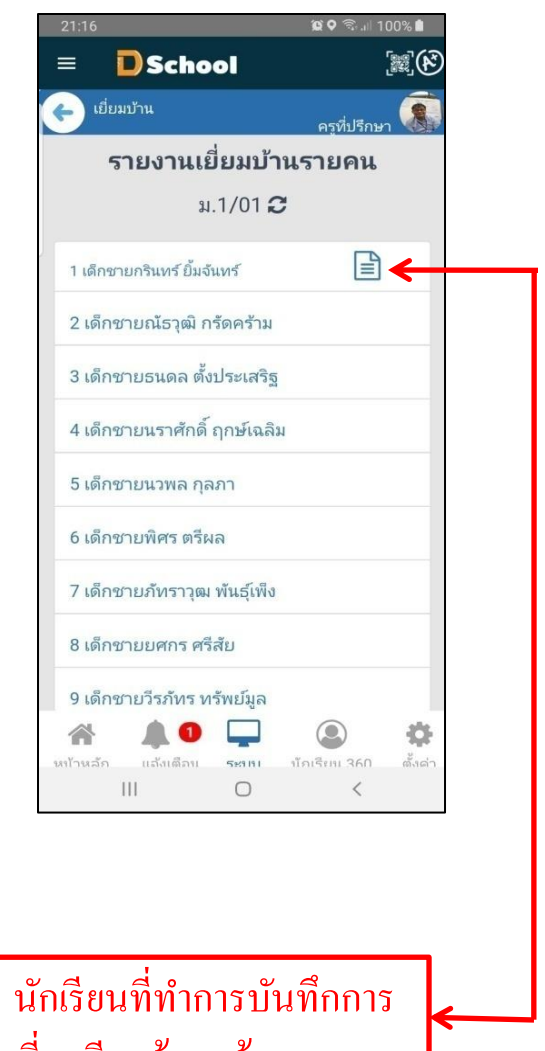

เยี่ยมเรียบร้อยแล้ว

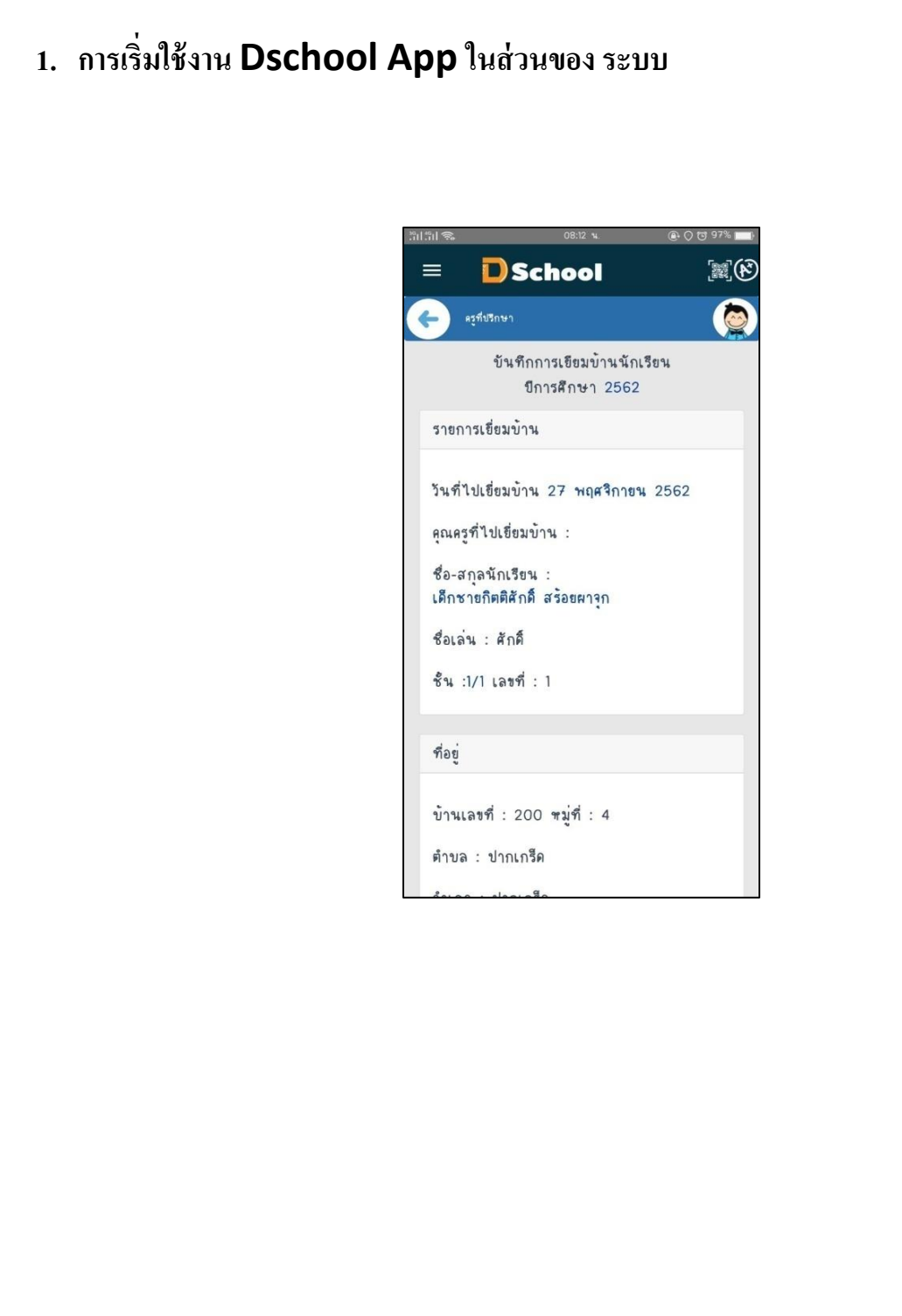

4.3 รายงานสรุปการเยี่ยมบ้านรายห้อง เป็นการดูผลสรุปของการเยี่ยมบ้าน และสามารถพิมพ์รายงาน การเยี่ยมบ้านได้

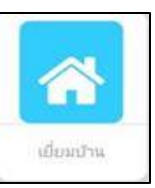

**222** รายงานสรุปการเยี่ยมบ้านรายห้อง

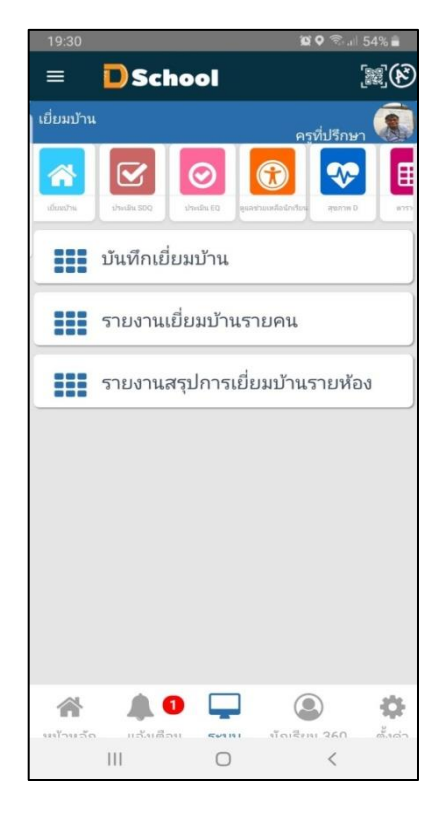

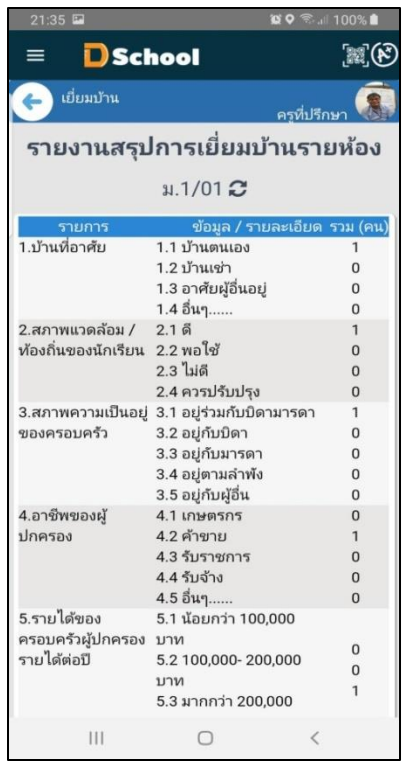

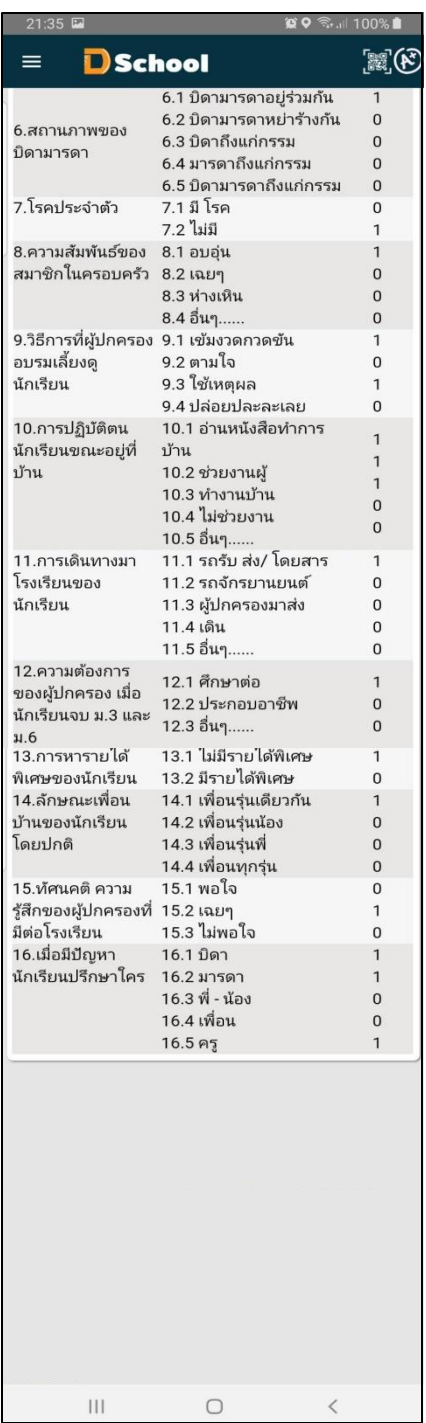

### **เมนูระบบ Dschool App**

เมนูระบบ Dschool App ประกอบไปด้วยเมนูต่างๆ ดังต่อไปนี้

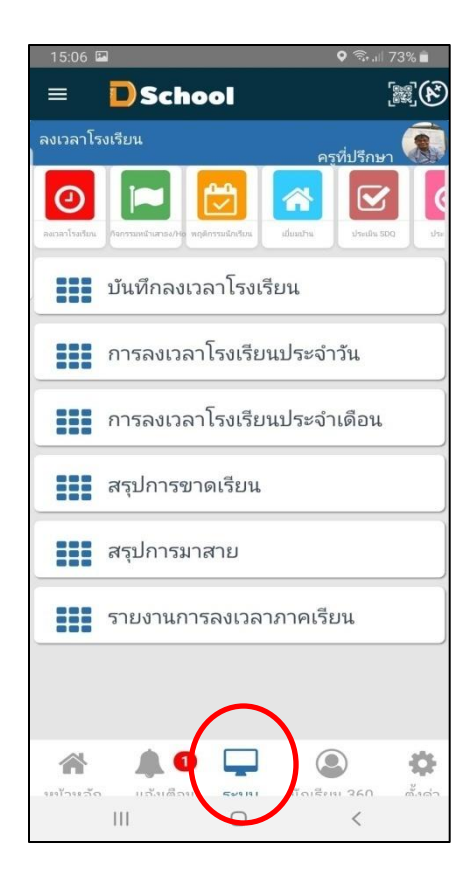

5 ประเมิน SDQ ( The strengths addiffculties Questionnaire ) เป็นแบบ ประเมินของสำนักพัฒนาสุขภาพจิต กระทรวงสาธารณะสุข เป็นเครื่องมือช่วยเหลือคุณครู ในการคัด กรองปัญหาและช่วยเหลือเบื้องต้น ประกอบด้วย เมนู บันทึกประเมิน $\mathsf{SDQ}\;$  ผลการประเมิน $\mathsf{SDQ}\;$ สรุปผลการประเมินSDQรายห้อง

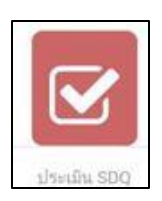

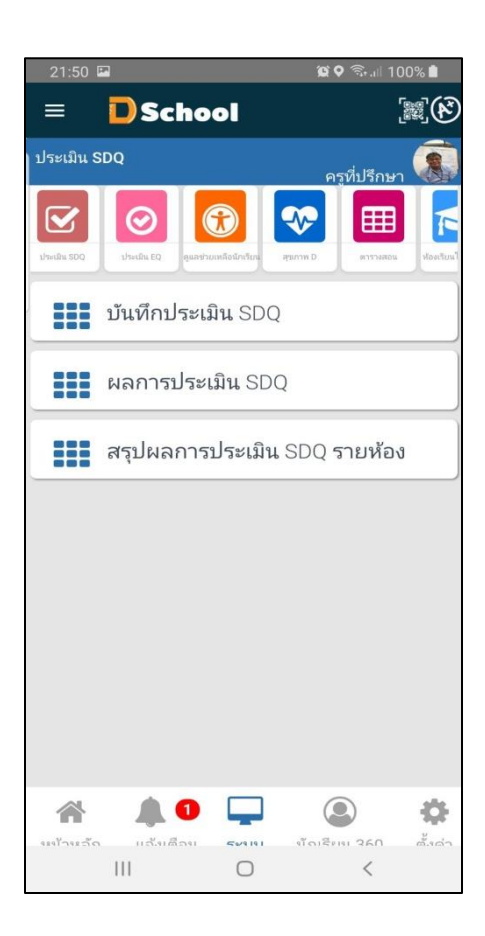

5.1 บันทึกประเมินSDQ เป็นลักษณะพฤติกรรม 25 ข้อ โดยสามารถจัดกลุ่มพฤติกรรม 5 ด้าน

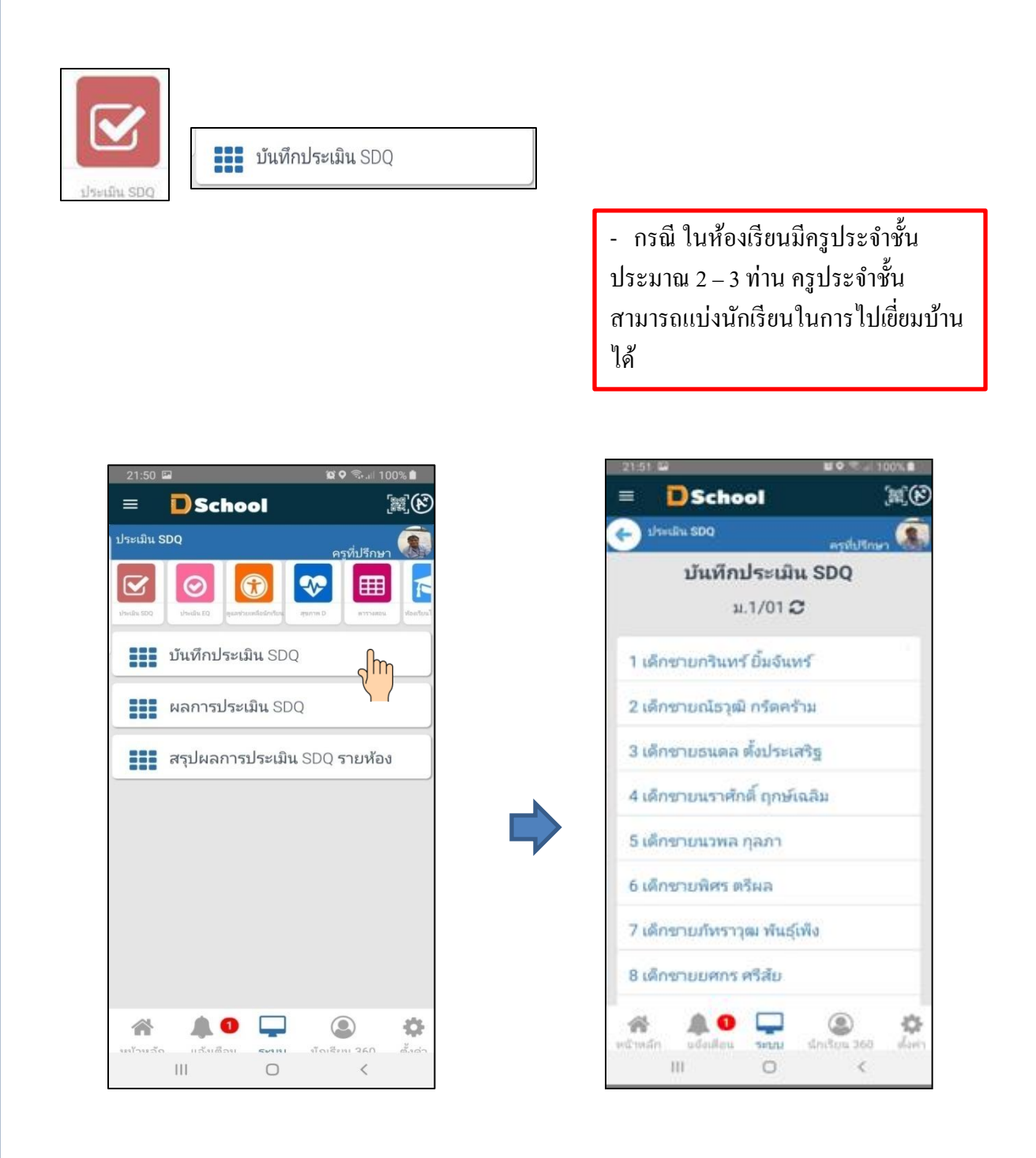

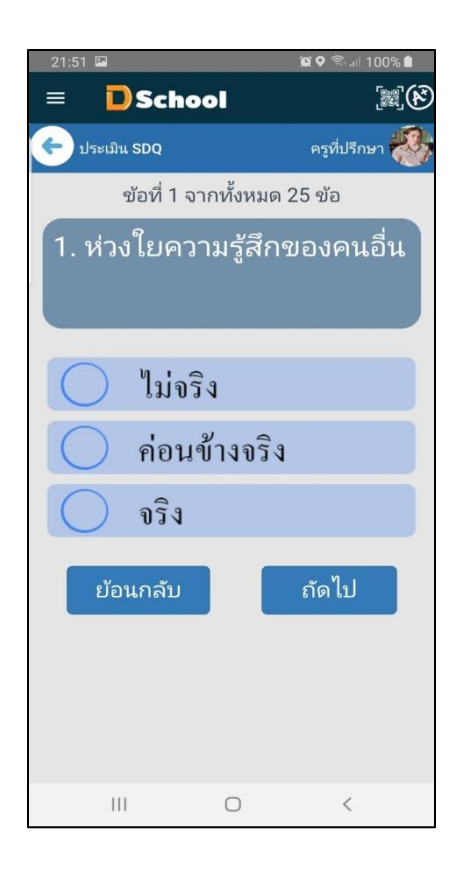

ท าข้อ 1 – 25 โดยการ กด ถัดไป

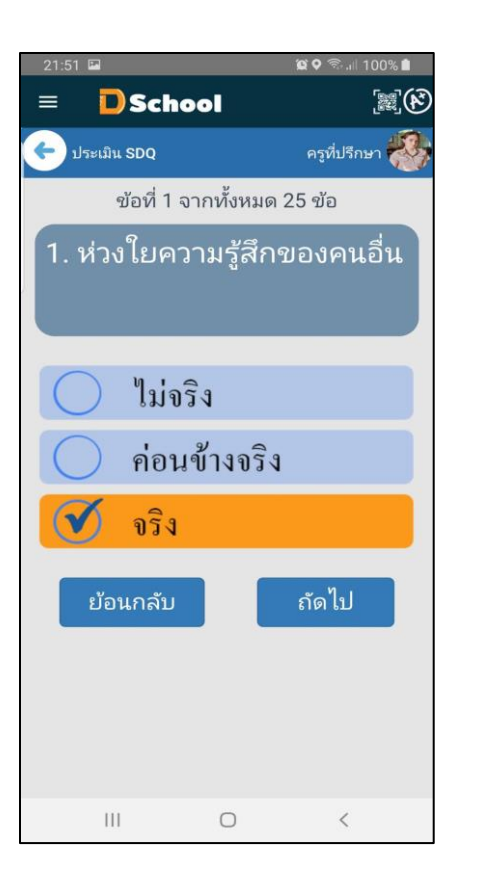

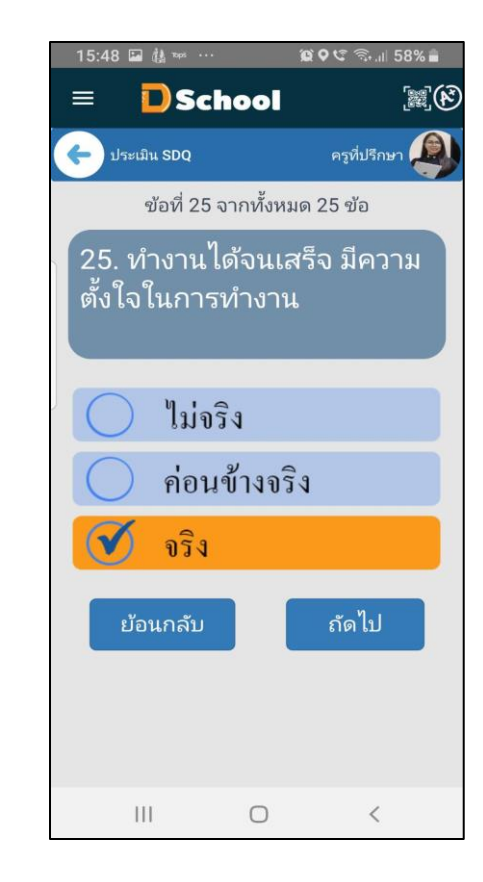

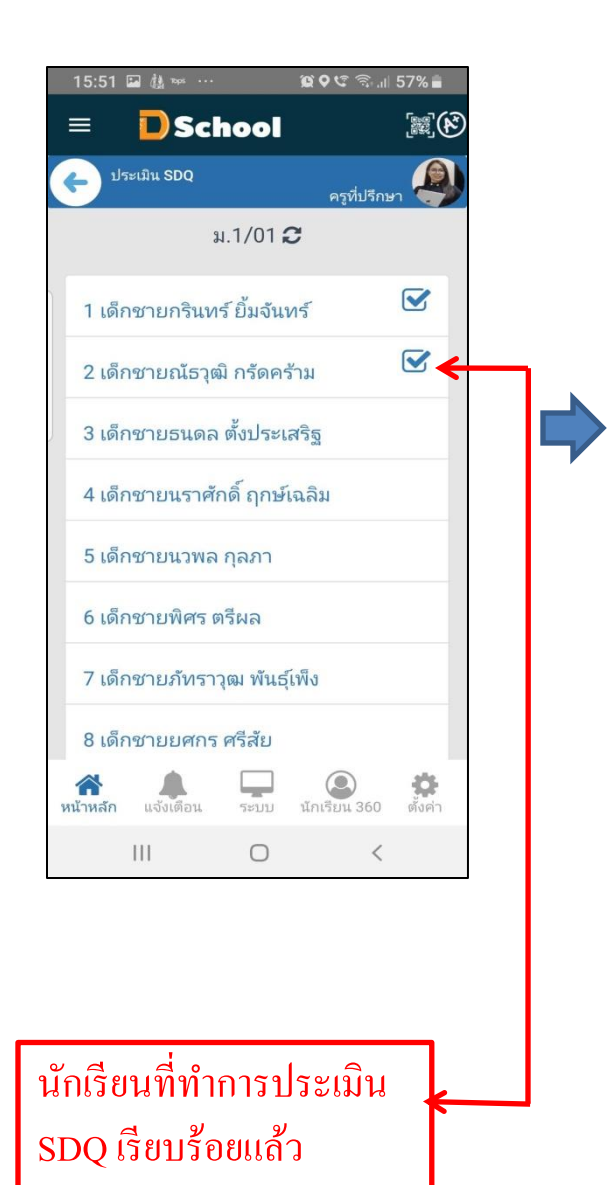

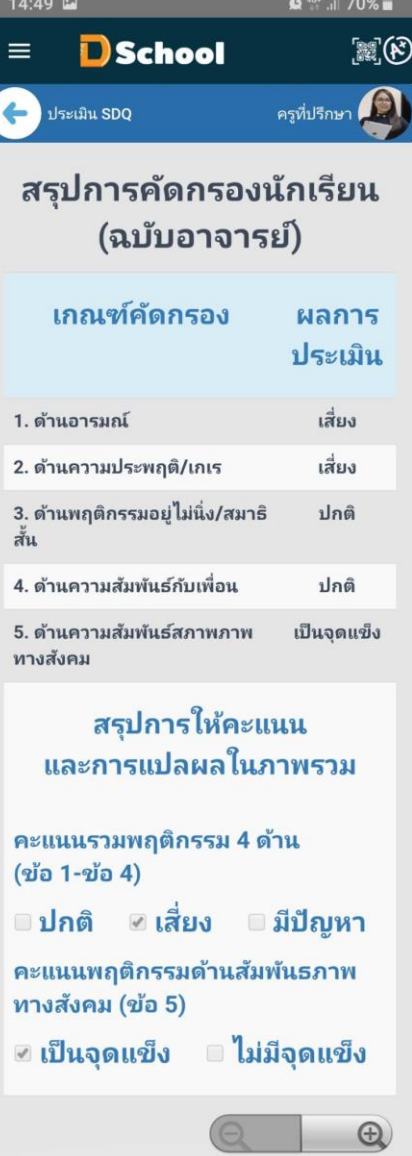

5.2 ผลการประเมิน $\mathsf{SDQ}$  เป็นการดูผลสรุปของนักเรียนแต่ละคน

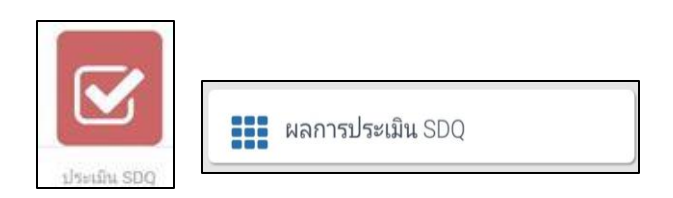

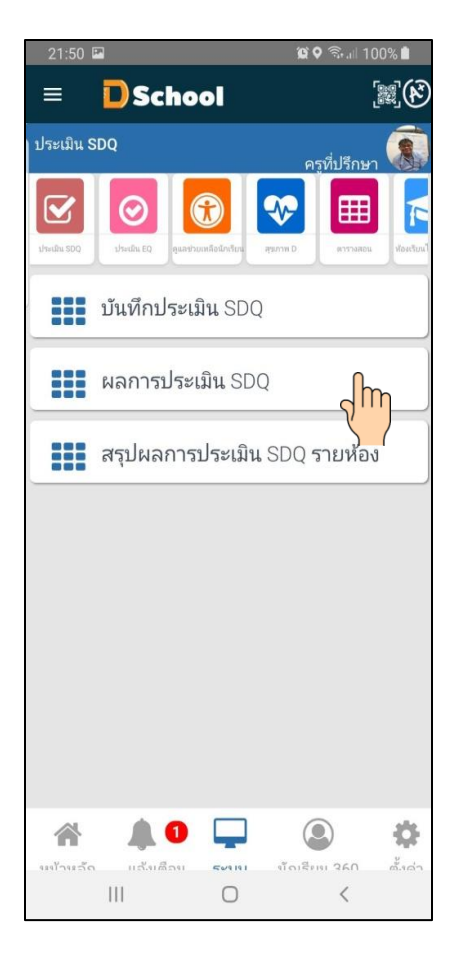

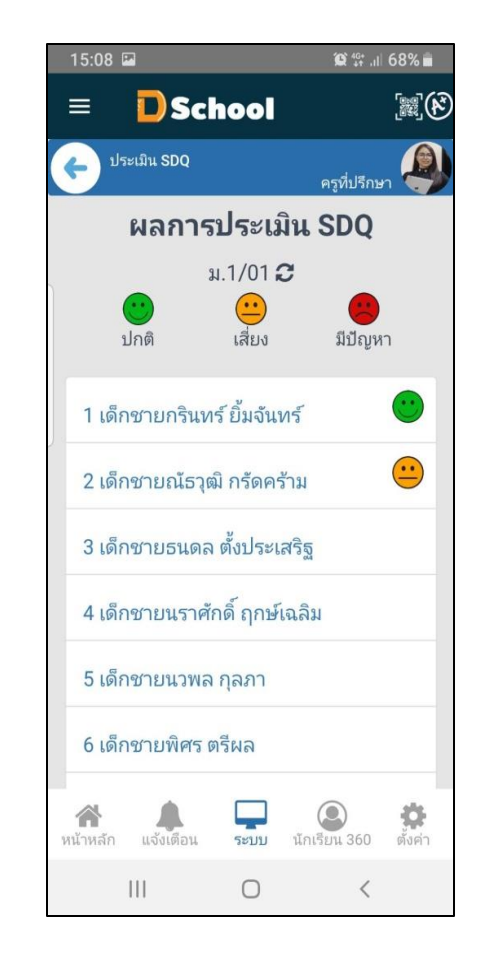

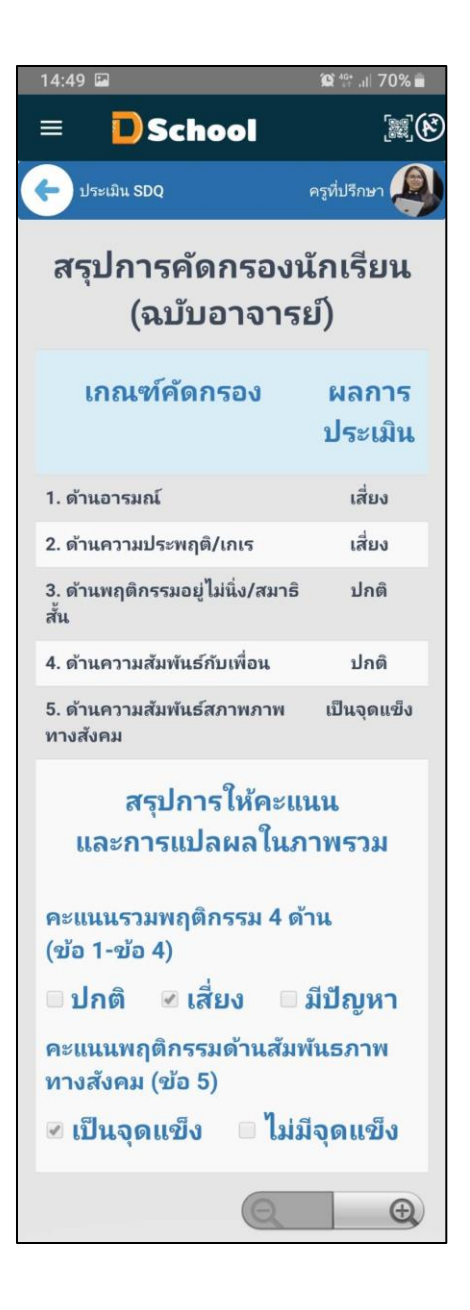

 $\,$  5.3  $\,$   $\,$  สรุปผลการประเมิน<code>SDQ</code> รายห้อง เนื่องด้วยการประเมิน<code>SDQ</code> เป็นการประเมิน 3 ส่วน กือ นักเรียน ประเมิน นักเรียน ครู ประเมิน นักเรียน ผู้ปกครอง ประเมิน นักเรียน

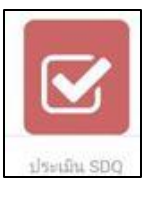

**222** สรุปผลการประเมิน SDQ รายห้อง

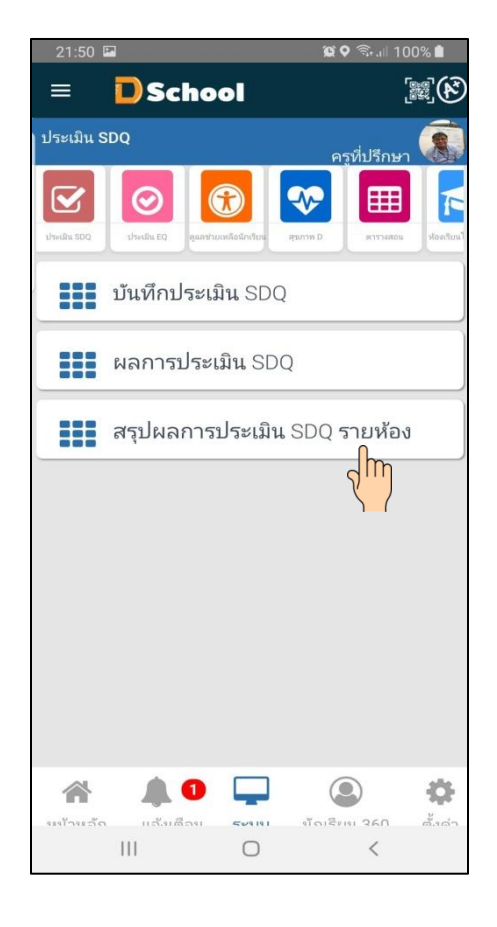

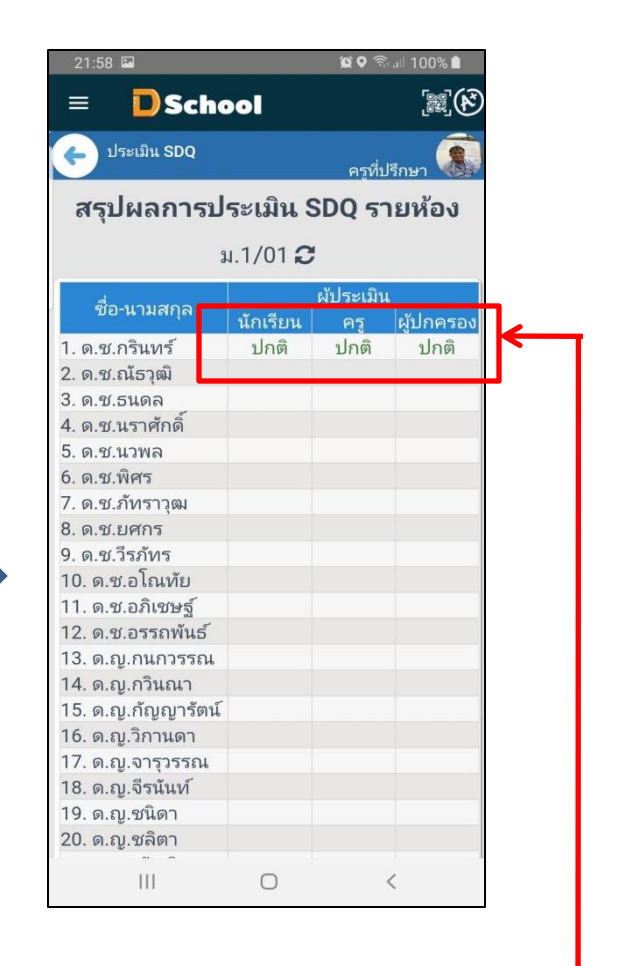

คุณครูสามารถ ตรวจสอบการ ประเมินSDQ ในส่วนของ นักเรียน และผู้ปกครอง

### **เมนูระบบ Dschool App**

เมนูระบบ Dschool App ประกอบไปด้วยเมนูต่างๆ ดังต่อไปนี้

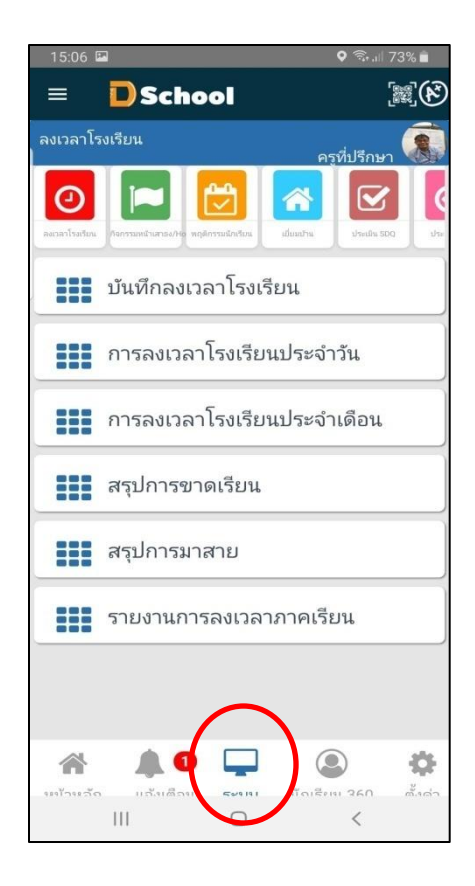

 6. ห้องเรียนไฮบริด 4.0 ประกอบด้วย บันทึกวิชาที่เปิ ดสอน จัดการห้องเรียน เรียนออนไลน์ ลงเวลาเขา้หอ้งเรียน ส่งบทเรียน ใหง้าน/การบ้าน รายงานเช็คชื่อเข้าห้องเรียนรายวิชา รายงานขาดเรียนรายวิชา รายงานการส่งการบ้าน รายงานค้างส่งการบ้าน รายงานปพ.5:เวลาเรียน รายงานปพ.5:ผลการเรียน

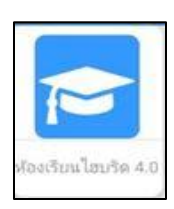

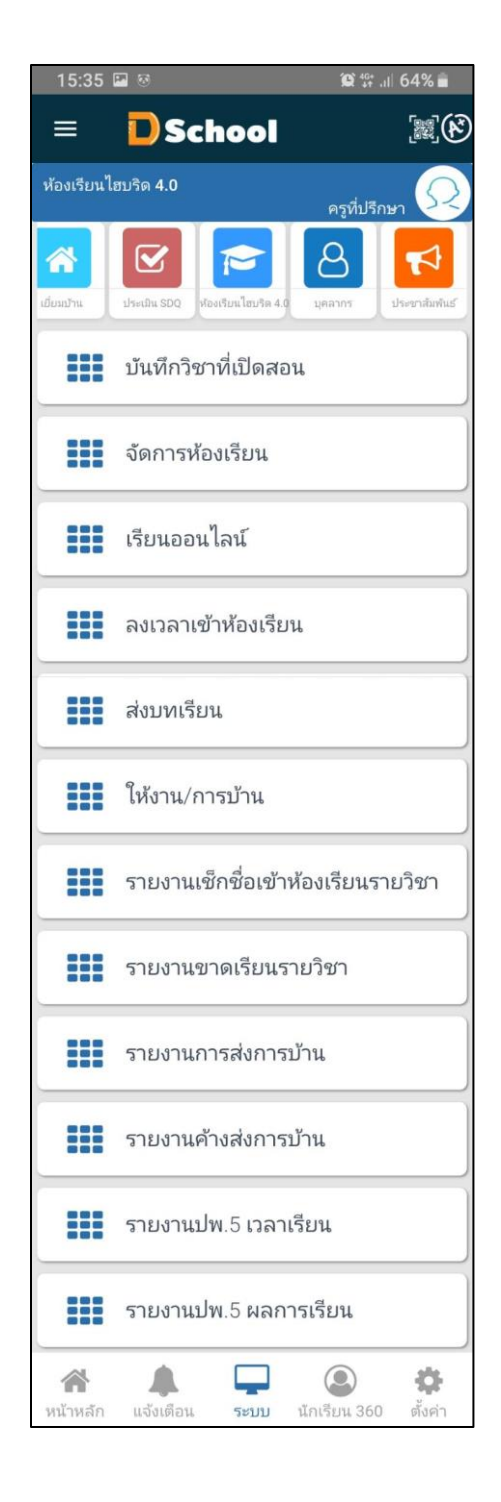

#### 6.1 บันทึกวิชาที่เปิ ดสอน คุณครูสามารถจัดตารางสอนของตนเองได้

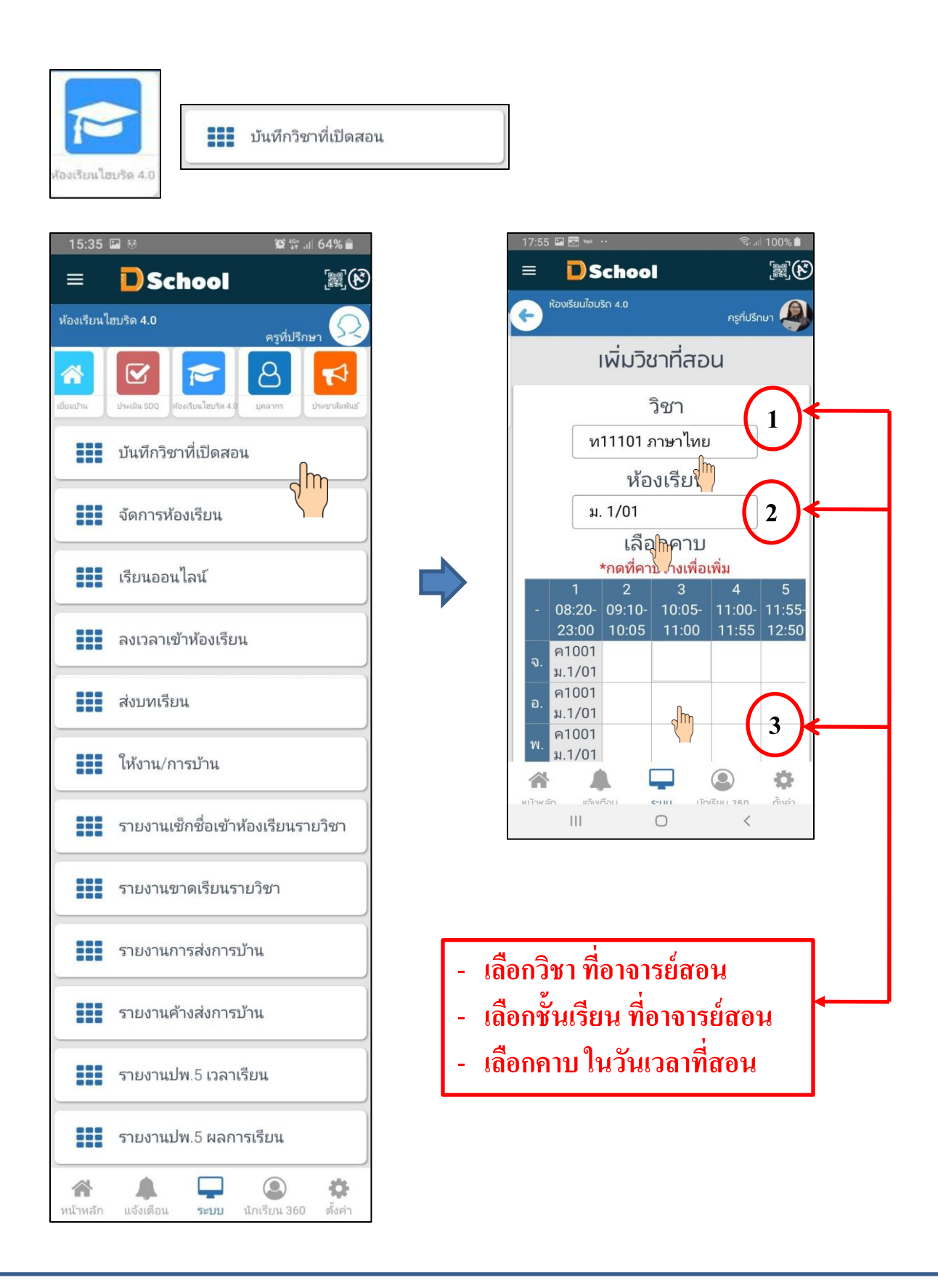

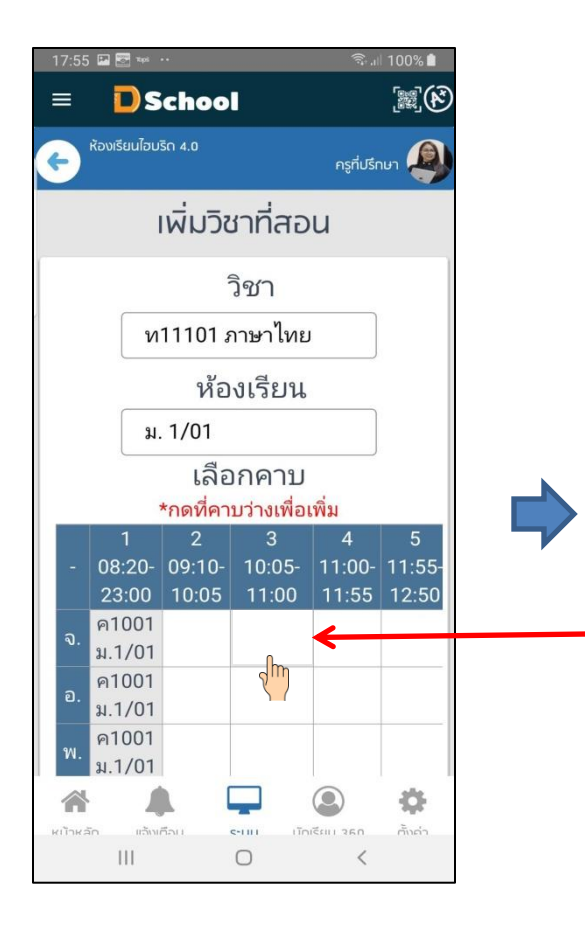

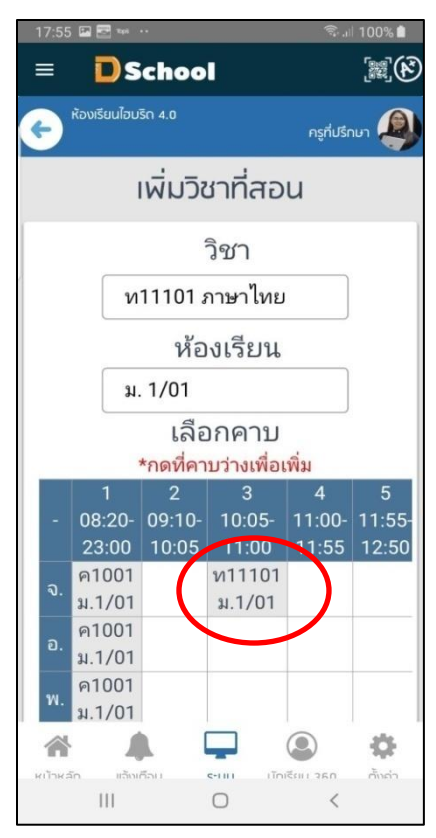

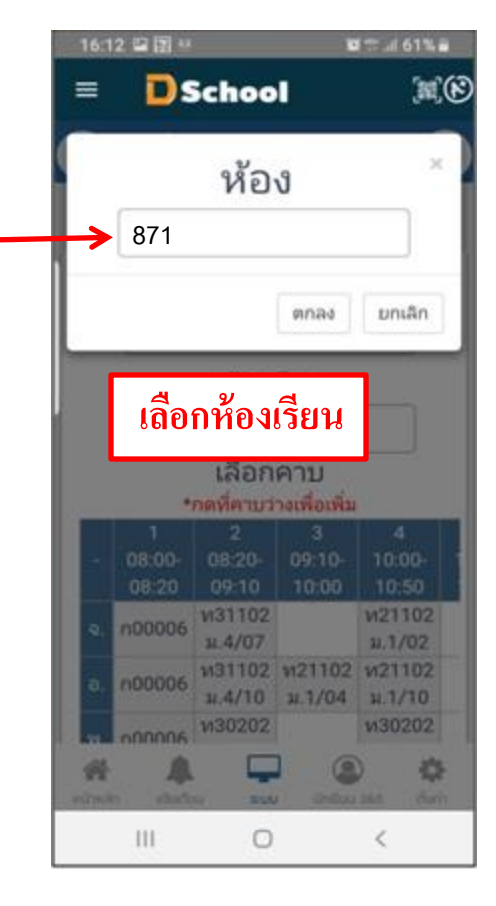

#### 6.2 จดัการหอ้งเรียน เป็นการแกไ้ขโดยการเลือกวชิาและช้นั เรียนที่ตอ้งการแกไ้ช หรือลบ

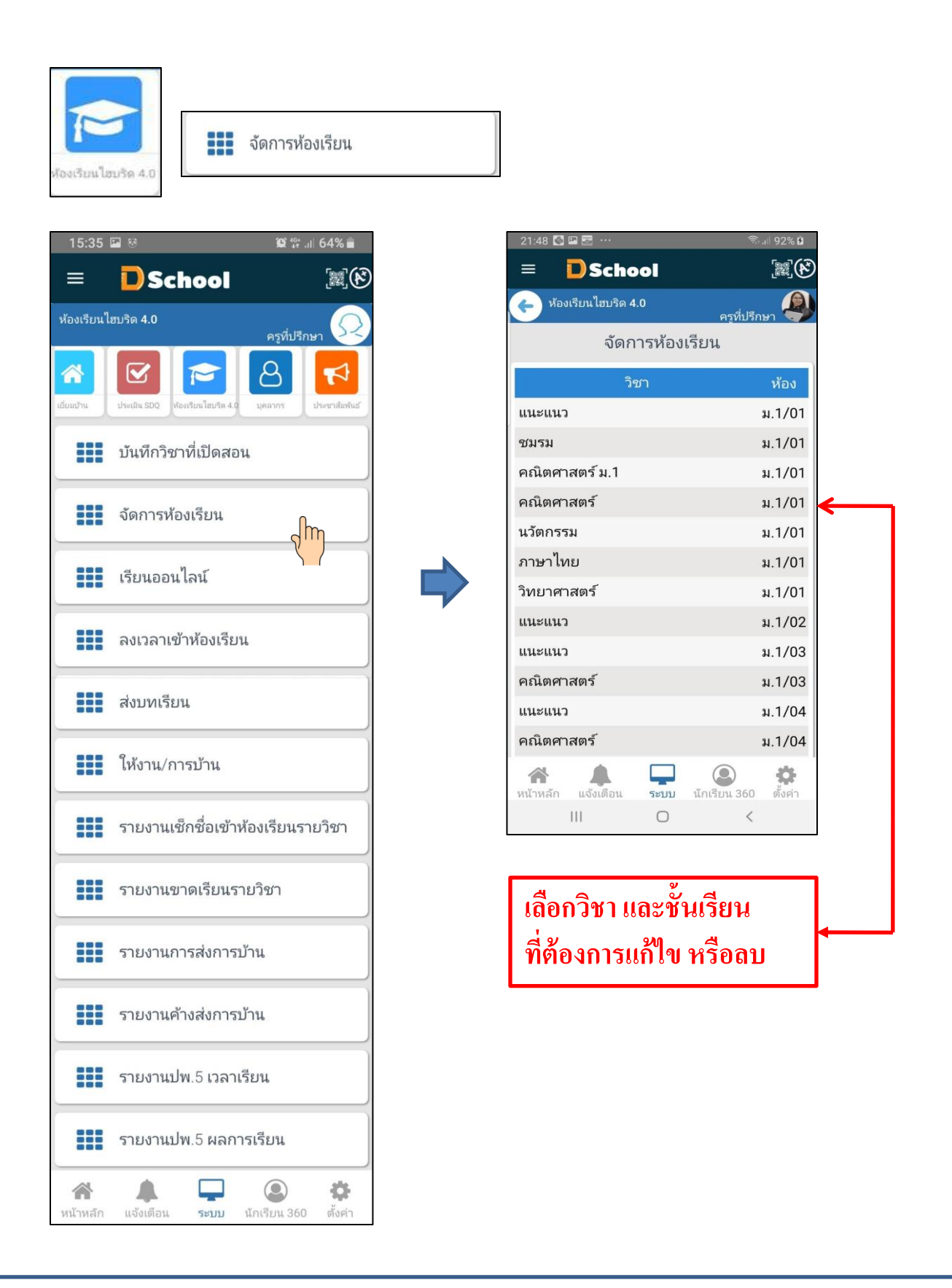
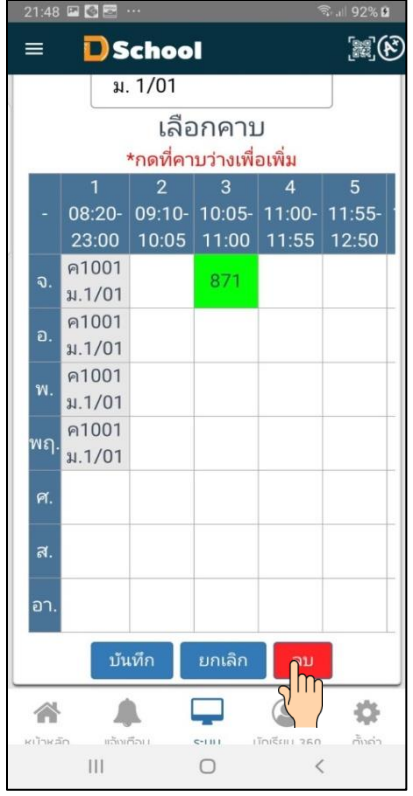

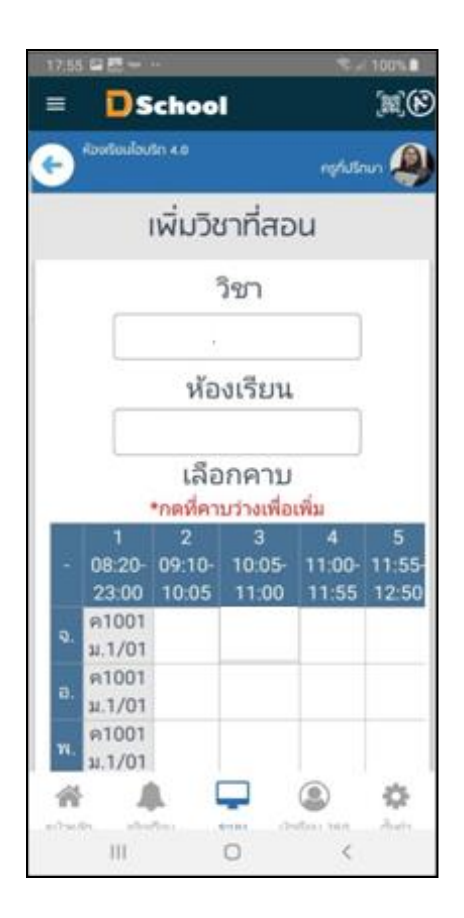

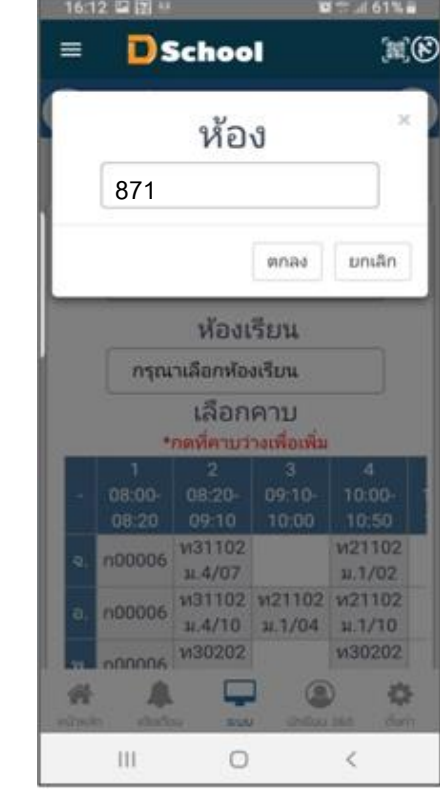

 $6.3$  เรียนออนไลน์ เด็กนักเรียนจะถูกแจ้งเดือนผ่าน Dschool App เพื่อให้เข้าร่วมเรียนออนไลน์ โดยที่คุณครูจะเตรียมตวัในการสอน และเช็คชื่อนกัเรียนไปพร้อมๆกนั

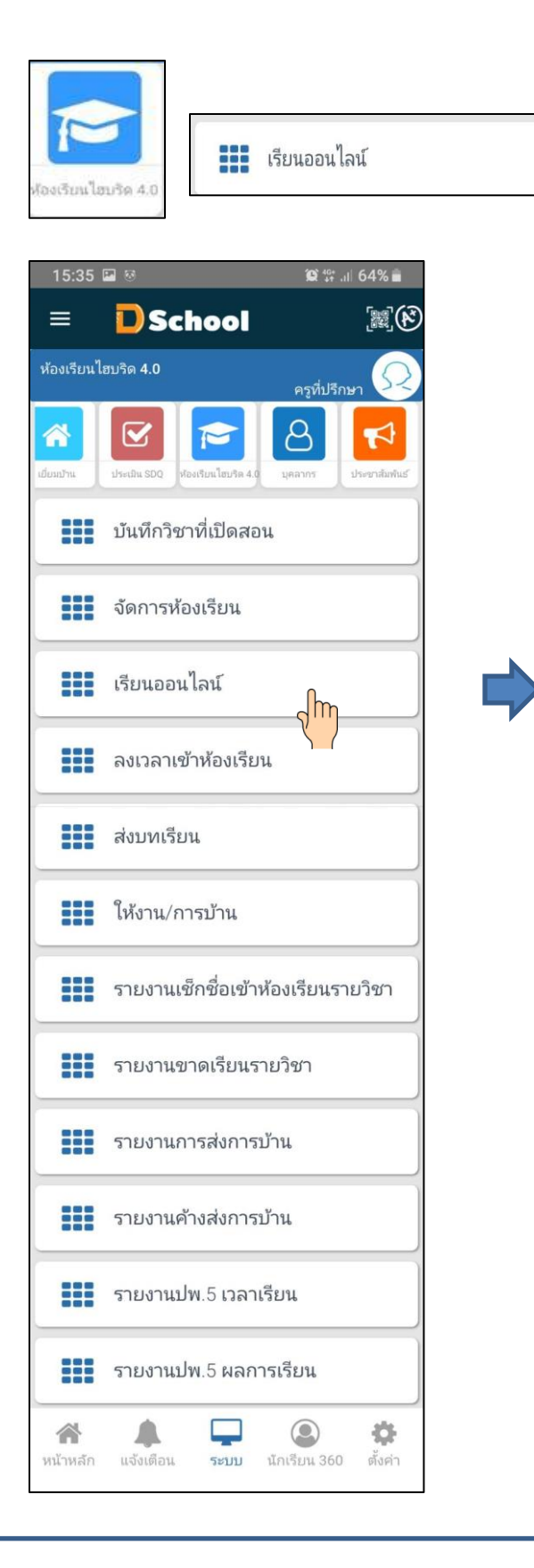

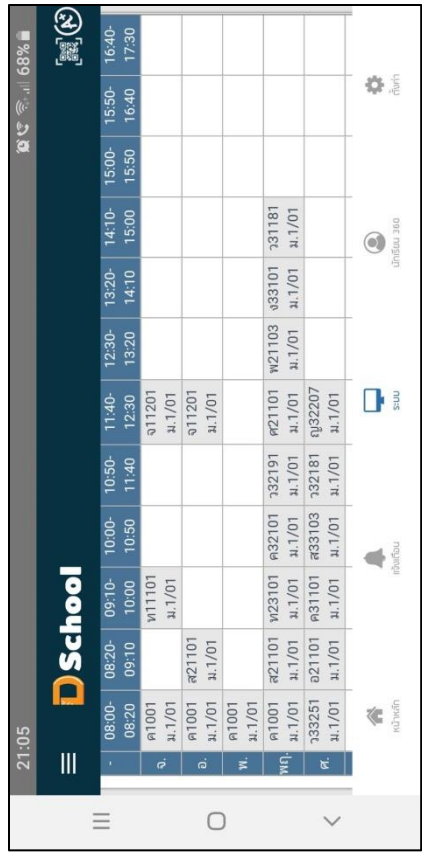

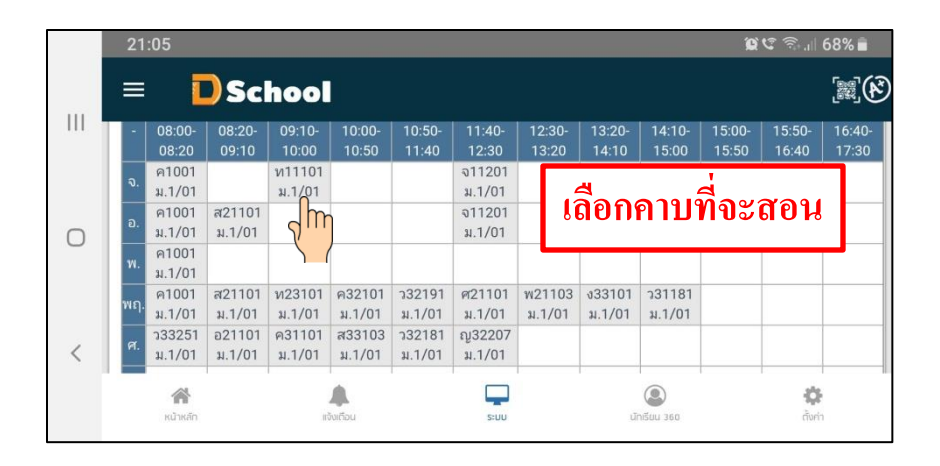

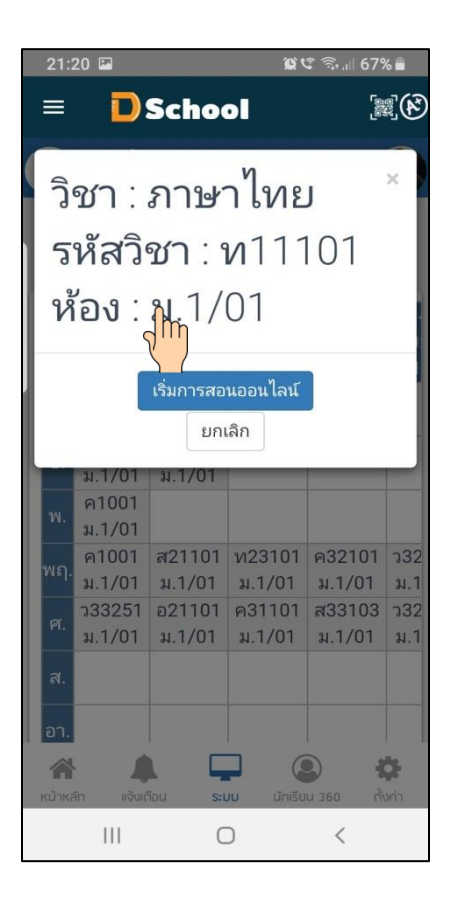

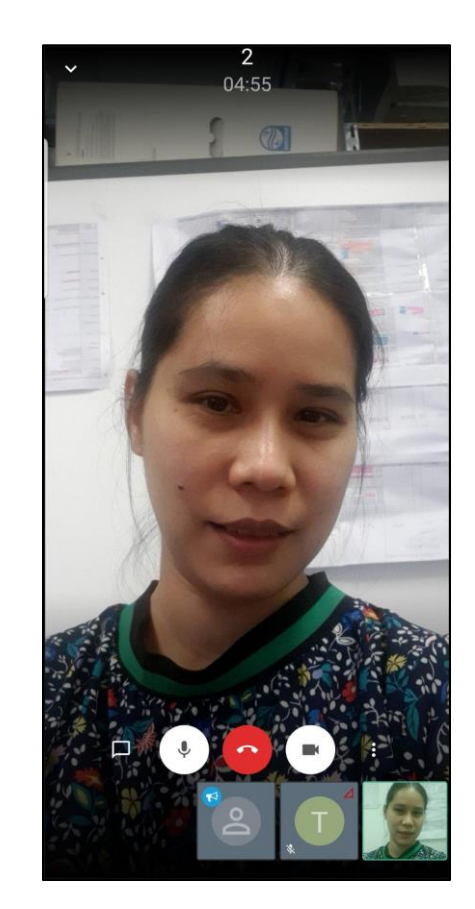

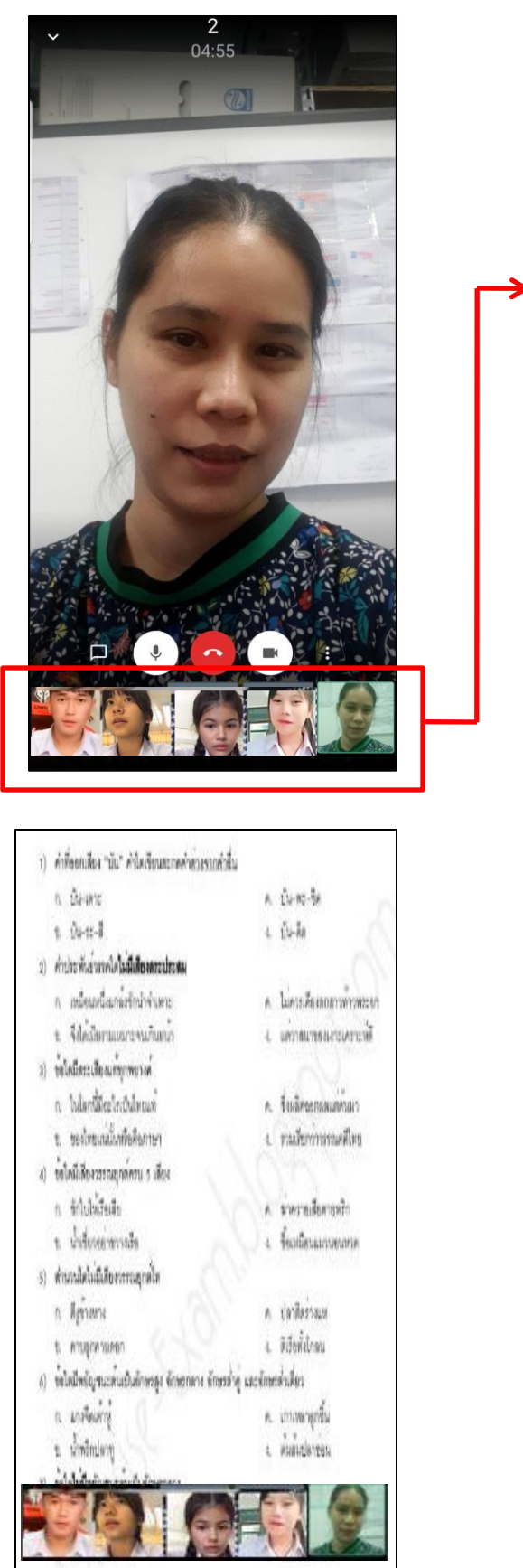

# **เด็กนักเรียนเริ่มเข้ามา**

6.4 ลงเวลาเขา้หอ้งเรียนออนไลน์เป็นการเช็คชื่อนกัเรียนที่เขา้ร่วมการเรียนออนไลน์

黑色

ห้อง

ม.1/01

 $\mu$ . 1/01

ม.1/01

ม.1/01

ม.1/01

ม.1/01

ม.1/01

ม.1/02

 $\mu$ .1/03

 $\mu$ .1/03

ม.1/04

ม.1/04

۰

ตั้งค่า

 $\circledcirc$ 

นักเรียน 360

 $\overline{\left\langle \right\rangle }$ 

เรที่ปรีก

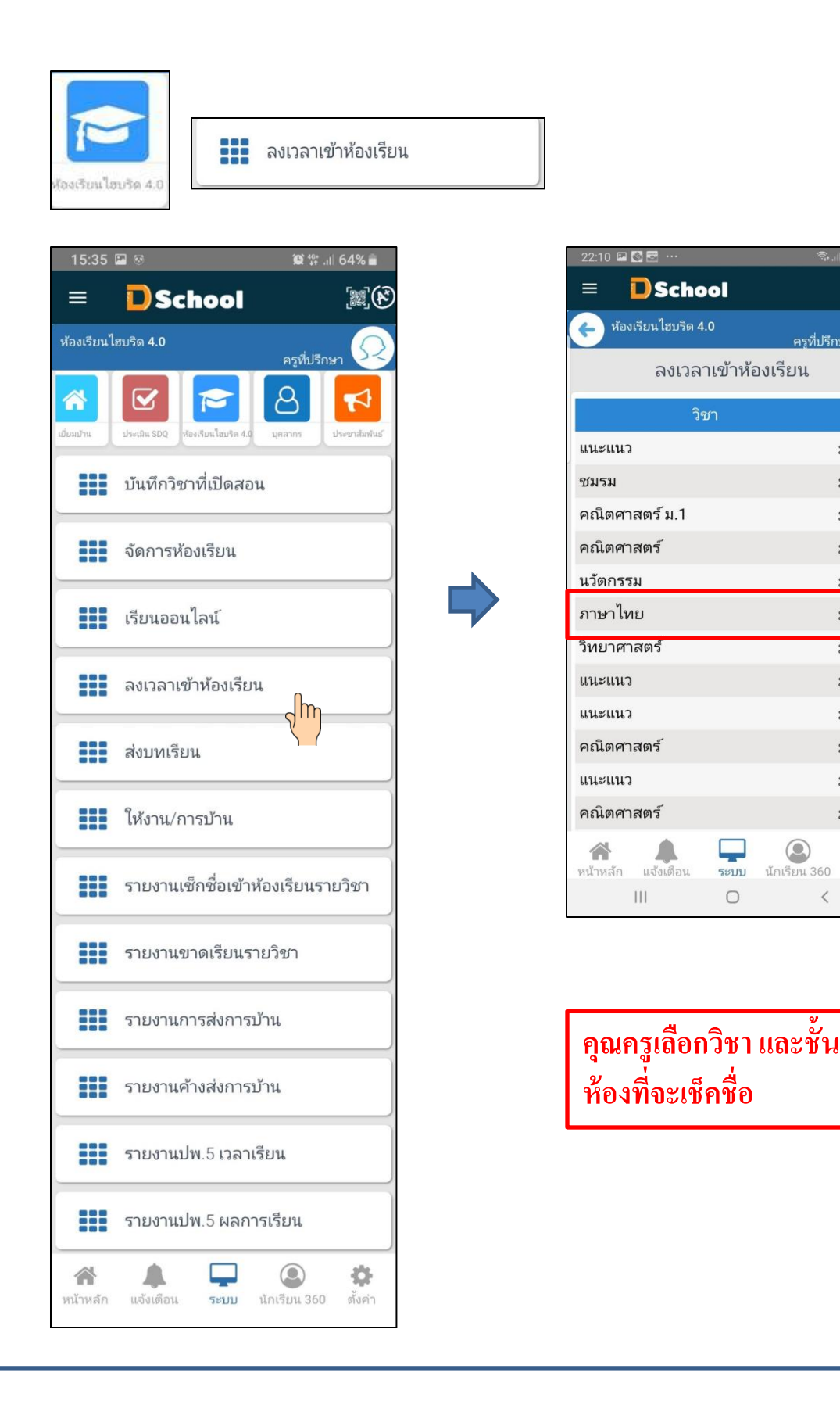

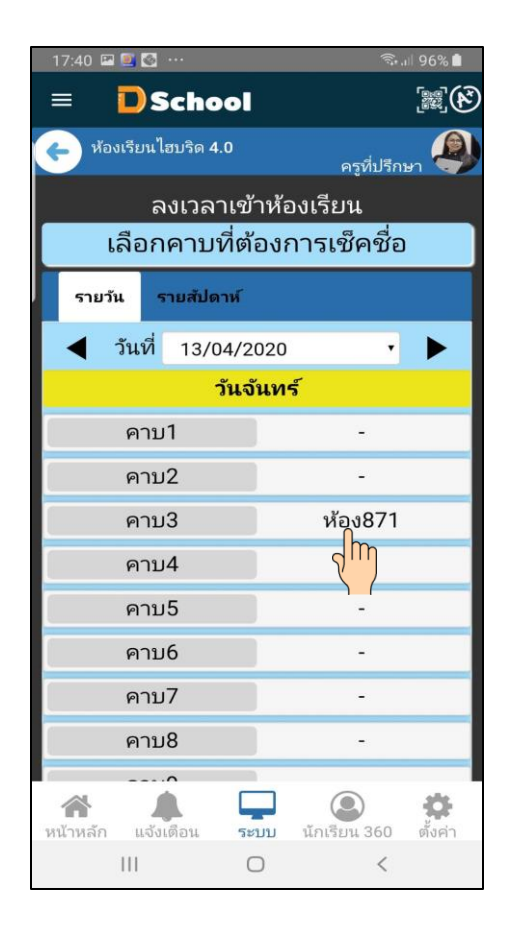

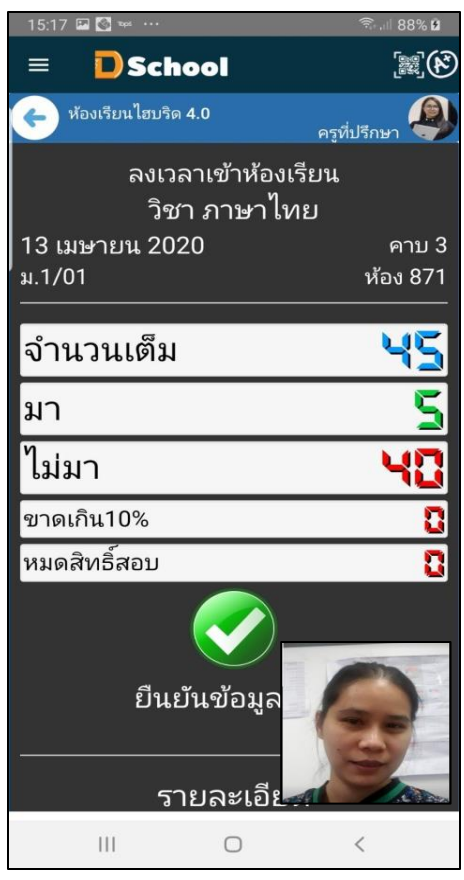

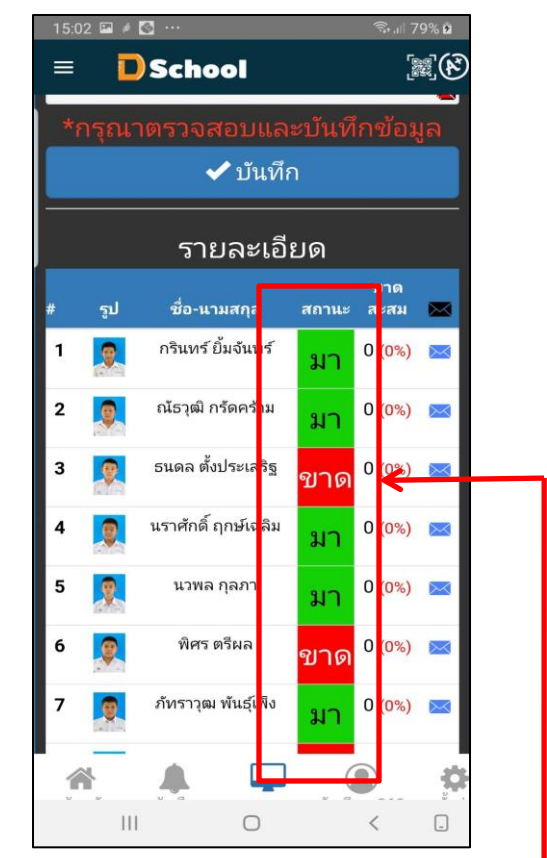

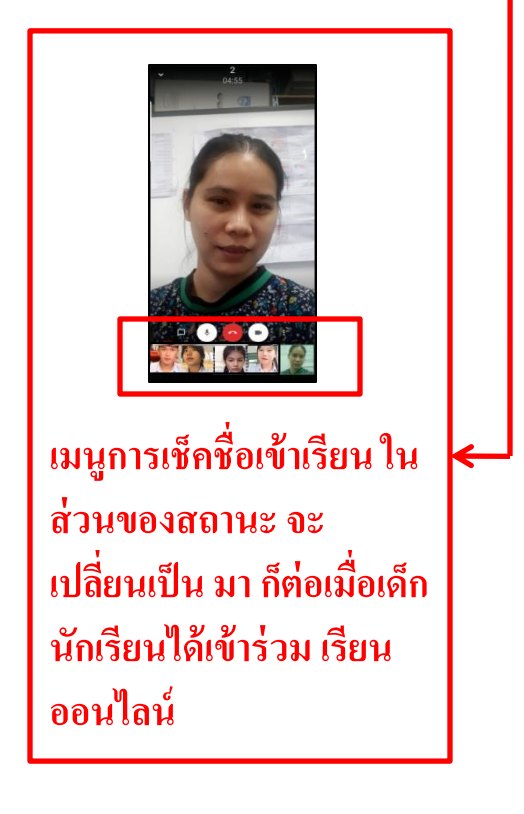

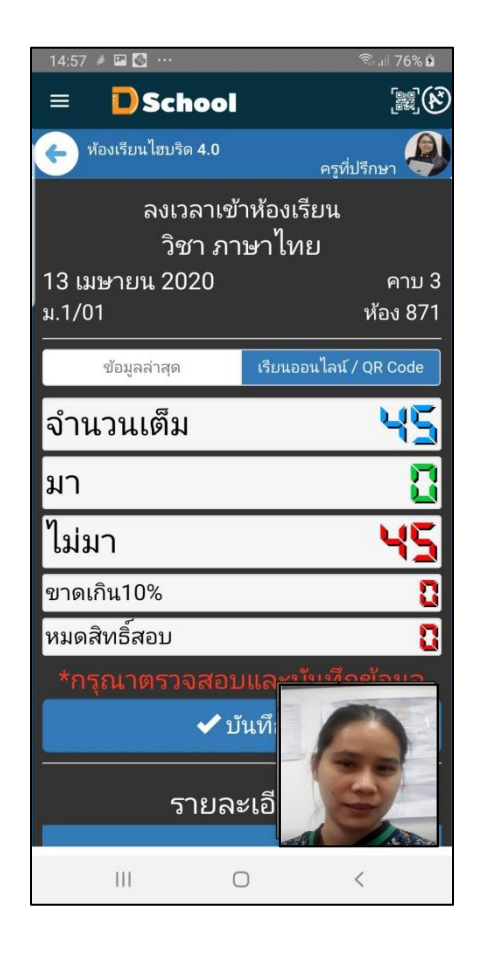

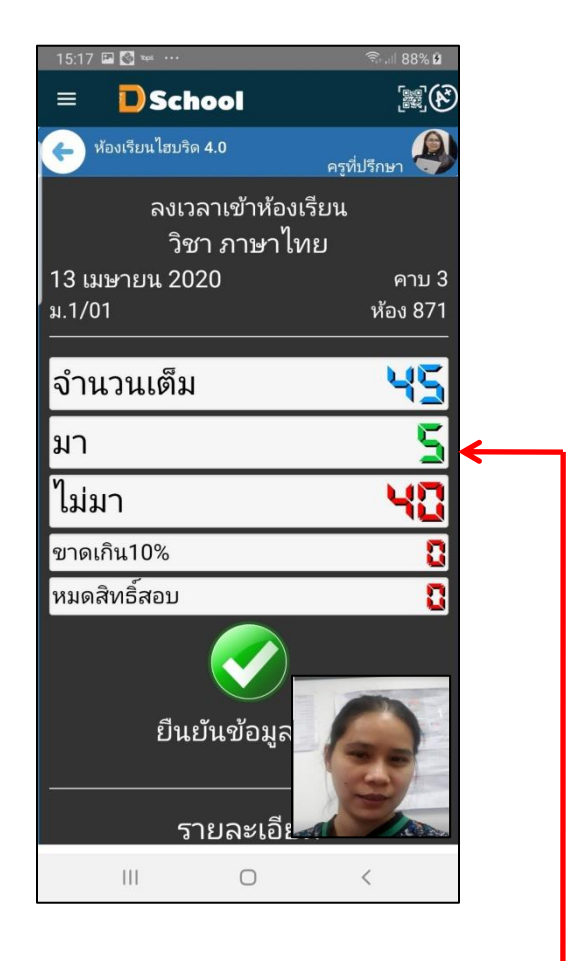

**สังเกตว่า นักเรียนได้เข้า ร่วมเรียนออนไลน์ จ านวน 5 คน**

6.5 ส่งบทเรียน คุณครูสามารถส่งบทเรียนให้กับนักเรียนเพื่อ ให้นักเรียนได้เรียนรู้ก่อนที่จะทำการสอน จริง

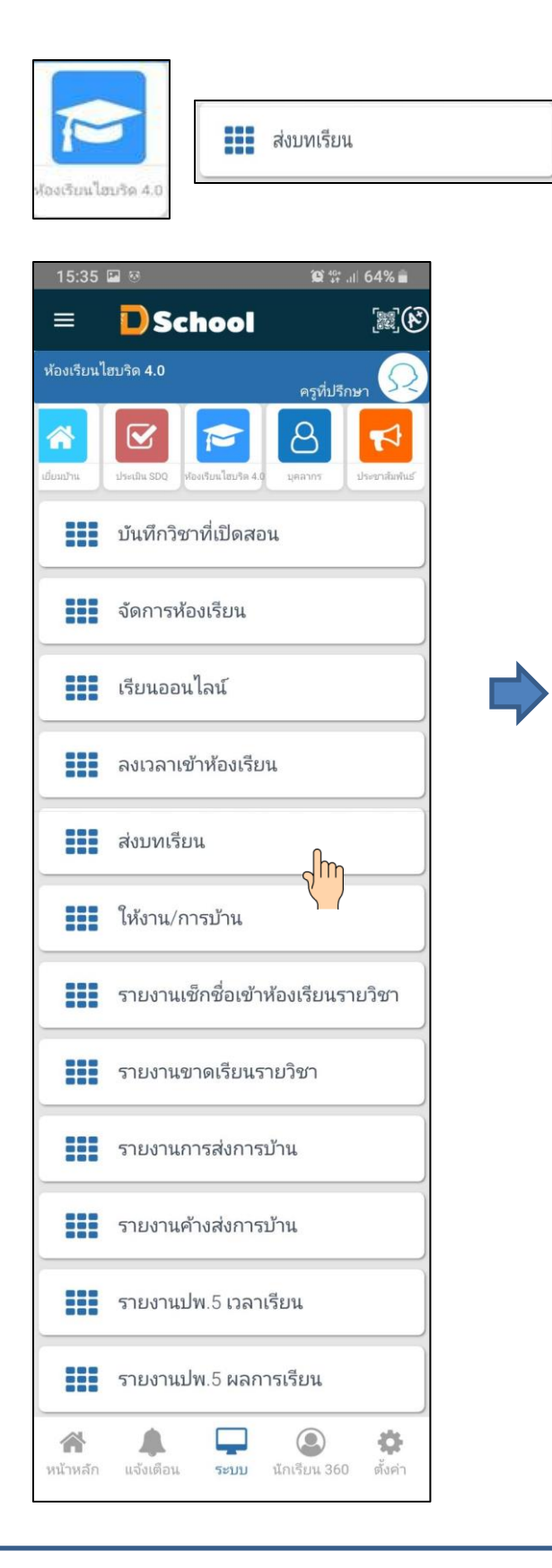

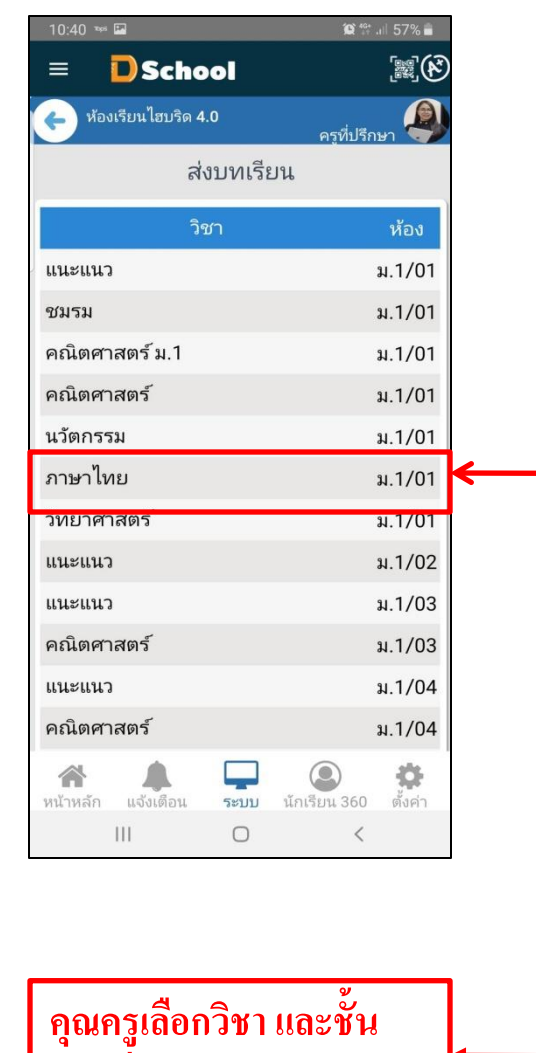

**ห้องที่ต้องการส่งบทเรียน**

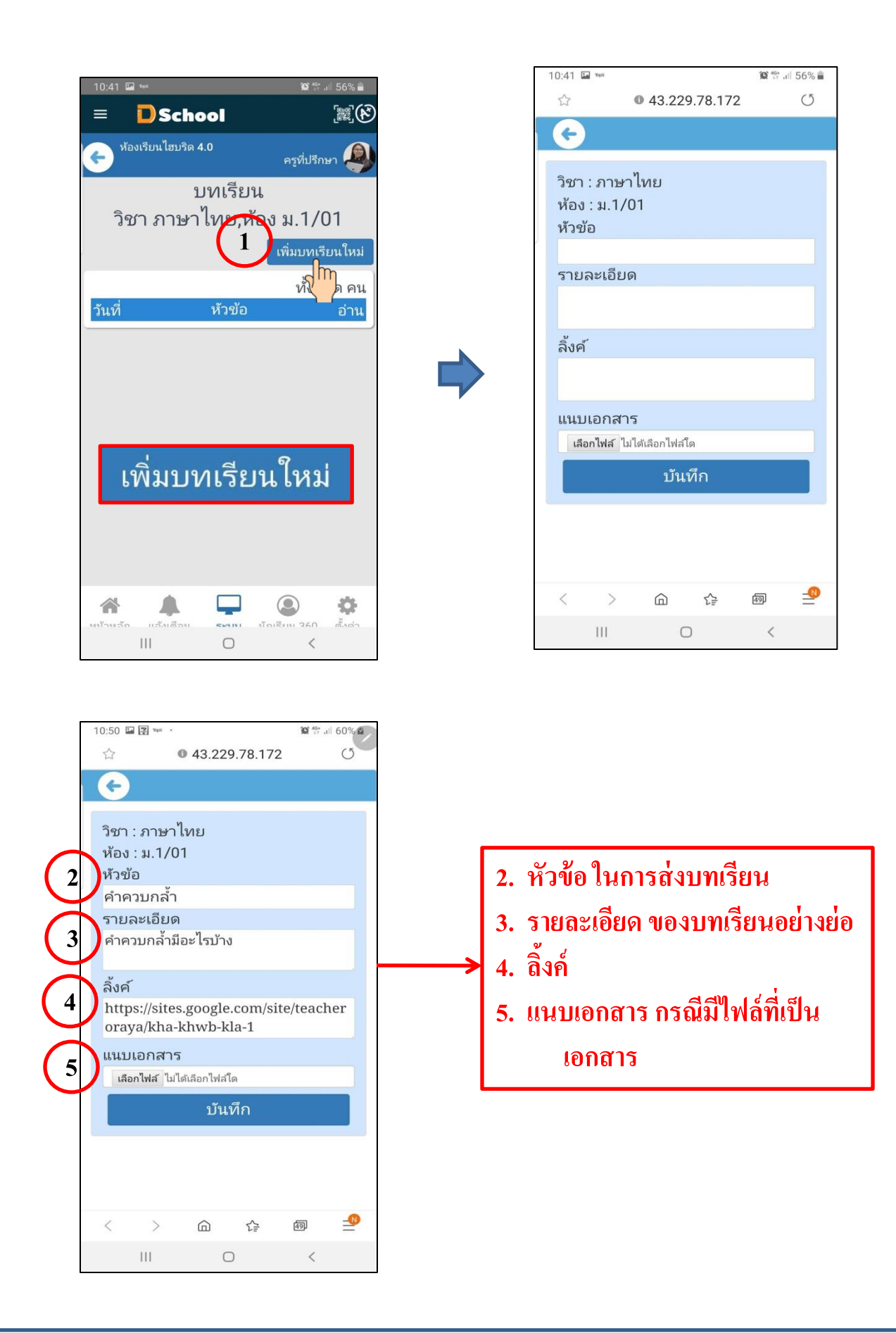

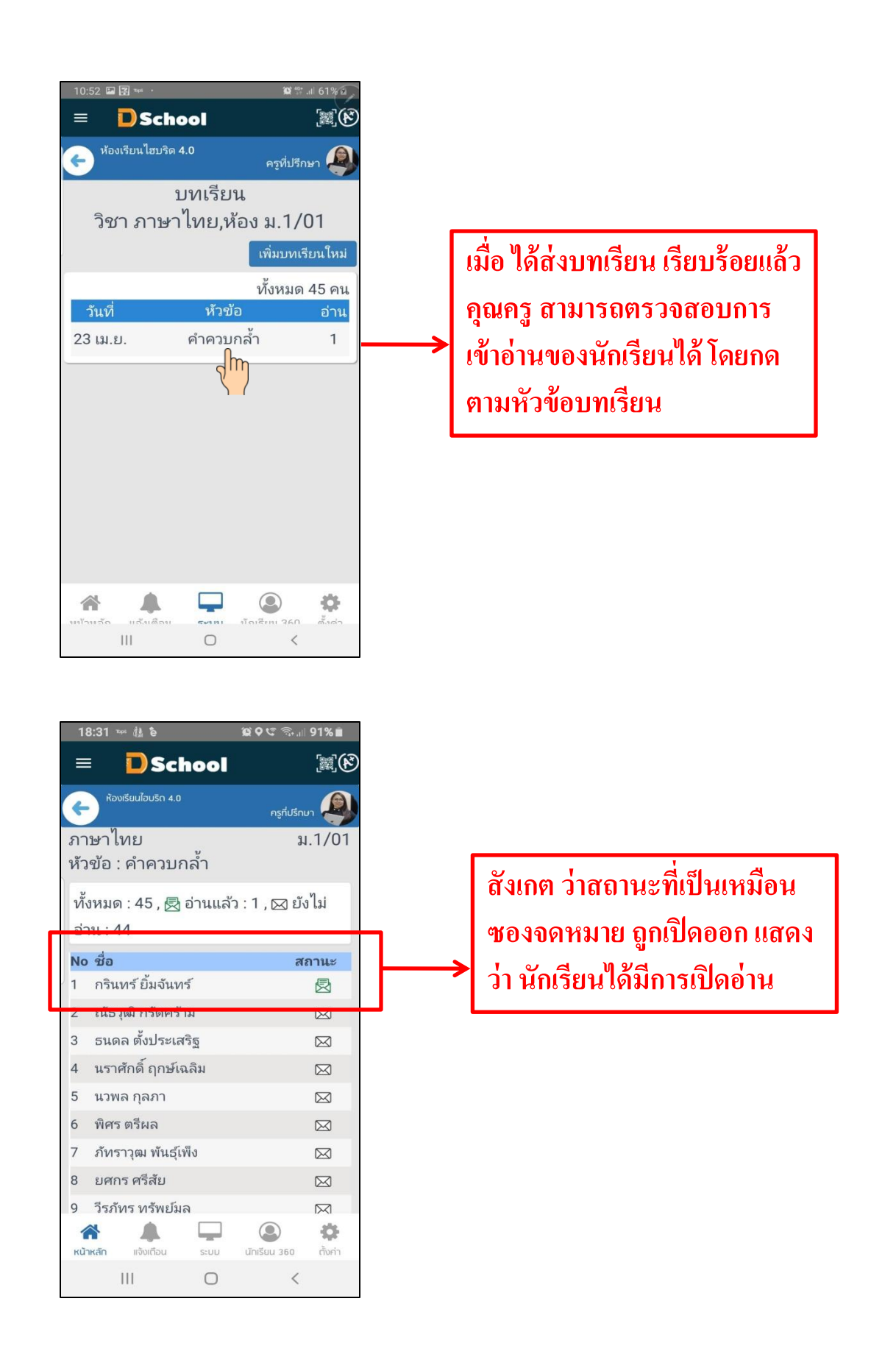

6.6 ให้งาน/การาบ้าน คุณครูสามารถให้การาบ้าน หรืองานกับนักเรียนเพื่อ ให้นักเรียนทำแล้วส่งกลับ

มา

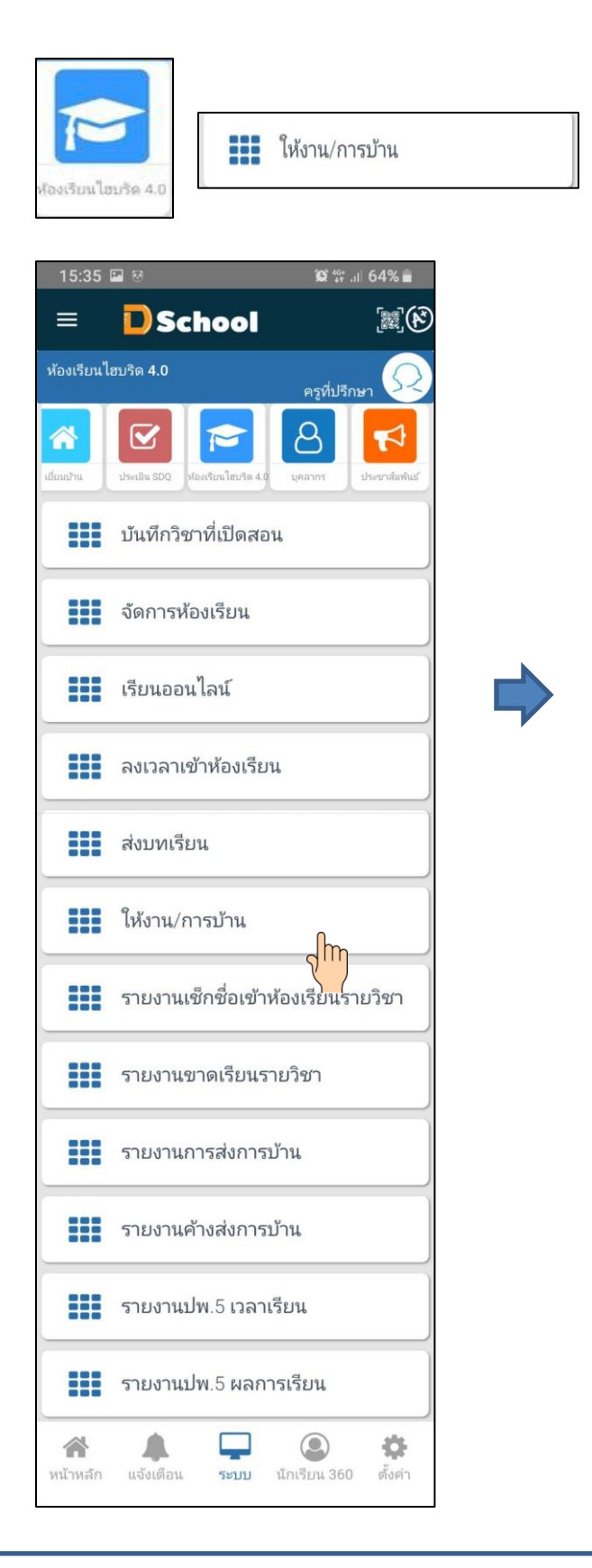

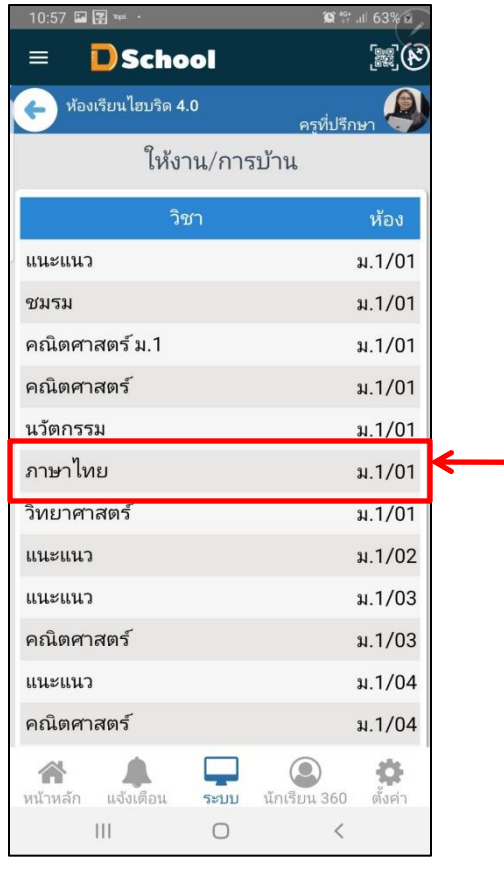

# **คุณครูเลอ ื กวชิาและช้ัน ห้องที่ต้องการให้งาน หรือ การบ้าน**

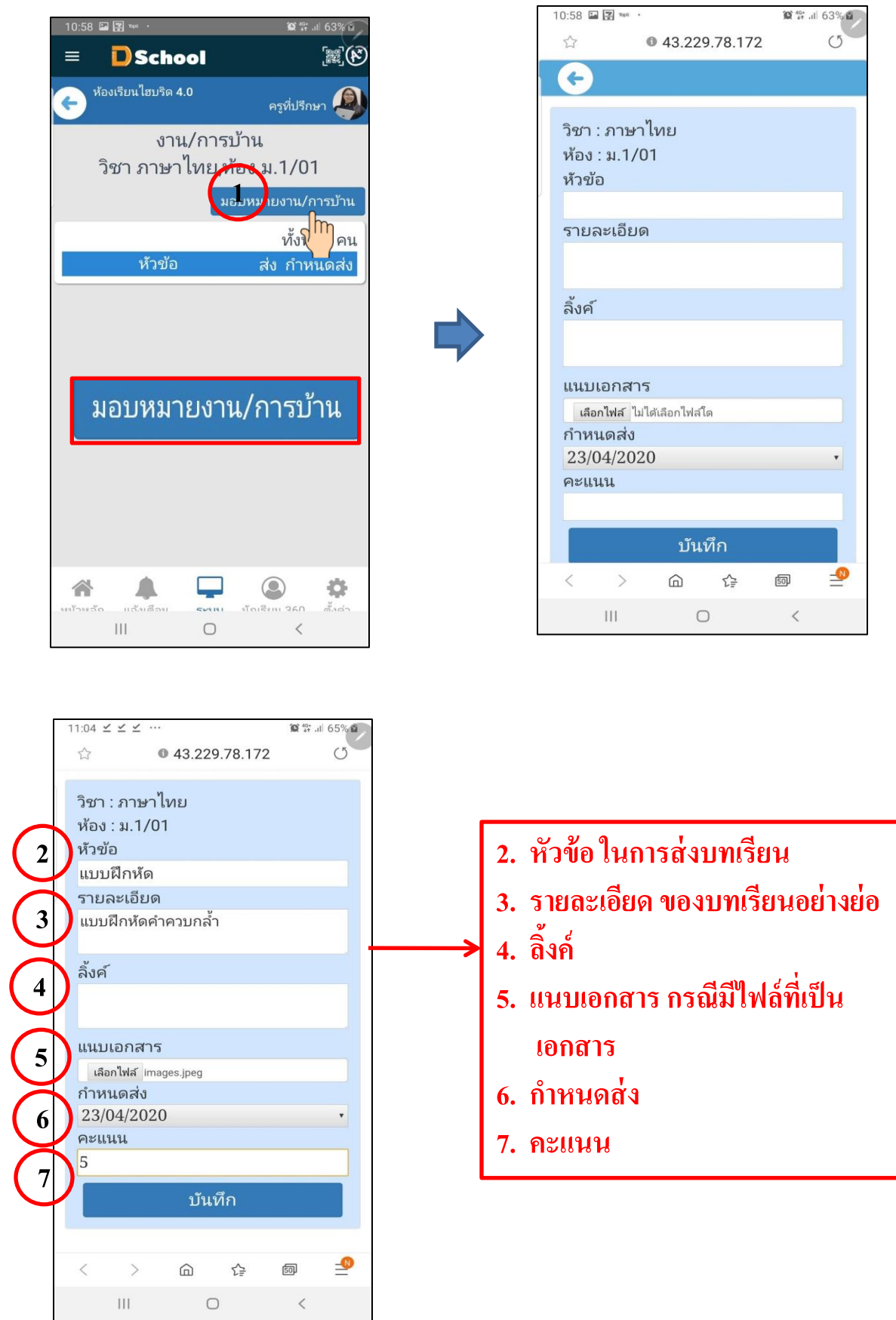

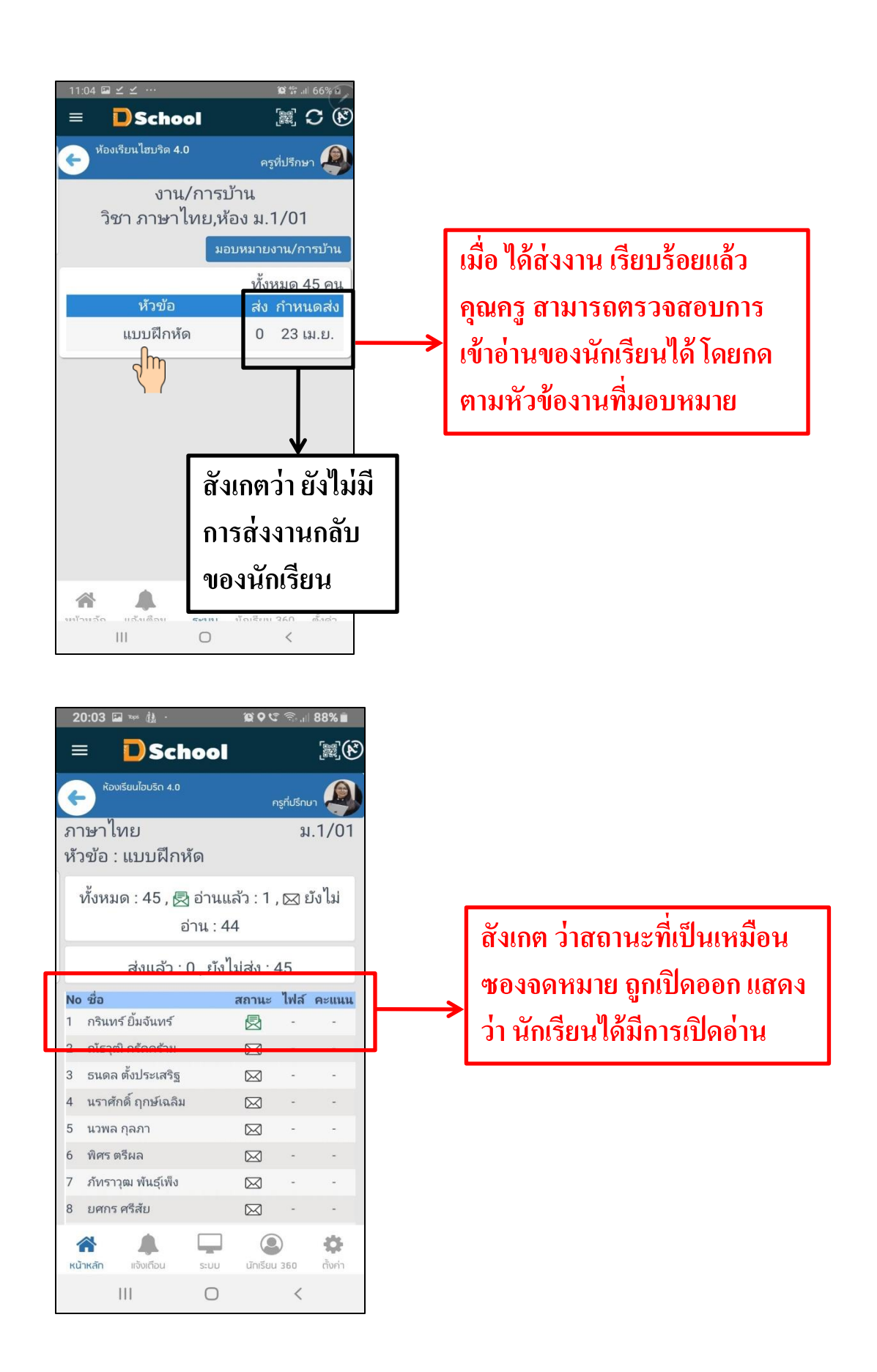

#### 6.7 รายงานเช็คชื่อเข้าห้องเรียนรายวิชา คุณครูมารถดูรายงานการเข้าร่วมการเรียนออนไลน์

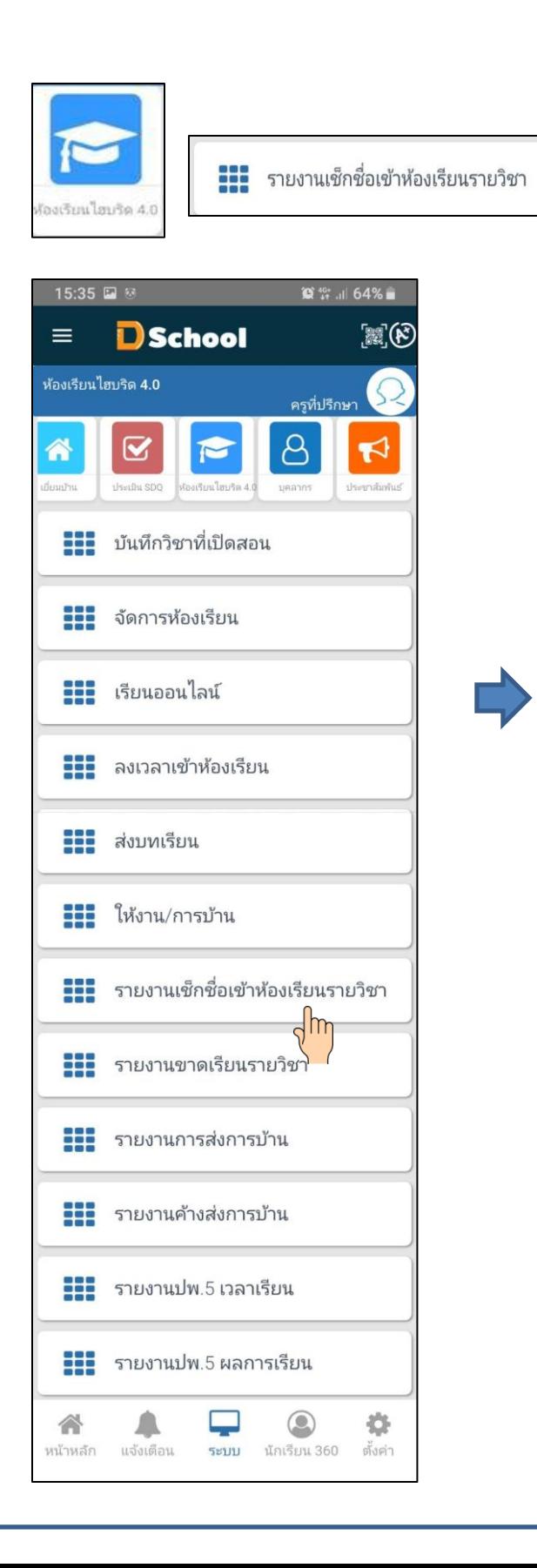

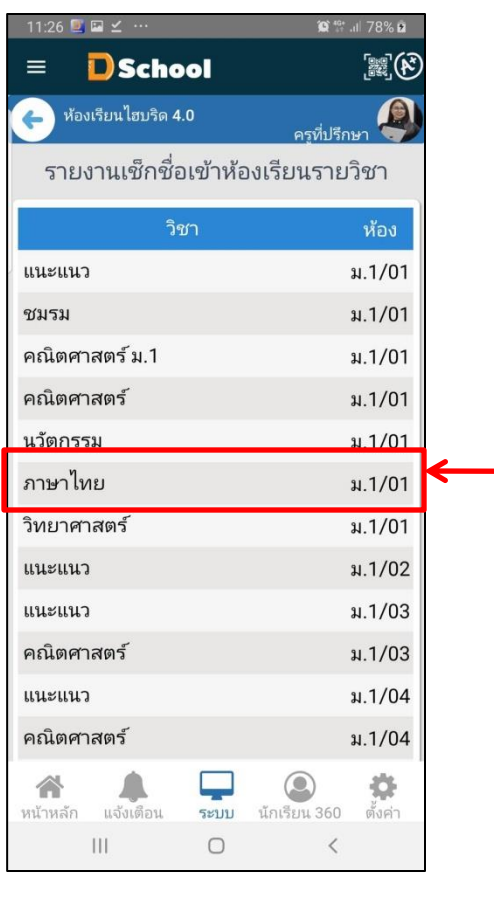

**คุณครูเลอ ื กวชิาและช้ัน ห ้ องท ี่ต ้ องการดูรายงาน นักเรียนเข้าร่วมการเรียน ออนไลน์**

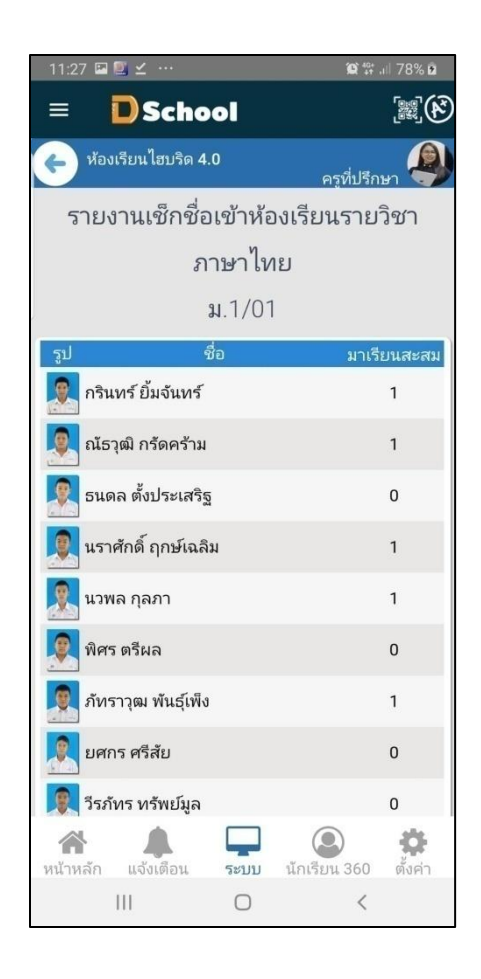

#### 6.8 รายงานขาดเรียนรายวิชา คุณครูมารถดูรายงานการไม่เข้าร่วมของนักเรียน ในการเรียนออนไลน์

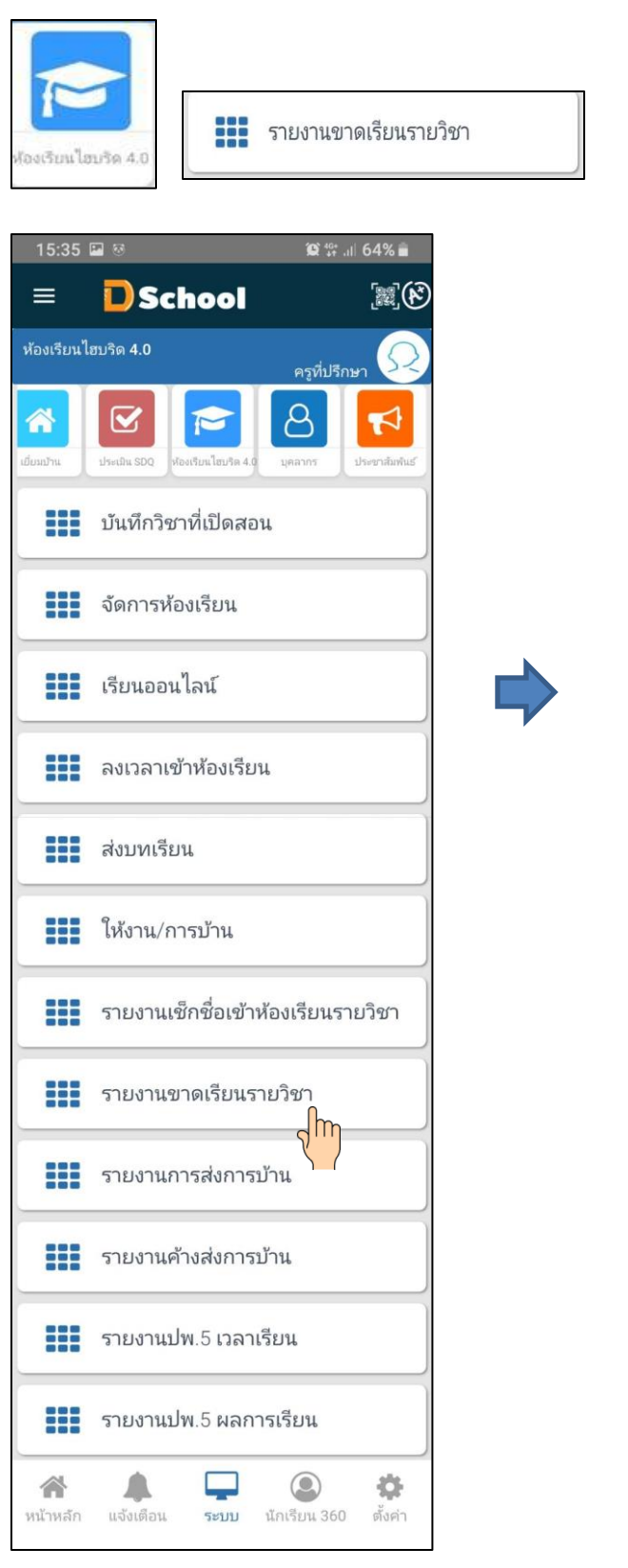

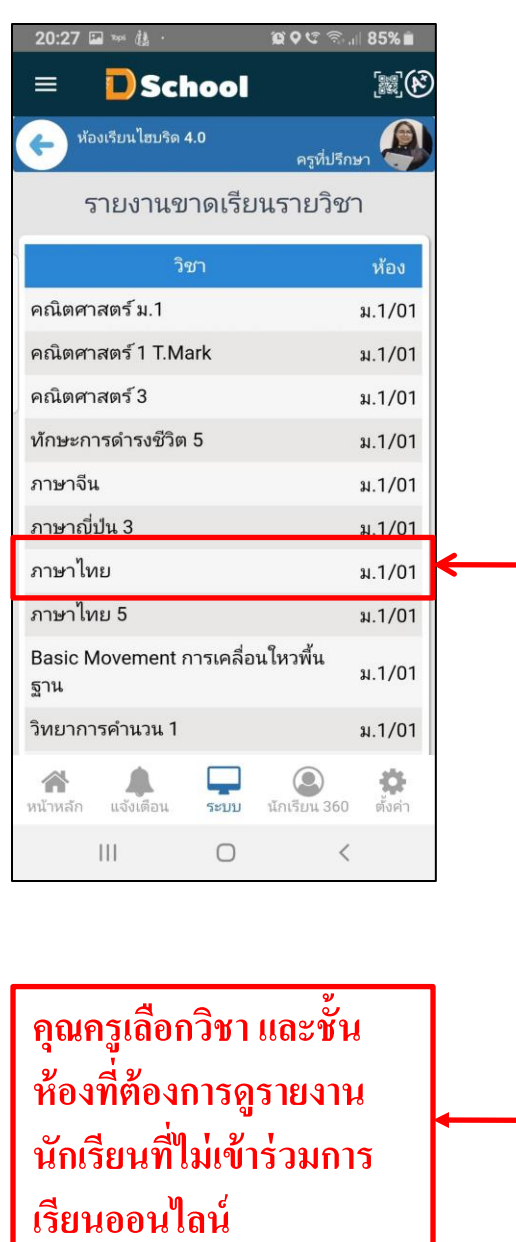

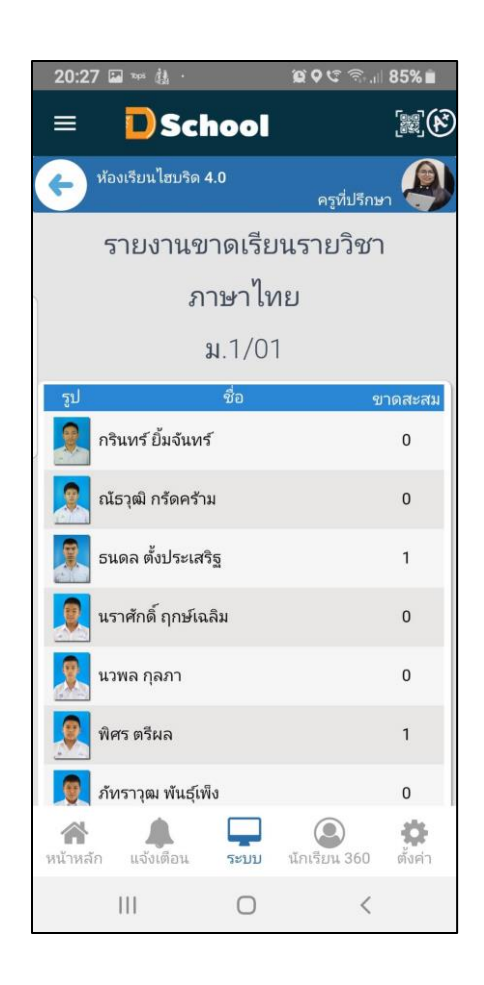

6.9 รายงานการส่งการบ้าน คุณครูมารถดูรายงานนักเรียนที่ได้ส่งการบ้าน

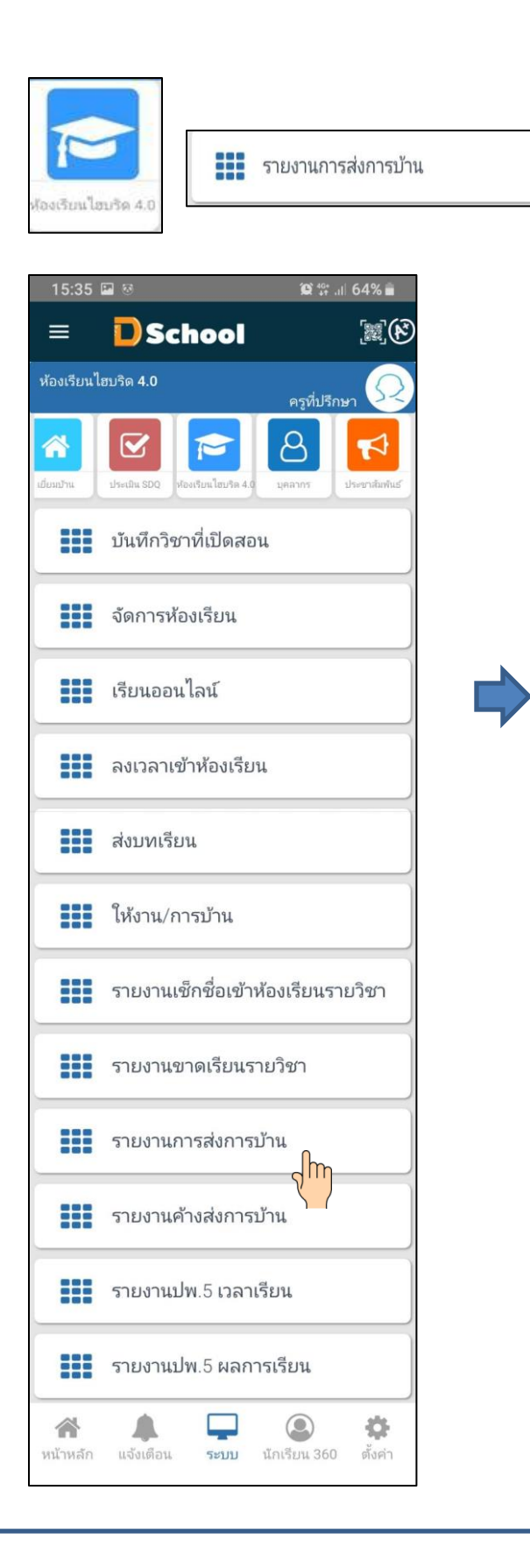

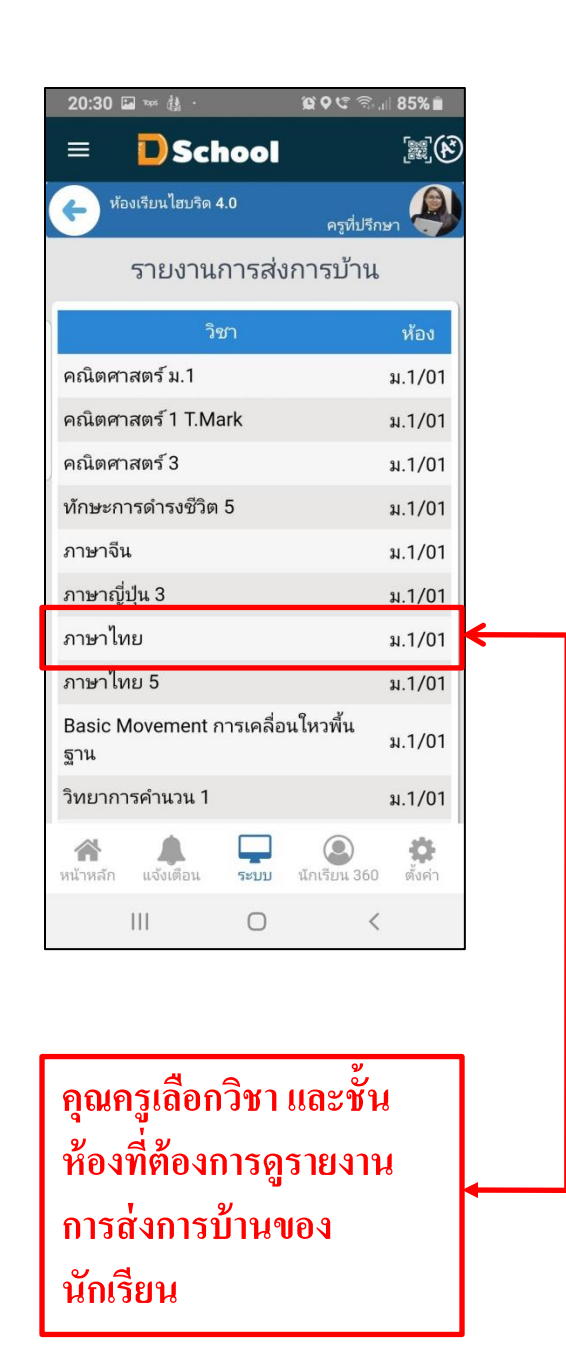

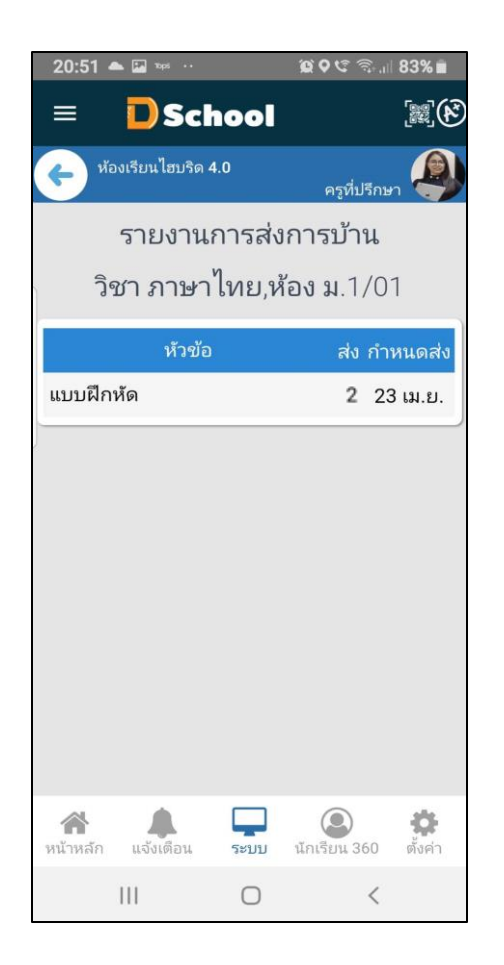

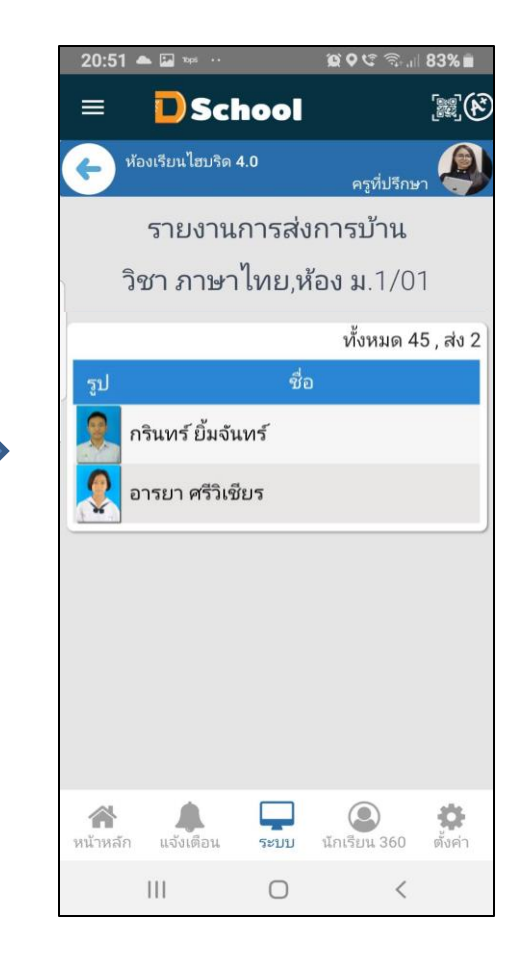

6.10 รายงานค้างส่งการบ้าน คุณครูสามารถดูรายงานการค้างส่งงาน หรือการบ้านของนักเรียน

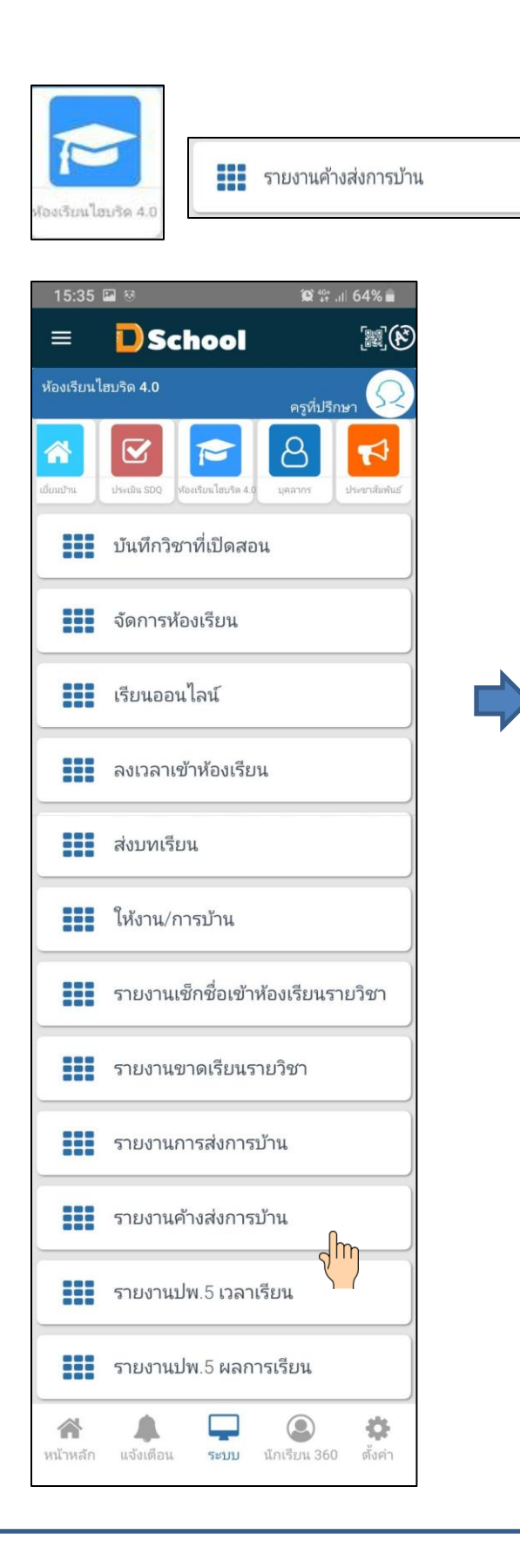

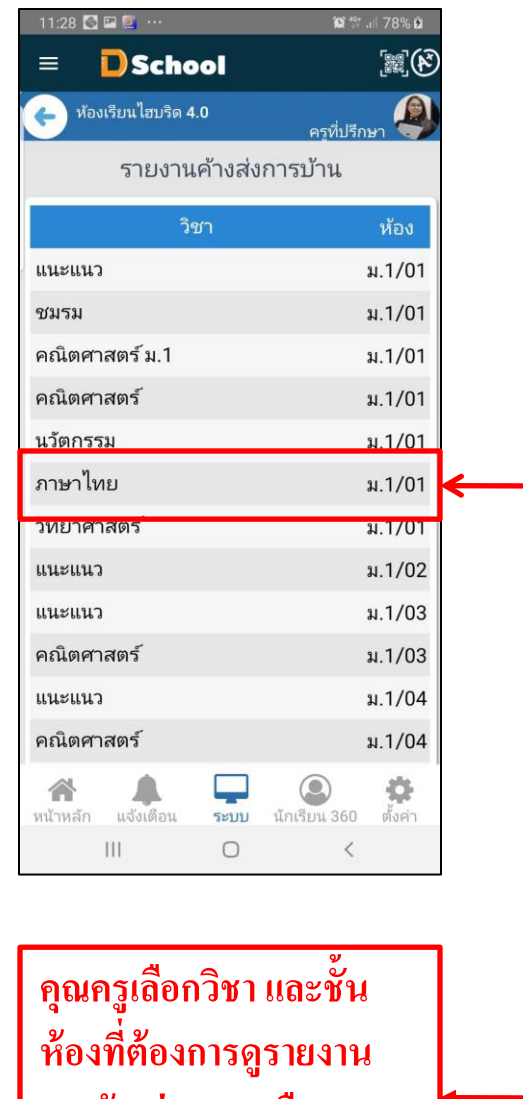

**การค้างส่งงาน หรือ การบ้านของนักเรียน**

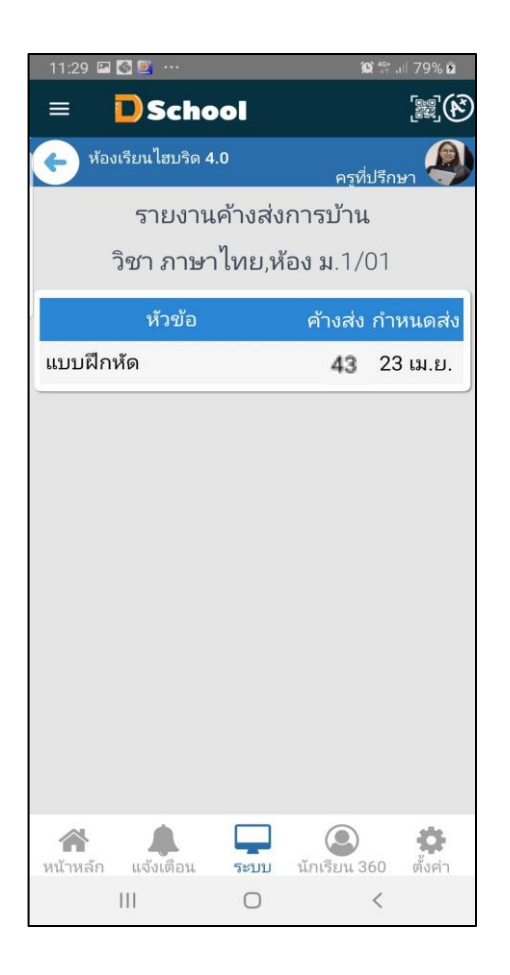

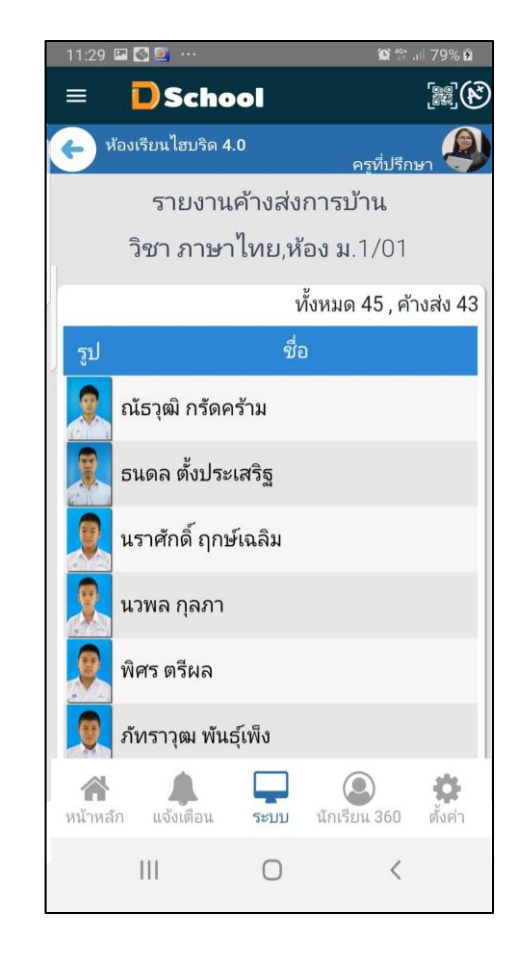

#### 6.11 รายงานปพ.5 เวลาเรียน

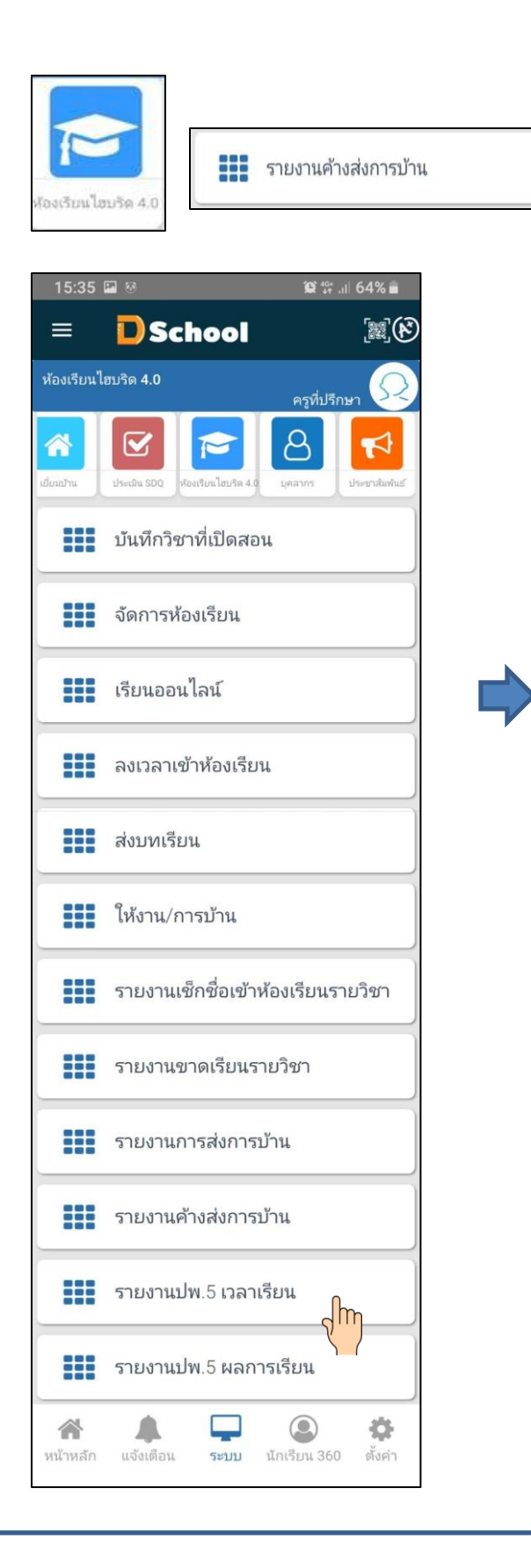

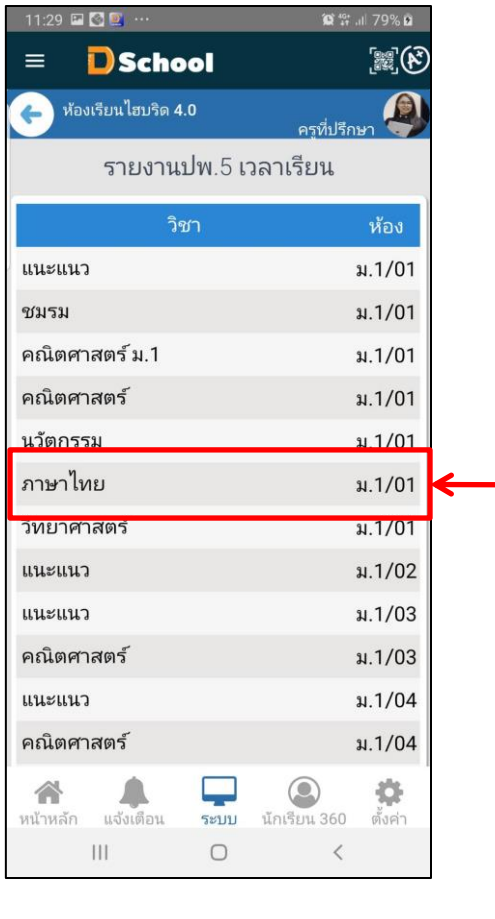

**คุณครูเลอ ื กวชิาและช้ัน ห ้ องท ี่ต ้ องการดูรายงาน ใบ ปพ.5ในส่วนของเวลามา เรียน**

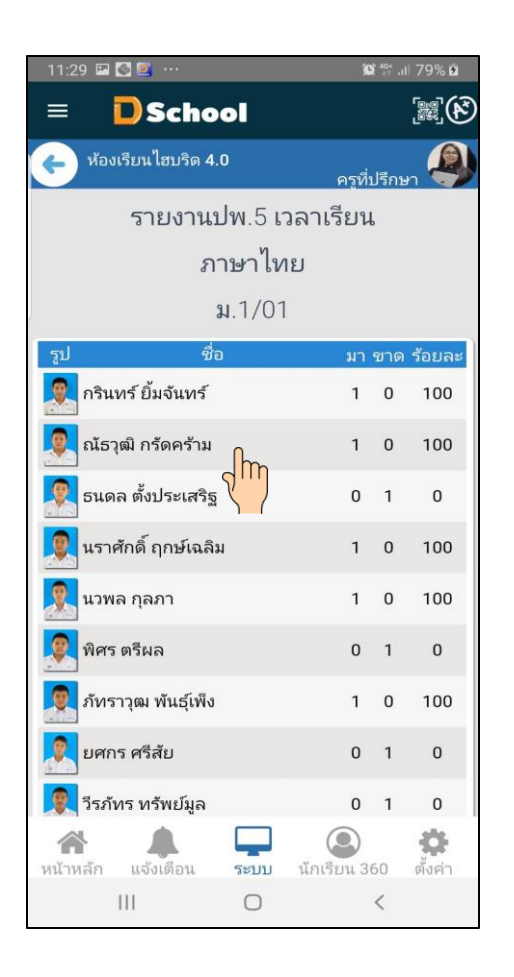

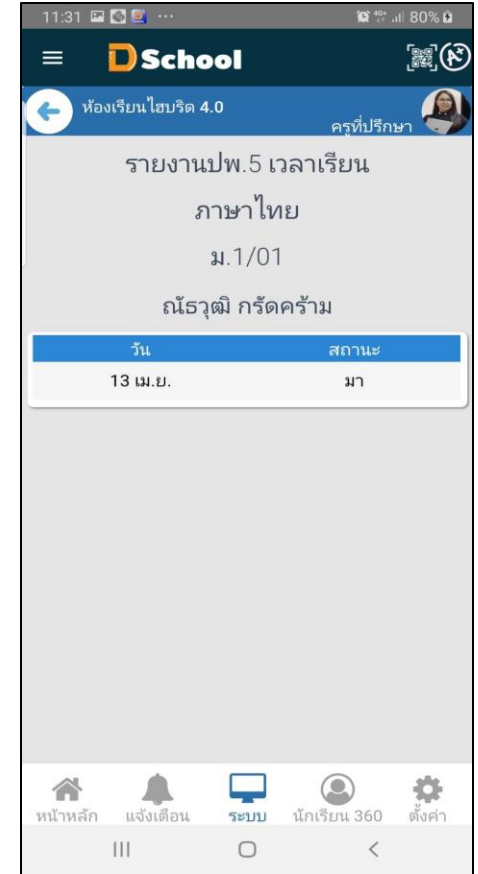

#### 6.11 รายงานปพ.5 ผลเรียน

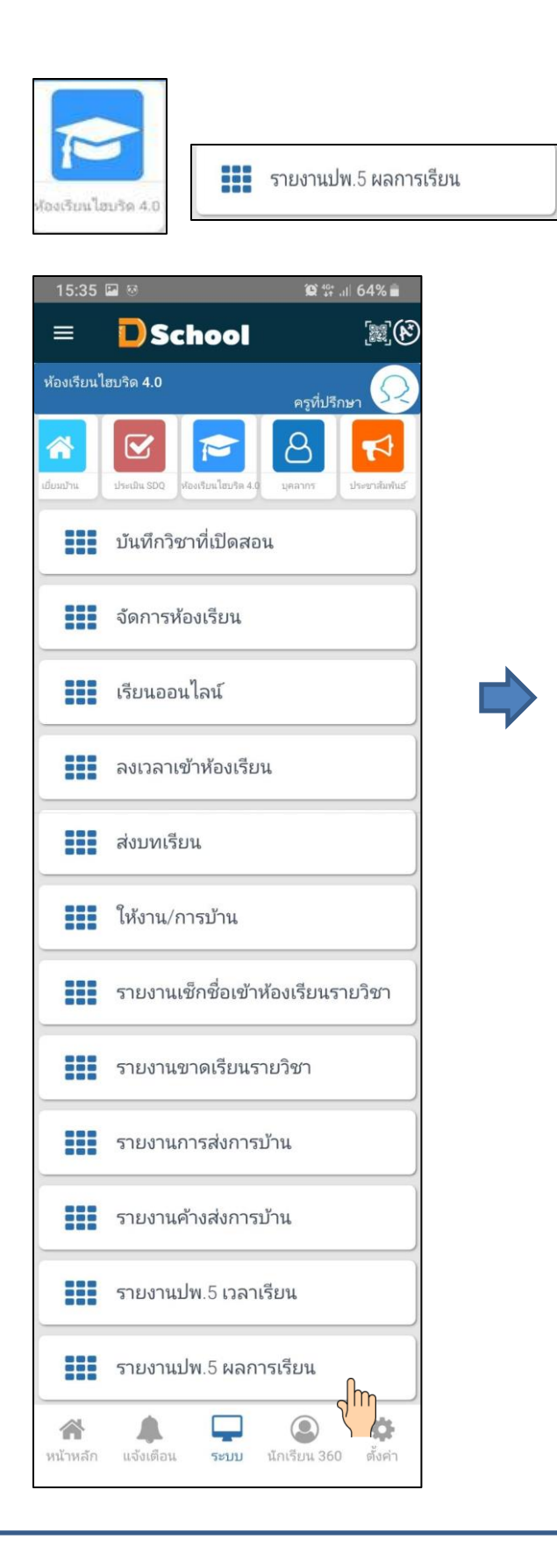

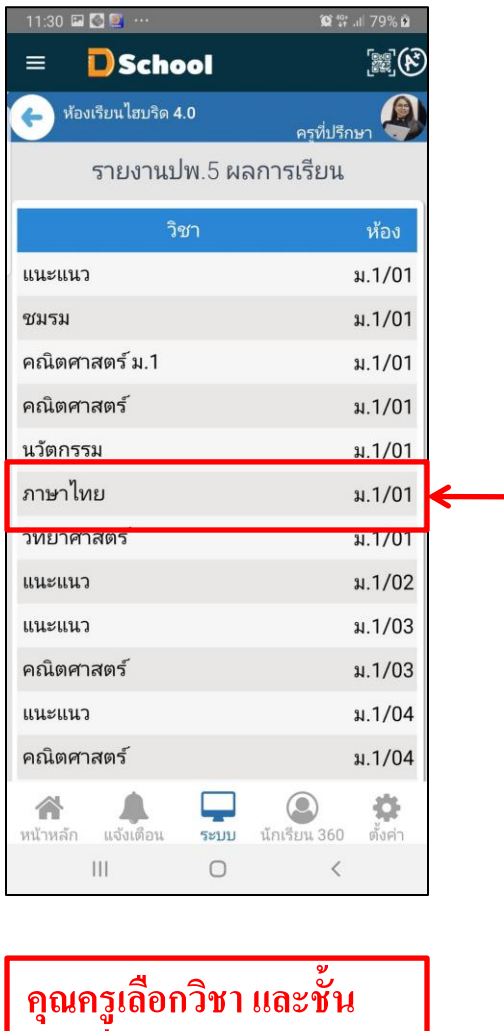

**ห ้ องท ี่ต ้ องการดูรายงาน ใบ ปพ.5ในส่วนของผลการ เรียน**

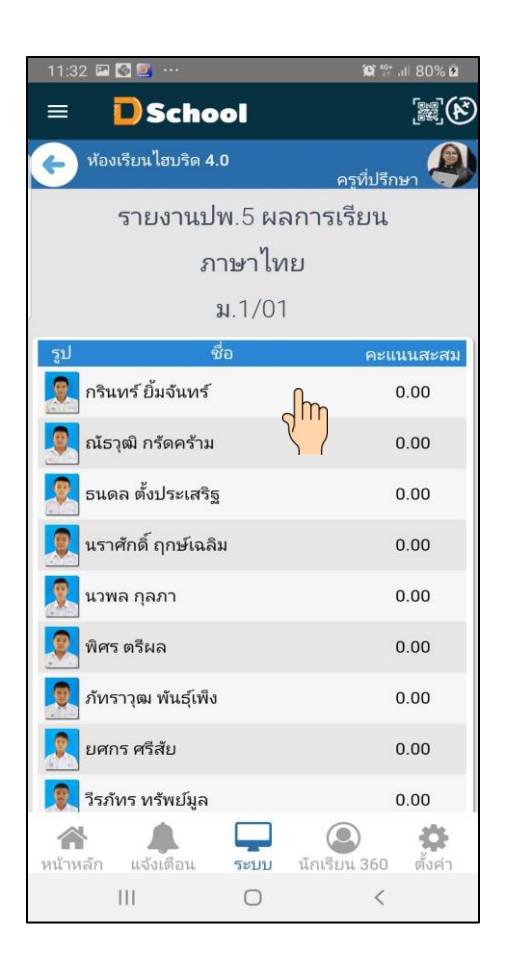

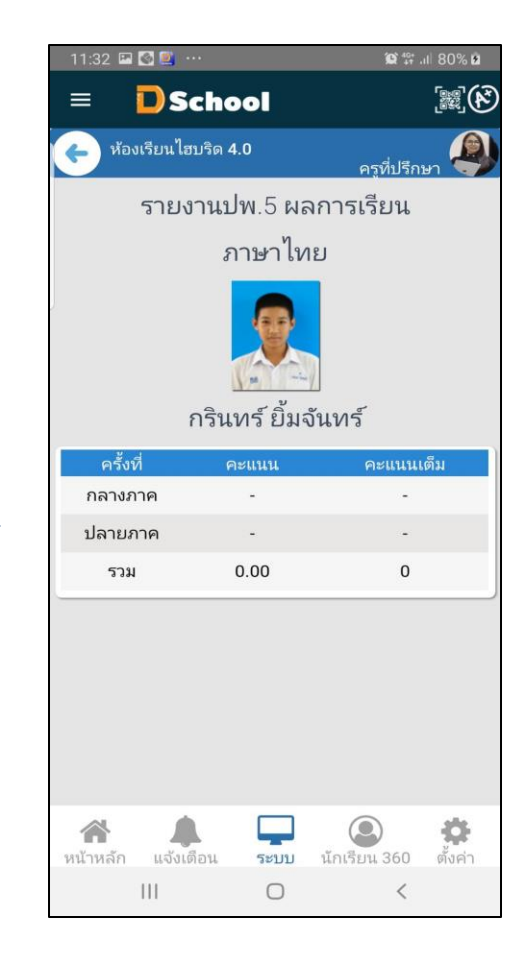

## **เมนูระบบ Dschool App**

เมนูระบบ Dschool App ประกอบไปด้วยเมนูต่างๆ ดังต่อไปนี้

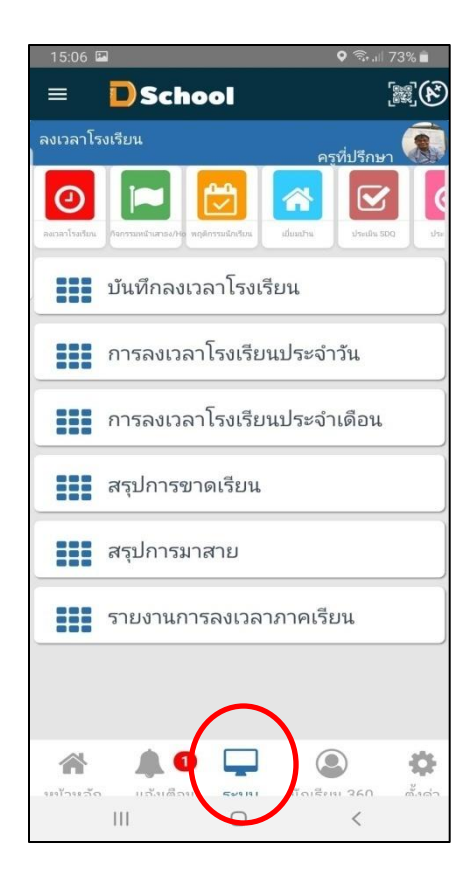

7. ศูนย์อาหาร ประกอบด้วย เมนูล่าสุด เติมเงิน ประวัติการเติมเงิน ประวัติการใช้จ่าย ตรวจสอบการเติมเงิน

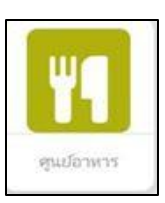

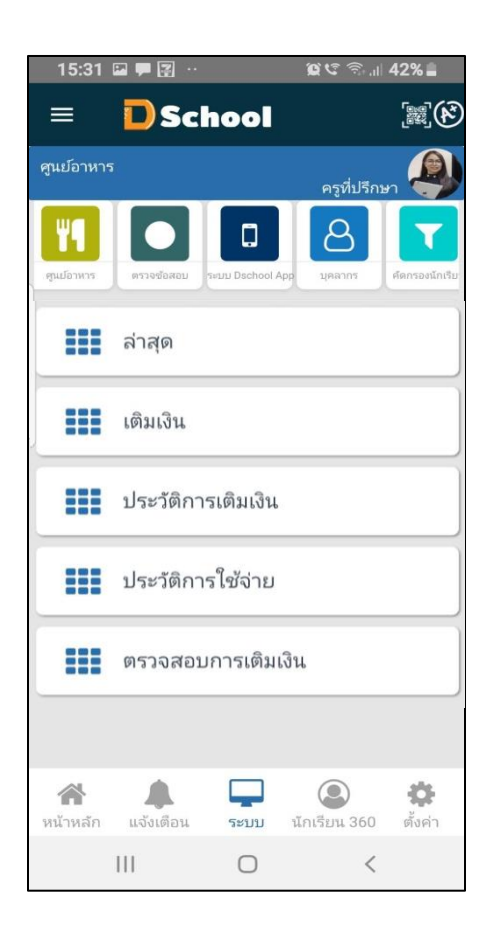

#### **1. การเริ่มใช้งาน Dschool App ในส่วนของ ระบบ** 7.1 ล่าสุด เป็นรายการที่ได้ทำ  $\frac{1}{2}$  ล่าสุด ศูนย์อาหาร 15:31 四甲図 … 食で 全 11 42%■ 15:31 四甲図…  $995$   $1142%$ **D** School **D** School  $\equiv$  $\mathbb{R}(\mathcal{E})$  $\equiv$ ศูนย์อาหาร ศูนย์อาหาร ครูที่ปรึกษา ครูที่ปรึกษ ล่าสุด ۳I  $\beta$  $\Box$ **13** Wallet **EEE** ล่าสุด มินคมเหลือ รายการล่าสุด  $\frac{1}{2}$  เติมเงิน วัน ้าวลา รายการ 02 มี.ค. 64 09:29 2. ร้านครัวคุณวรรณ **200** ประวัติการเติมเงิน 02 มี.ค. 64 09:25 แคซเซียร์ 3 23 ธ.ค. 63 15:25 11. ร้านสวัสดิการ 2 22 S.A. 63 10:56 11. ร้านสวัสดิการ 2 **200** ประวัติการใช้จ่าย 9. ร้านอิ่มอร่อย 22 S.A. 63 10:55 21 ธ.ค. 63 13:19 6. ร้านพี่ส้มอร่อยาัง **200** ตรวจสอบการเติมเงิน 21 ร.ค. 63 13:17 11. ร้านสวัสดิการ 2 16 S.A. 63 11:05 4. ร้านชื่นใจ 合 پ  $\circledcirc$ 寺 合  $\sqrt{2}$ 4  $\circledcirc$ A นักเรียน 360 หน้าหลัก แจ้งเดือน นักเรียน 360 ตั้งค่า หน้าหลัก แจ้งเตือน ระบบ ระบบ  $\left\vert \left\vert \right\vert \right\vert$  $\vert\vert\vert$  $\bigcirc$  $\,<$  $\bigcirc$

闔(め)

**86 U1N** 

ำนวนมิน

15

100

50

 $12\,$ 

30

40

 $\pmb{6}$ 

 $\mathbf 2$ 

寺

ตั้งค่า

 $\,<$ 

#### 7.2 เติมเงิน การเติมเงินแบบออนไลน์

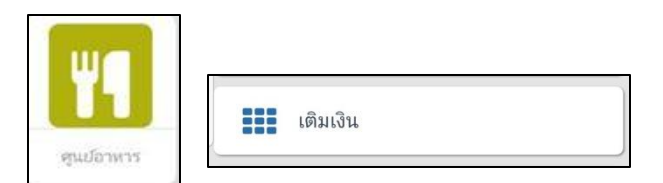

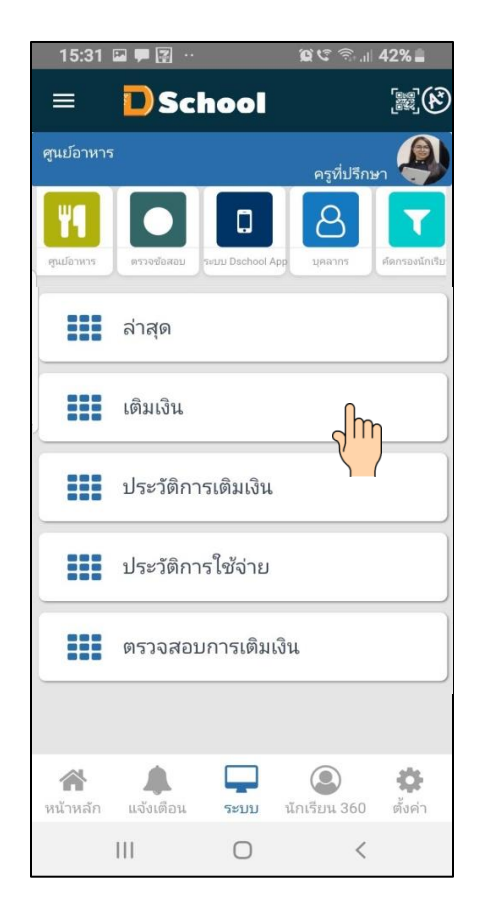

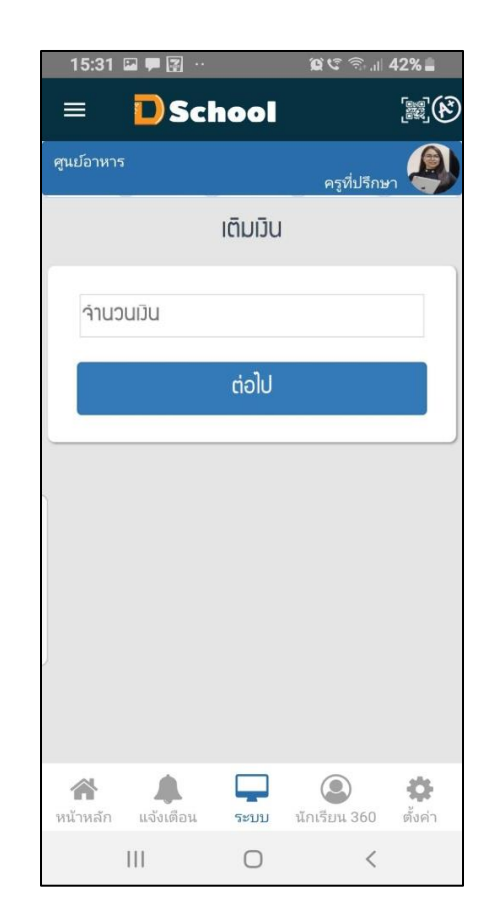

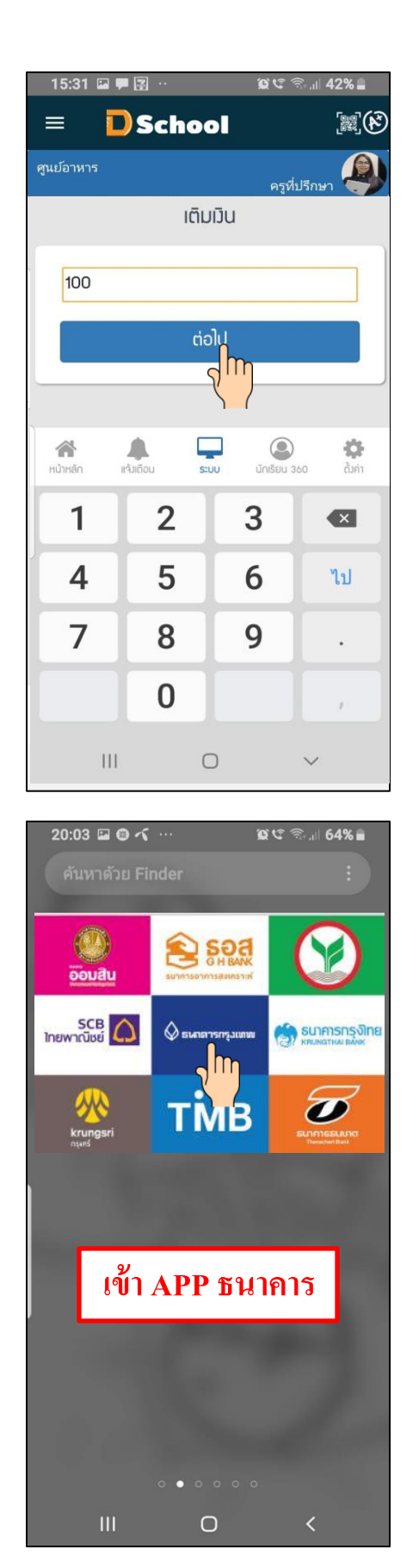

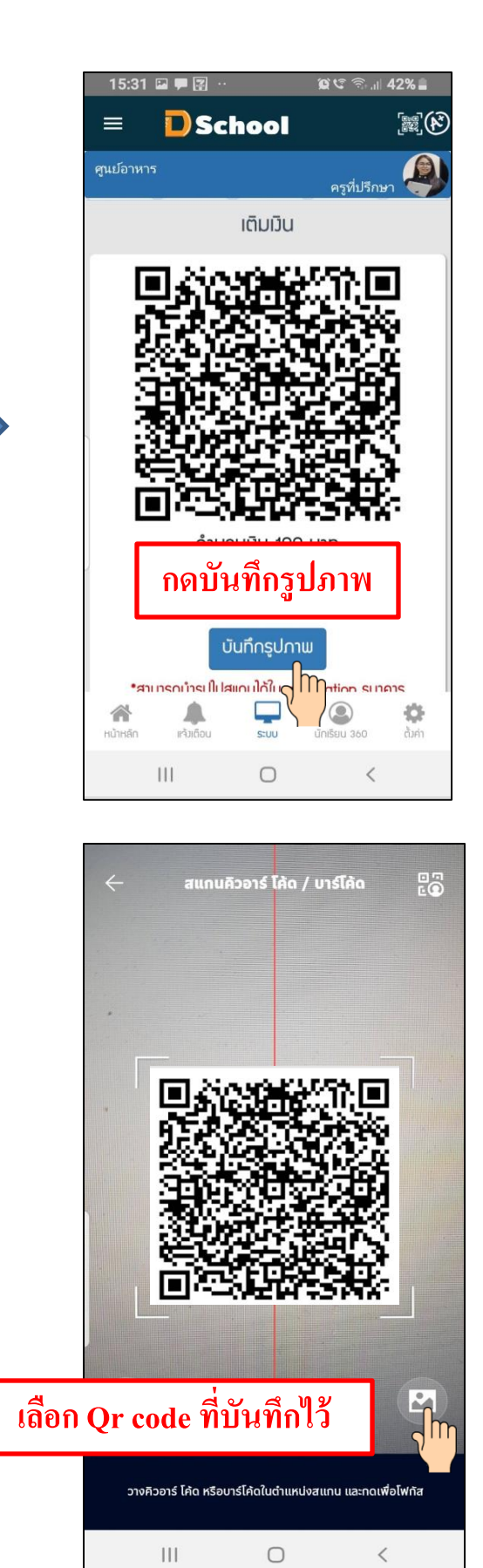

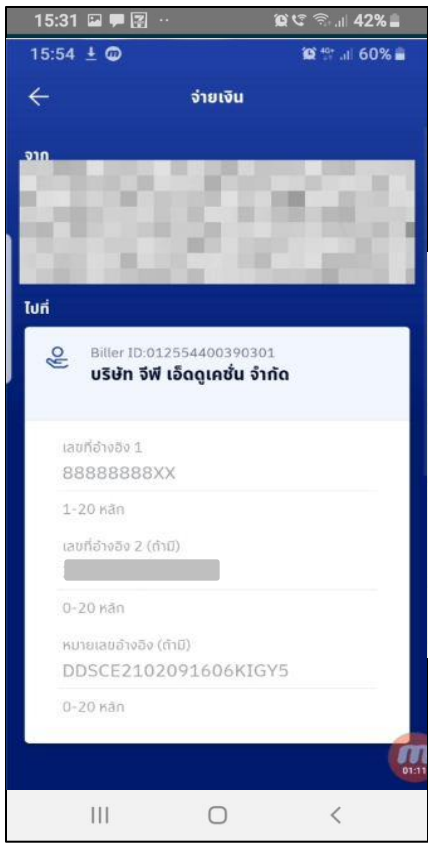

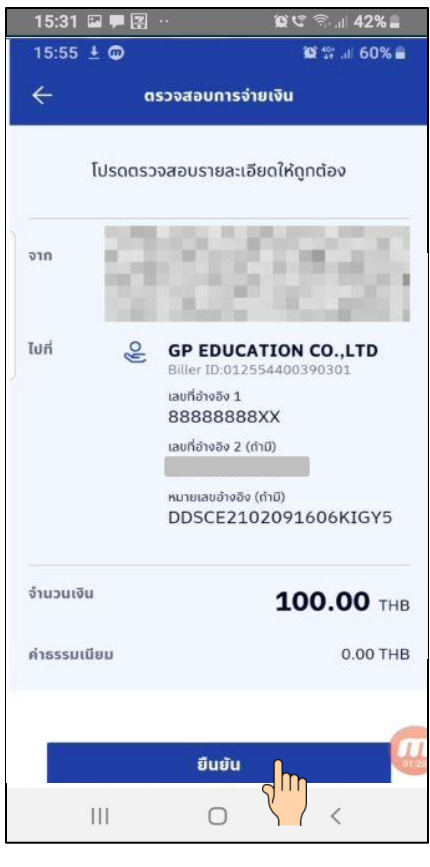

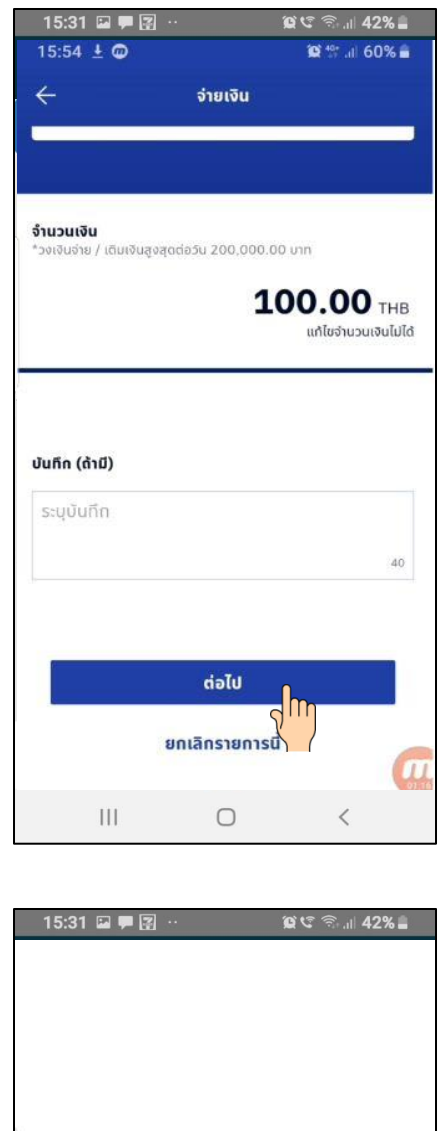

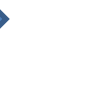

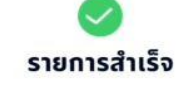

 $\bigcirc$ 

 $\,<$ 

 $\left|\left|\right|\right|$ 

#### 7.3 ประวัติการเติมเงิน

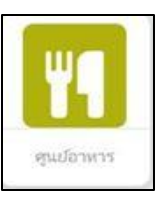

**200** ประวัติการเติมเงิน

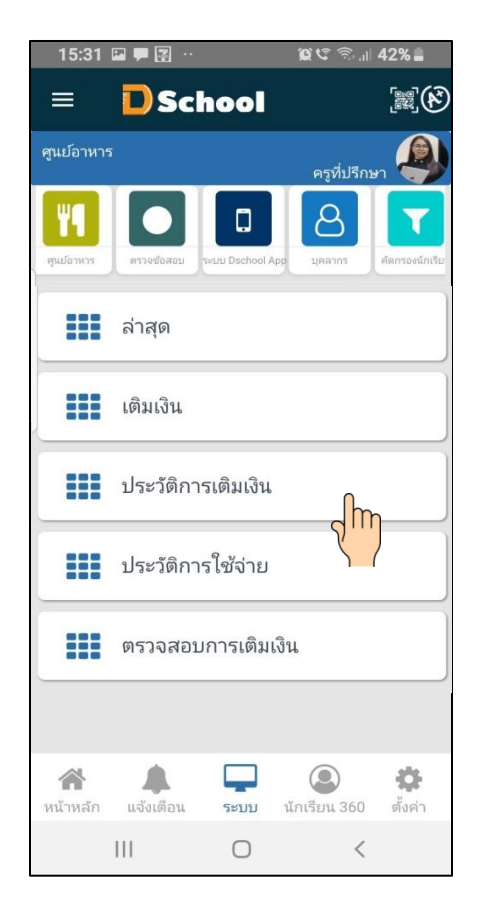

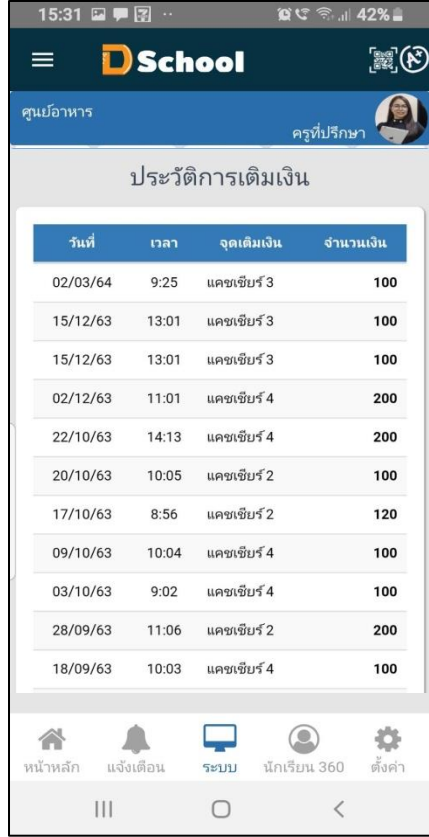

#### 7.4 ประวตัิการใชจ้่าย

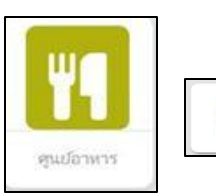

**200** ประวัติการใช้จ่าย

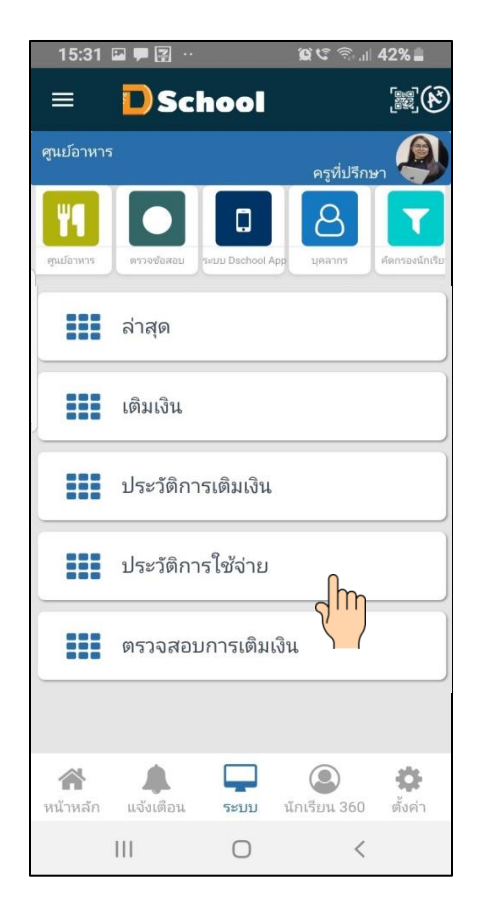

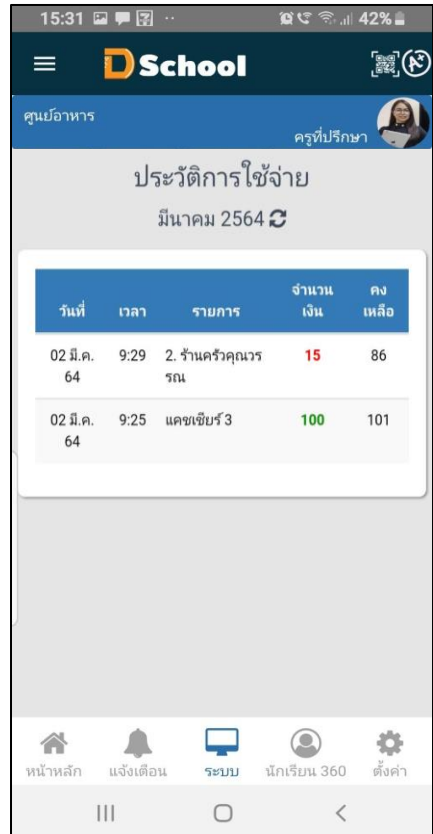

#### **1. การเริ่มใช้งาน Dschool App ในส่วนของ ระบบ** 7.5 ตรวจสอบการเติมเงิน**200** ตรวจสอบการเติมเงิน ศูนย์อาหาร 15:31 四甲图 …  $955$   $142%$ 15:31 四甲図…  $05 \text{ C}$   $\text{C}$   $11$  42% **D**School **D** School  $\equiv$  $\mathbb{R}(\mathcal{E})$  $\equiv$  $\mathbb{R}(\mathcal{C})$ ศูนย์อาหาร ศูนย์อาหาร ครูที่ปรึกษา ครูที่ปรึกษา ตรวาสอบการเติมมิน ۳I  $\Box$  $\beta$ ตรวาสอบสำเร็า ย้อนกลับ **EEE** ล่าสุด  $\mathbf{H}$  เติมเงิน **200** ประวัติการเติมเงิน **200** ประวัติการใช้จ่าย **===** ตรวจสอบการเติมเงิน

合

หน้าหลัก

 $\sqrt{2}$ 

แจ้งเตือน

 $\left\vert \left\vert \right\vert \right\vert$ 

پ

ระบบ

 $\bigcirc$ 

 $\circledcirc$ 

นักเรียน 360

 $\,<$ 

۰

ตั้งค่า

٢

ระบบ

 $\bigcirc$ 

合

หน้าหลัก

 $\sqrt{2}$ 

แจ้งเตือน

 $\vert\vert\vert$ 

 $\circledcirc$ 

นักเรียน 360

 $\,$   $\,$   $\,$ 

寺

ตั้งค่า

## **เมนูระบบ Dschool App**

เมนูระบบ Dschool App ประกอบไปด้วยเมนูต่างๆ ดังต่อไปนี้

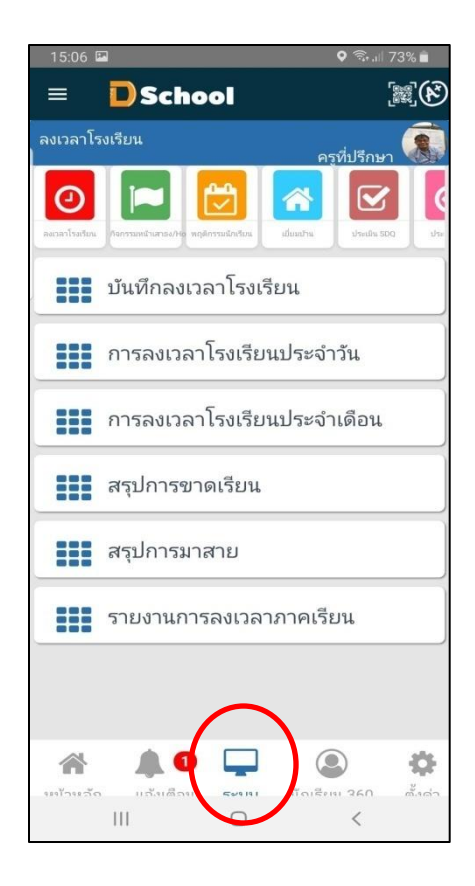

8. ประชาสัมพันธ์ ประกอบด้วย เมนูประชาสัมพันธ์

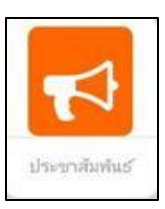

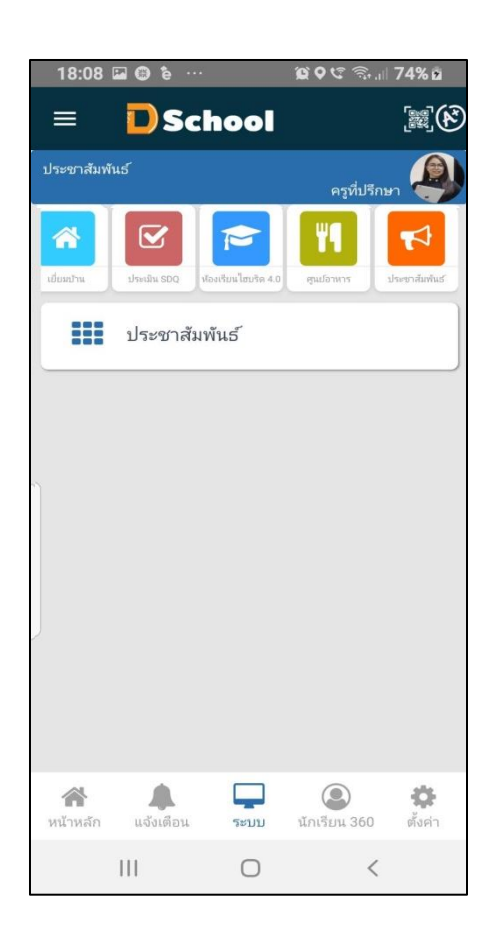
# **1. การเริ่มใช้งาน Dschool App ในส่วนของ ระบบ**

### 8.1 ประชาสัมพันธ์

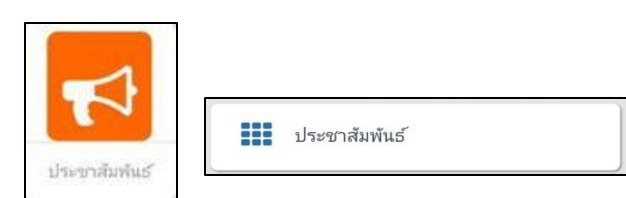

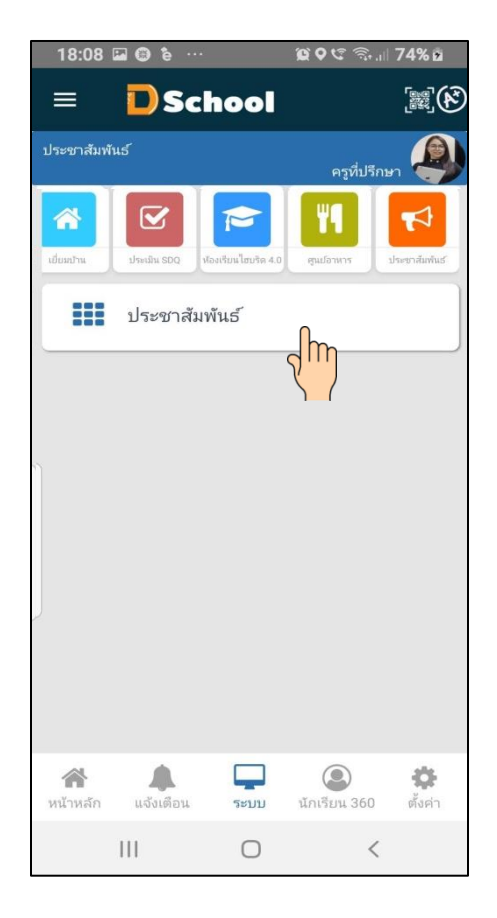

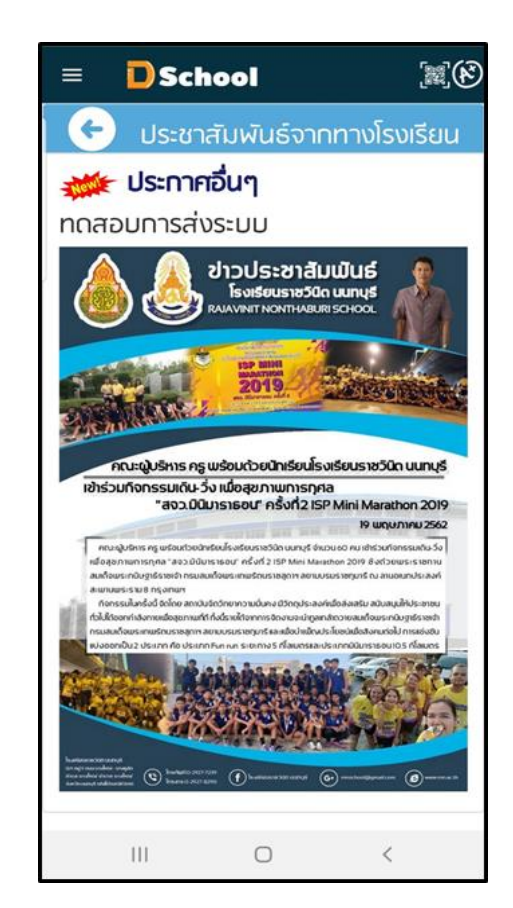

### **การส่งประชาสัมพันธ์**

 การส่งประชาสัมพนัธ์เป็นการส่งของทาง admin โดยในส่วนของ admin จะรู้ ชื่อผู้ใช้ และ รหัสผ่าน ซึ่ง ชื่อผู้ใช้ และรหัส ไม่สามารถเปลี่ยนแปลงได้ เพราะเป็น ชื่อผู้ใช้ และรหัสผ่าน ของโรงเรียนเฉพาะ โดยการเข้าส่งประชาสัมพันธ์ จะต้องเข้า [WWW.Thaidigitalschool.com](http://www.thaidigitalschool.com/) ดังภาพต่อไปนี้

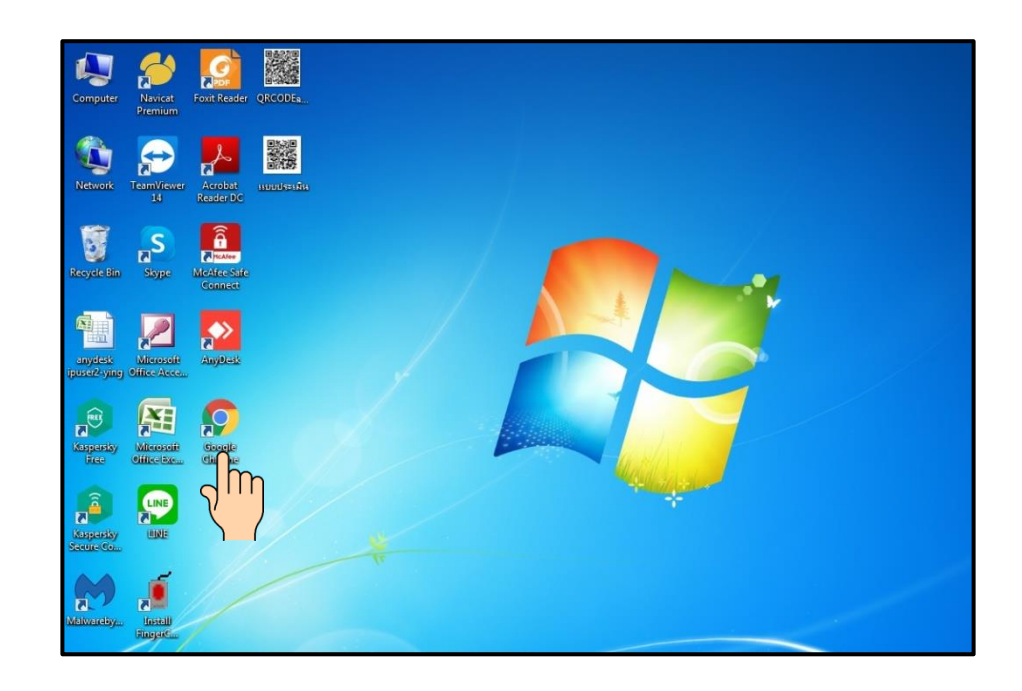

# พิมพ์ [WWW.Thaidigitalschool.com](http://www.thaidigitalschool.com/) ดงัภาพต่อไปน้ี

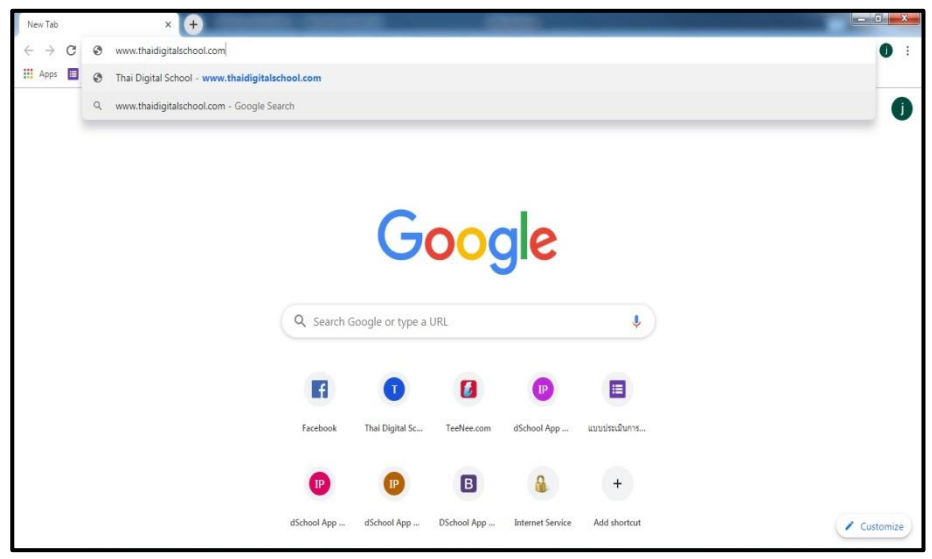

### ระบบจะเข้าหน้า website ของบริษัท Dschool

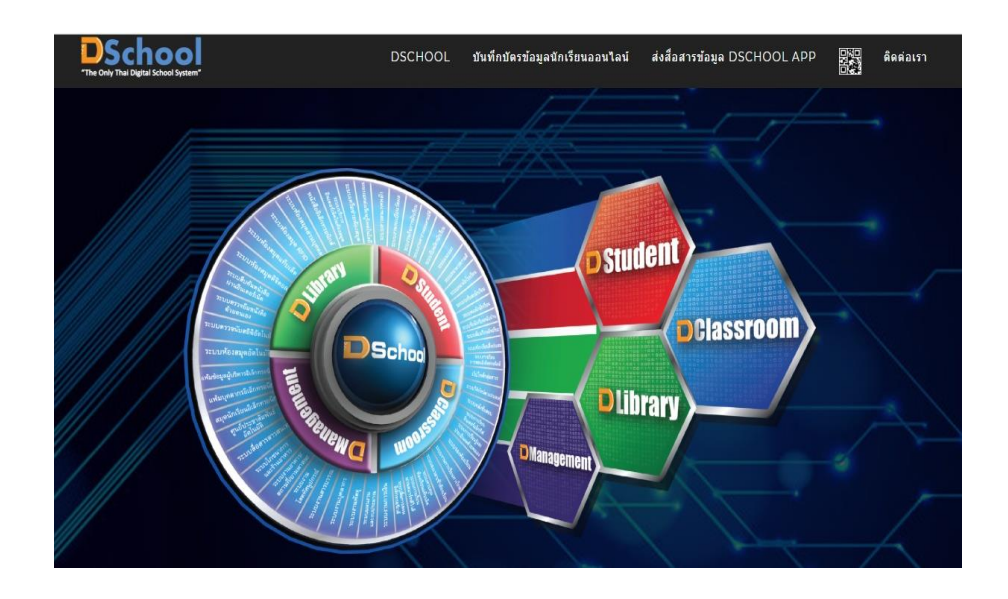

# เลือกสื่อสารข้อมูล DSCHOOL APP

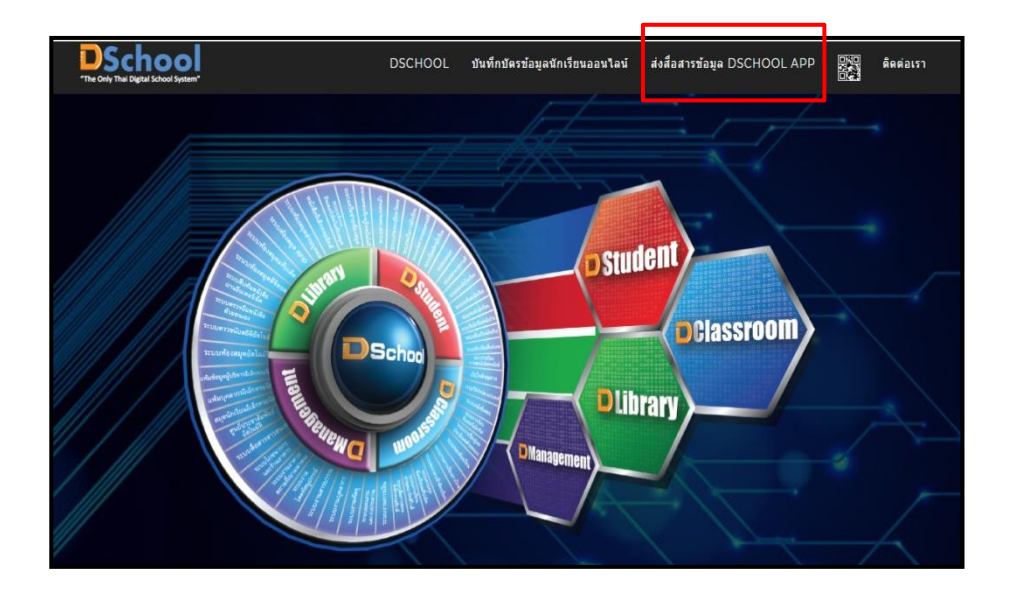

ระบบจะใหใ้ส่ ชื่อผู้ใช้ และ รหัสผ่าน จากน้นั กด เขา้สู่ระบบ

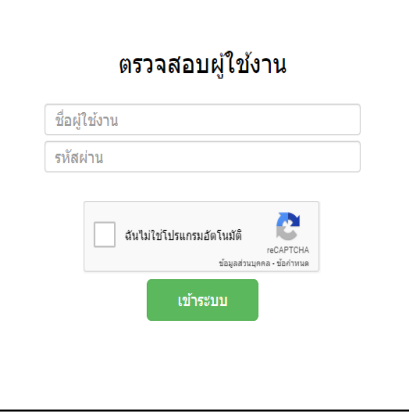

ระบบจะใหเ้ลือกช่องทางการสื่อสารและส่งถึง

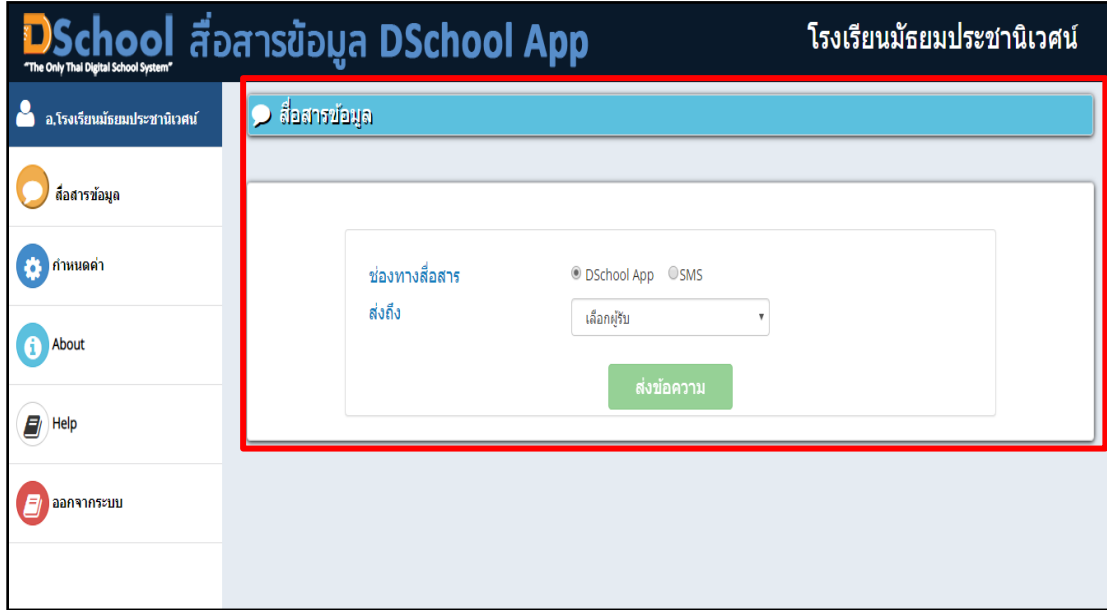

การส่งถึง สามารถเลือกถึง นักเรียน ผู้ปกครอง นักเรียนและผู้ปกครอง อาจารย์

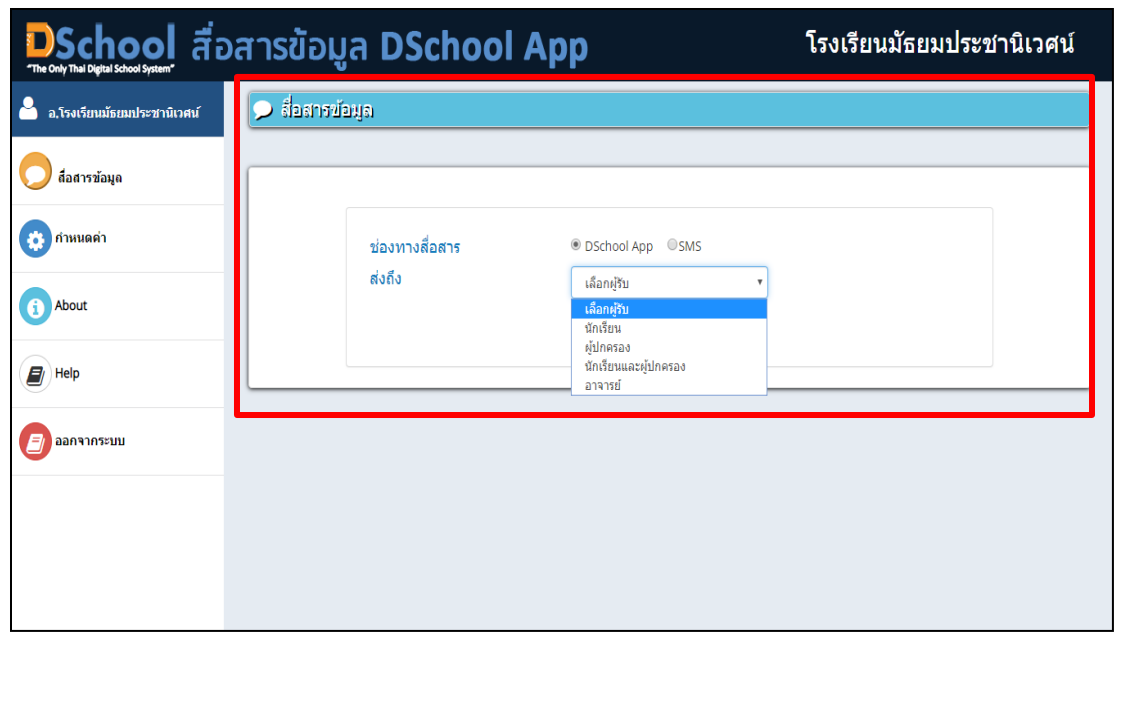

# เลือกประเภทการส่ง เป็นการส่งท้งัโรงเรียน หรือ ส่งรายบุคคล

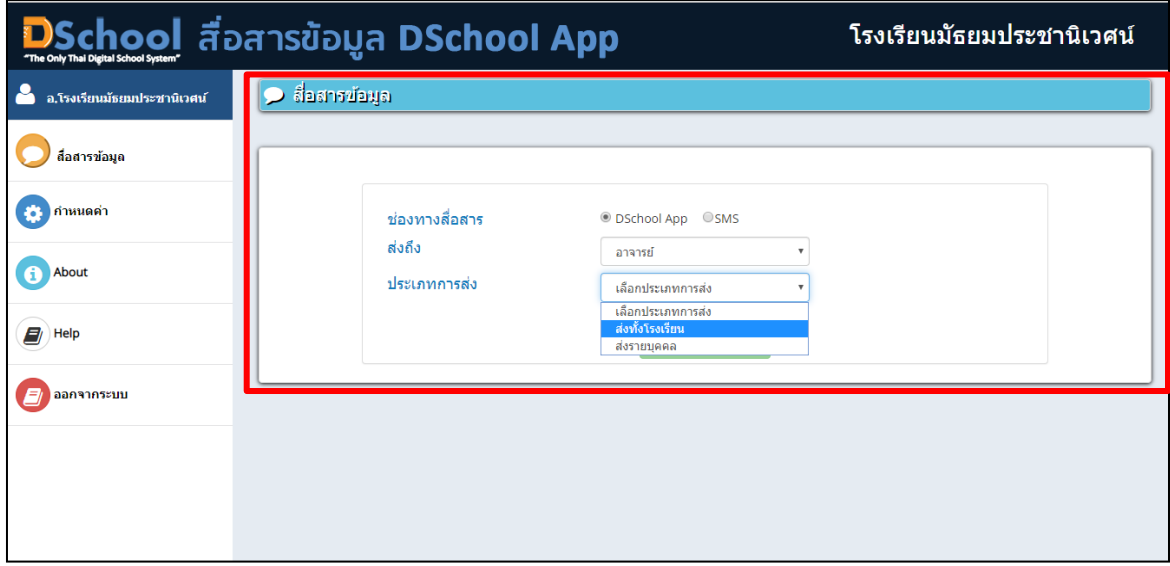

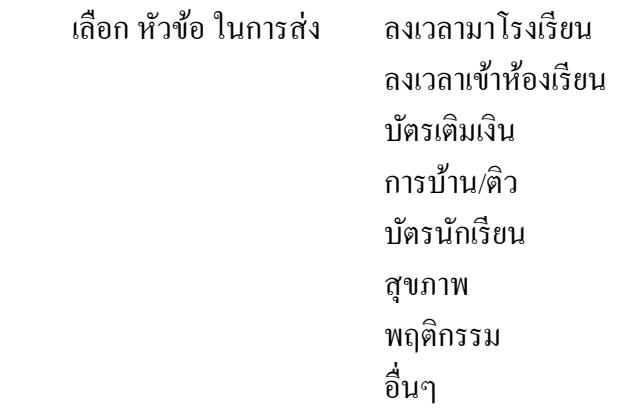

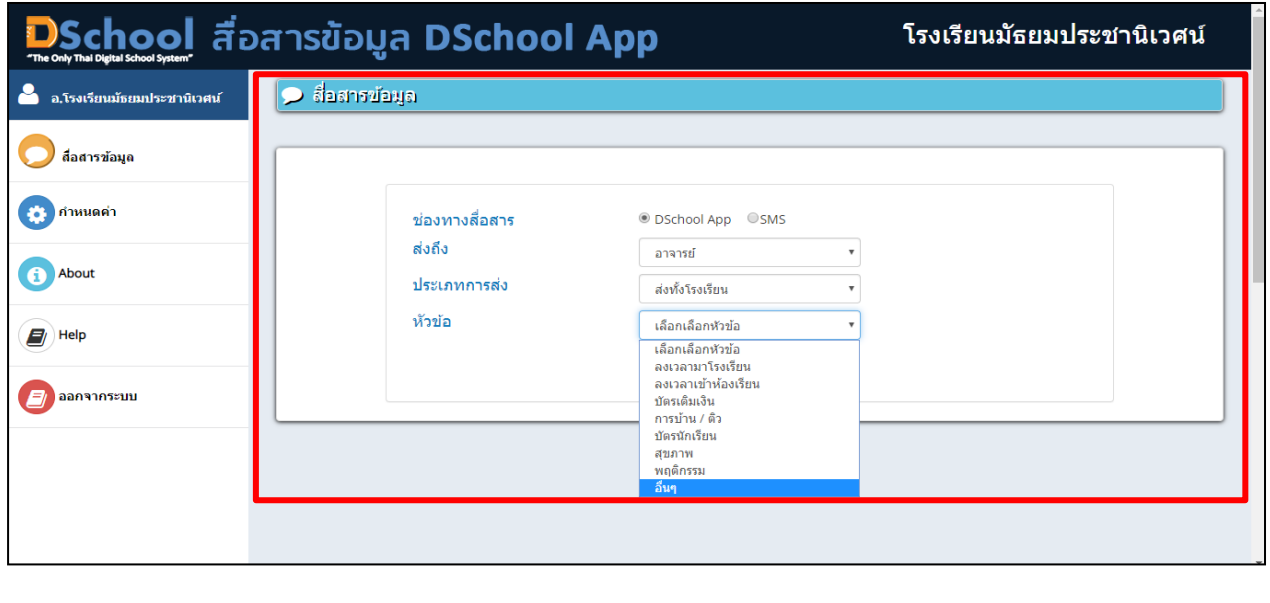

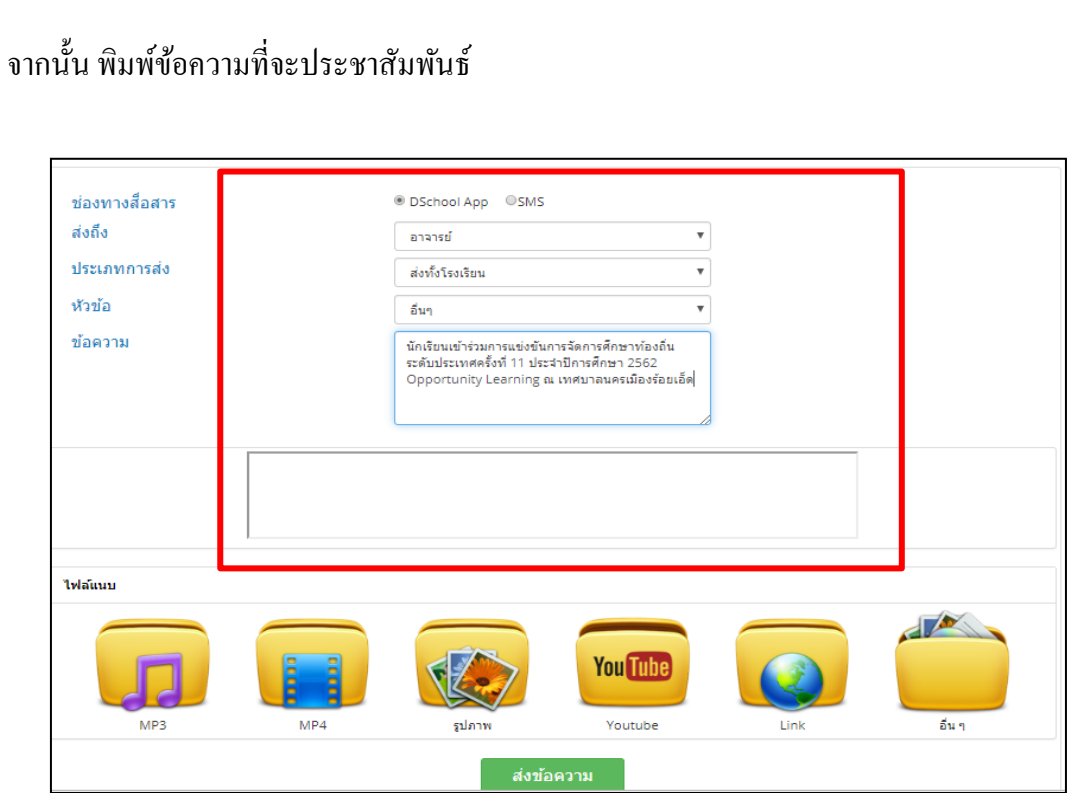

การส่งประชาสัมพันธ์ สามารถส่งเป็นไฟล์รูปภาพ หรือลิงก์ ของ  ${\color{red}youtube}$ 

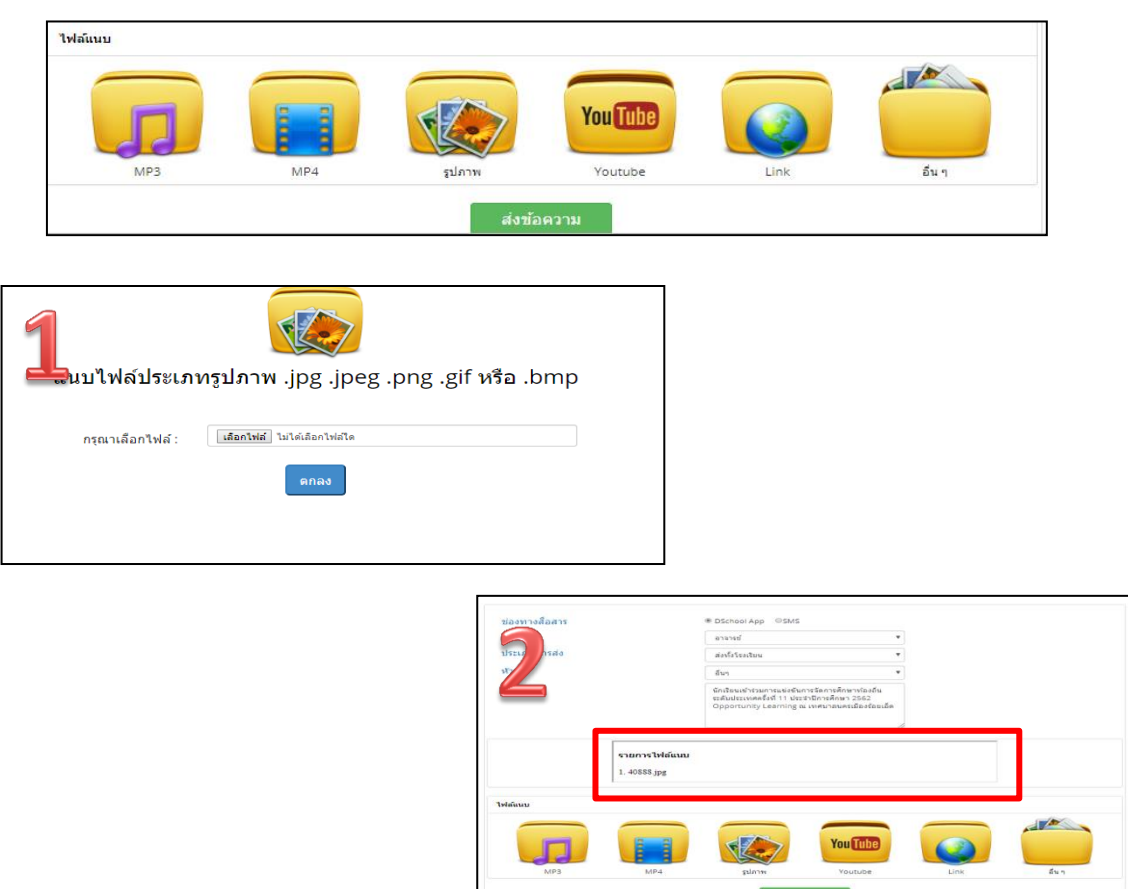

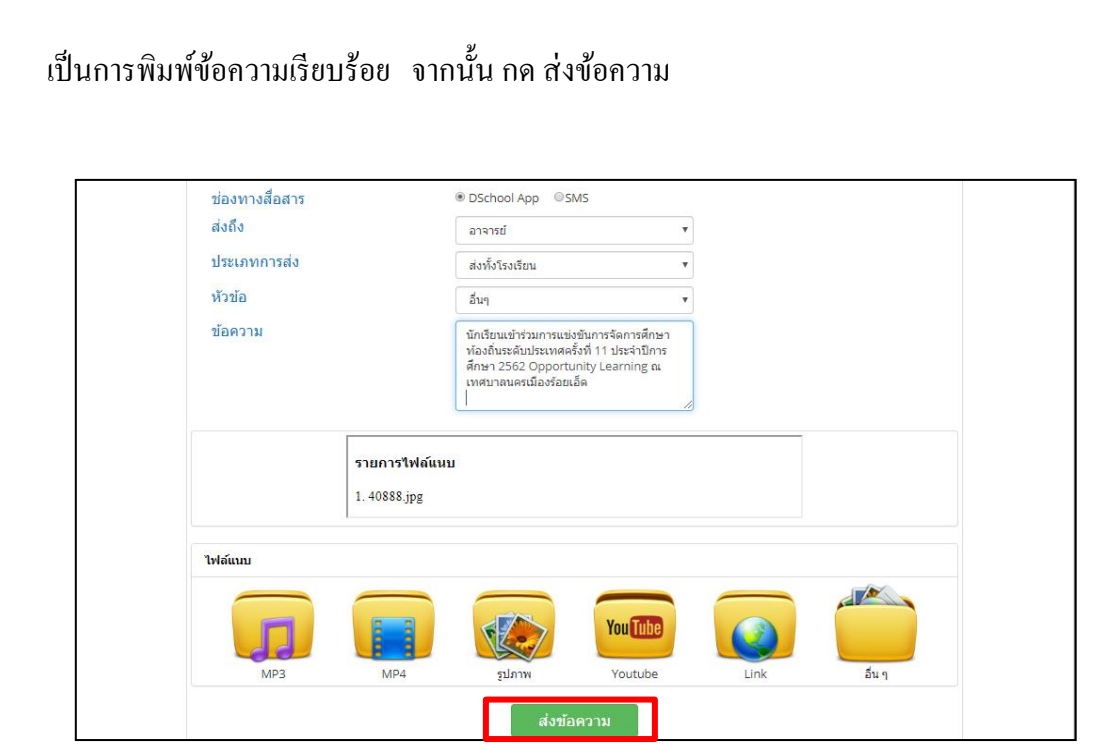

เมื่อกดส่งข้อความระบบ ระบบจะทำการส่งข้อความประชาสัมพันธ์ไปยังอาจารย์ทุกท่านที่ download Dschool APP แล้วเป็นจำนวนกี่ท่าน

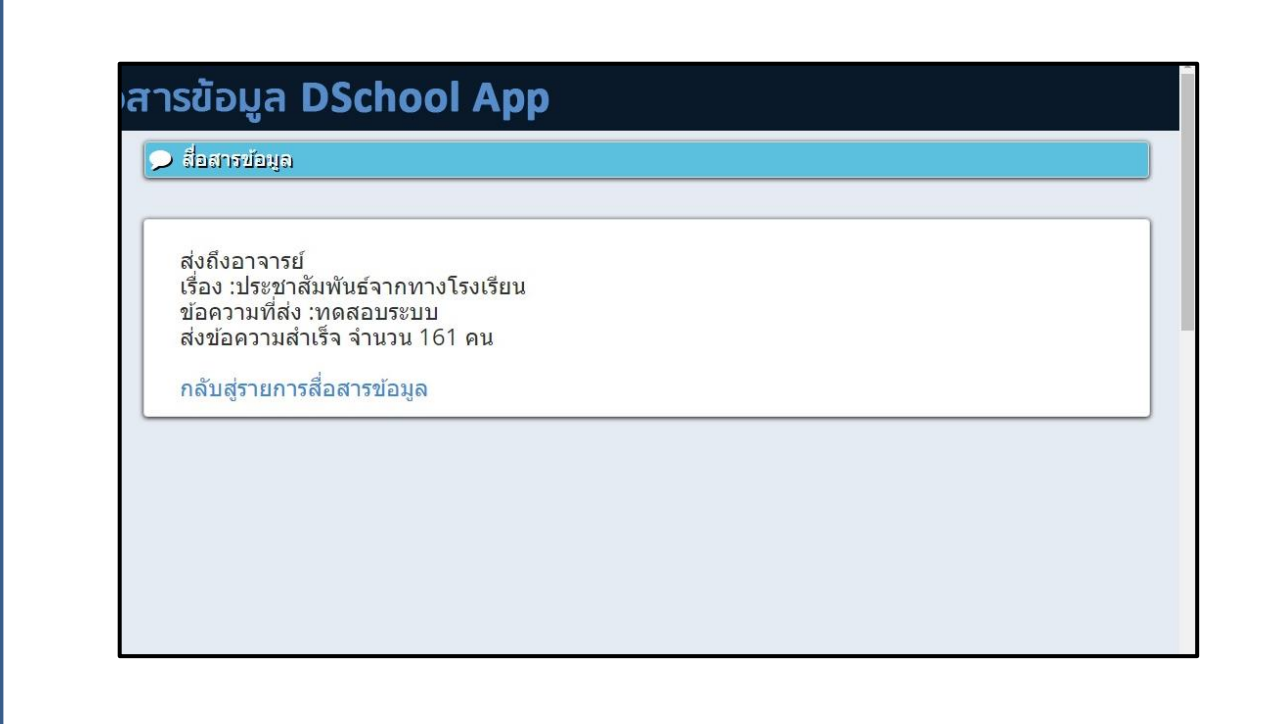

# **เมนูนักเรียน 360 Dschool App**

เมนูนักเรียน 360 Dschool App ประกอบไปด้วยเมนูต่างๆ ดังต่อไปนี้

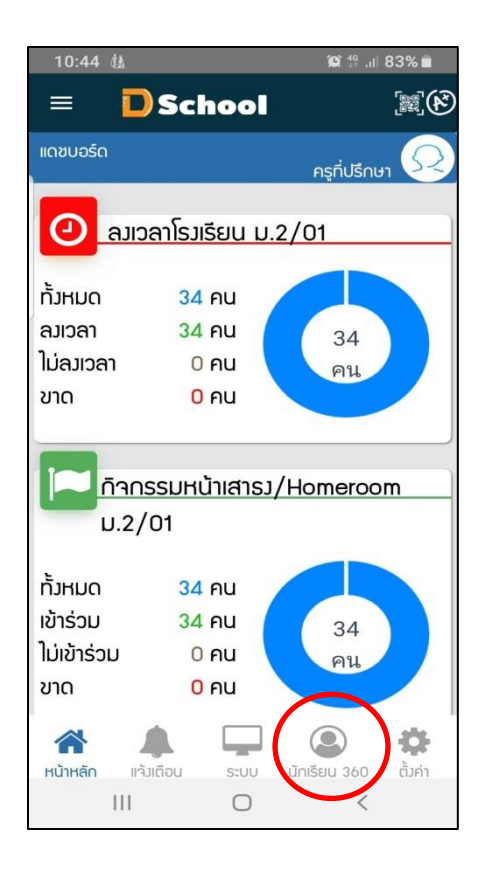

# **3. การเริ่มใช้งาน Dschool App ในส่วนของ 360 สารสนเทศนักเรียน**

ประกอบด้วยเมนู ที่เกี่ยวข้องกับนักเรียน การดูข้อมูล 360 องศาของคุณครูประจำชั้น จะเห็นรายชื่อ นกัเรียนประจา ช้นั และสามารถจะเลือกดูขอ้มูลของแต่ละคนไดด้งัน้ี

- ขอ้มูลพ้ืนฐาน
- รายงานขาด ลา มาสาย รายบุคคล
- รายงานพฤติกรรม รายบุคคล
- ตารางเรียน
- ปพ.6ผลการเรียน
- ข้อมูลสุขภาพ

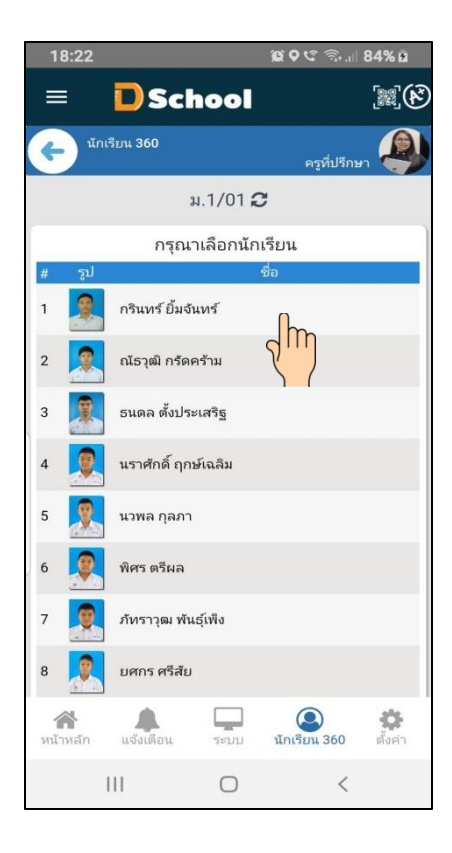

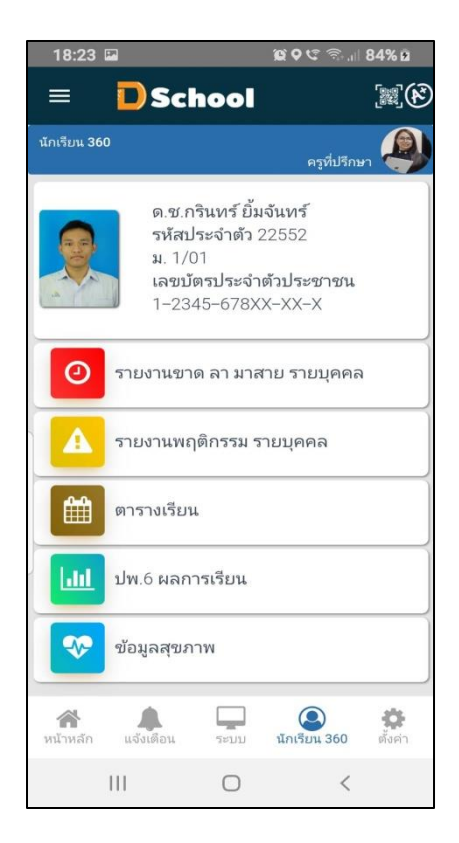

# - ข อ้ มู ล พ้ืน ฐ า น

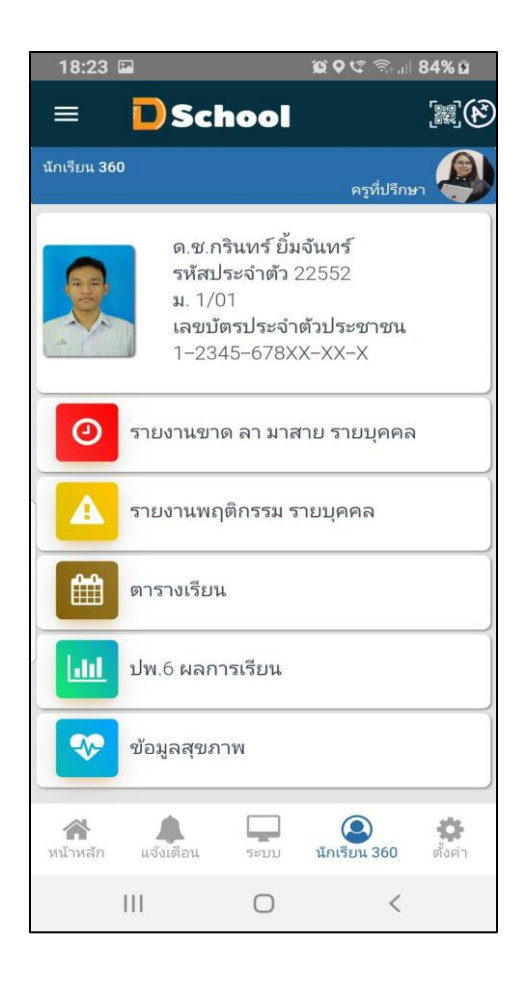

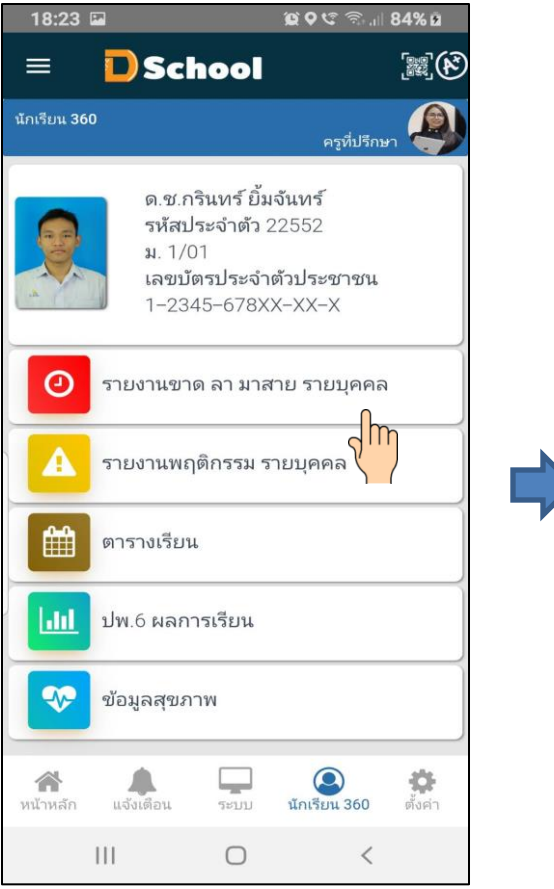

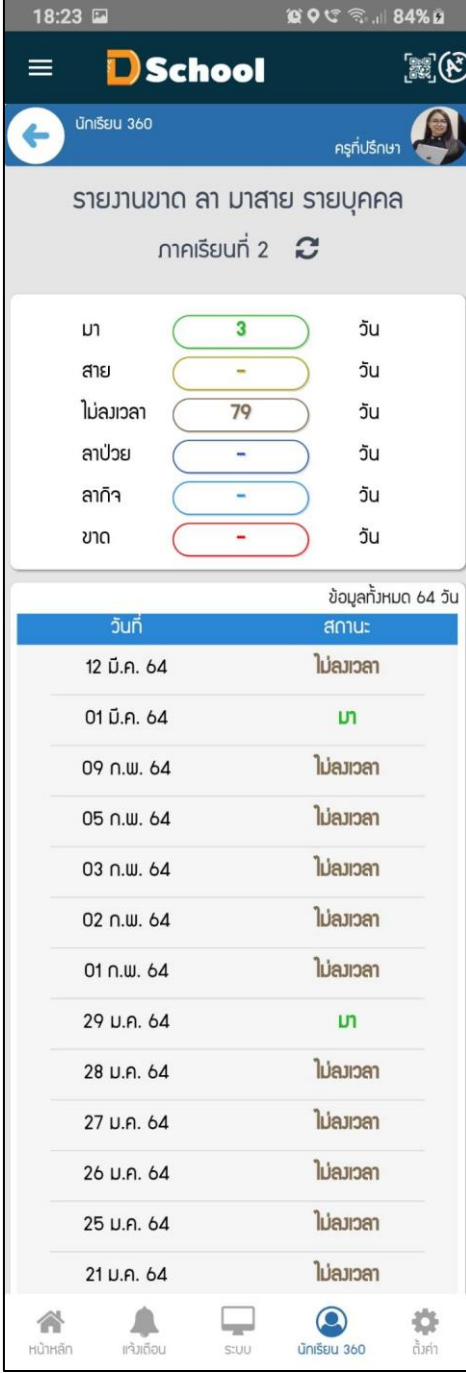

#### - รายงานขาด ลา มาสาย รายบุคคล

- รายงานพฤติกรรม รายบุคคล

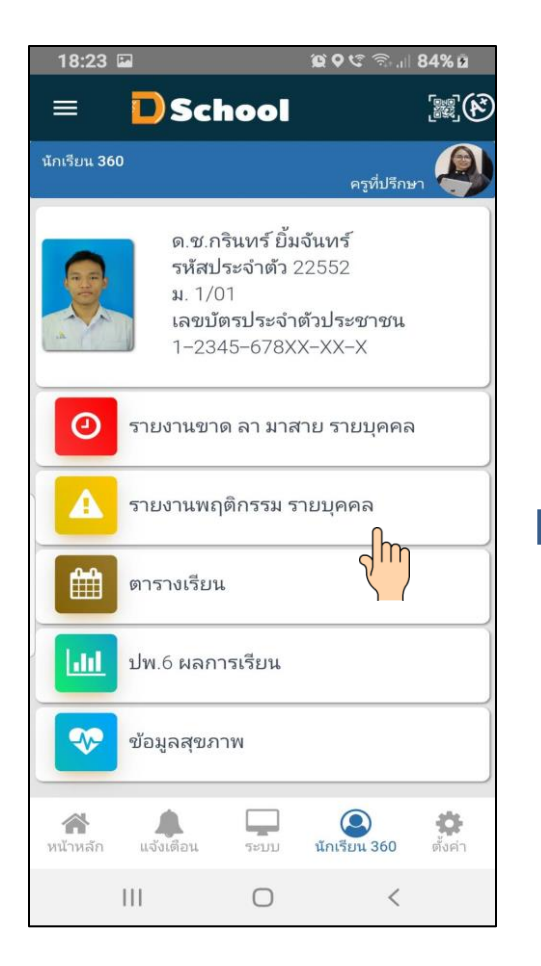

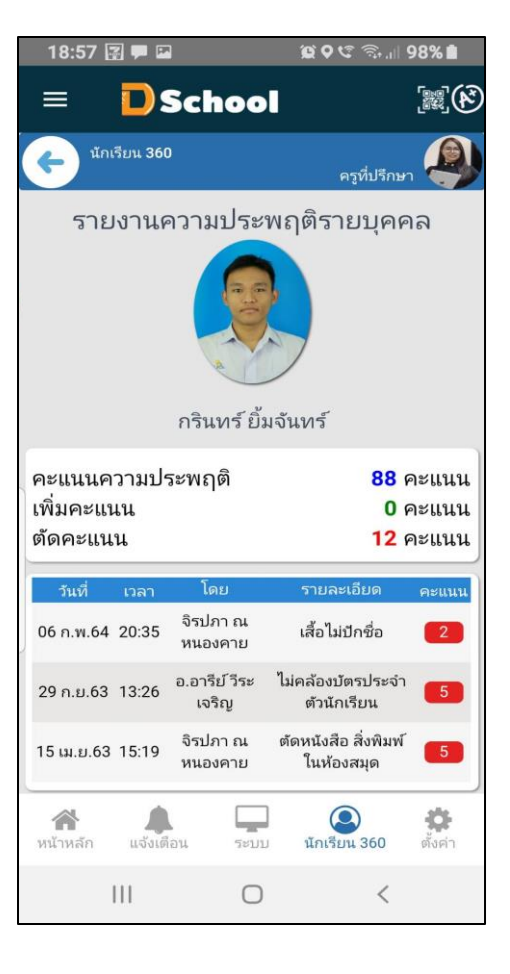

#### - ตารางสอน

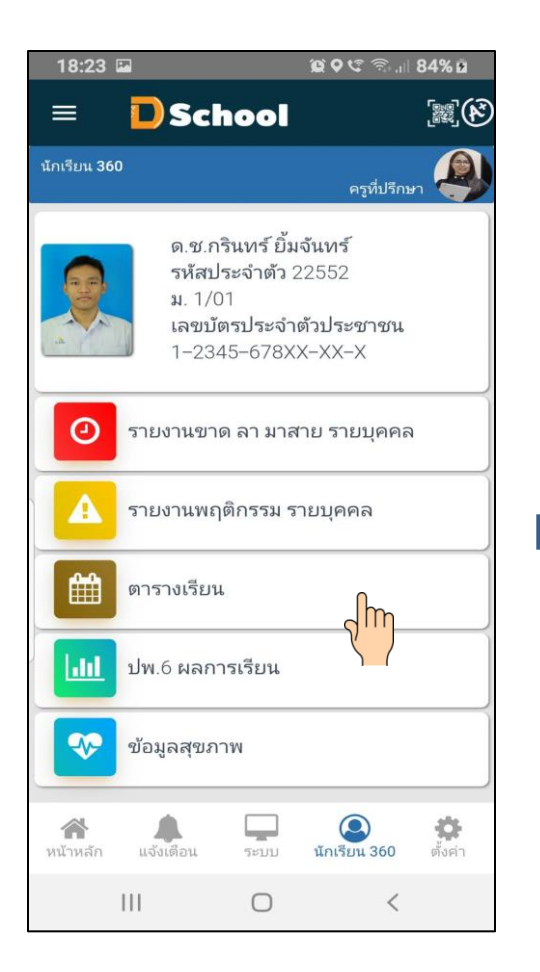

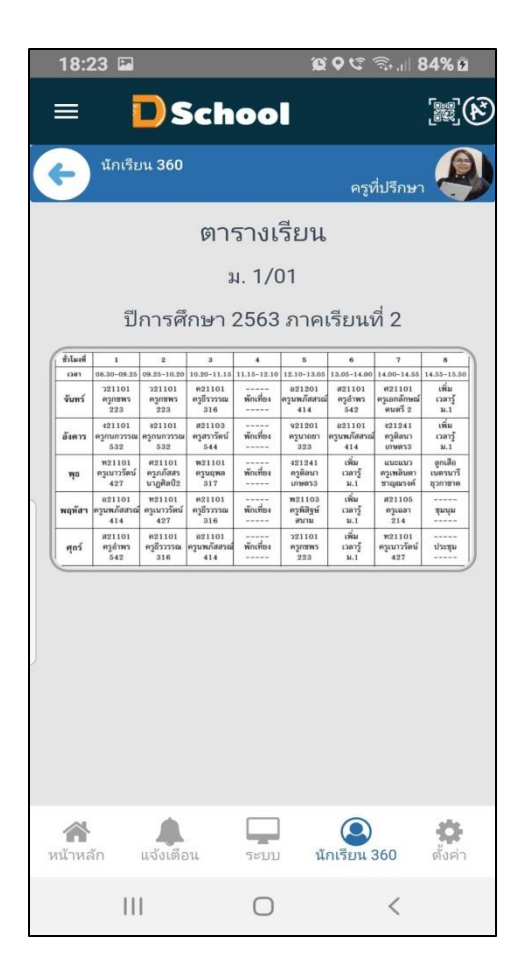

#### - ปพ.6 ผลการเรียน

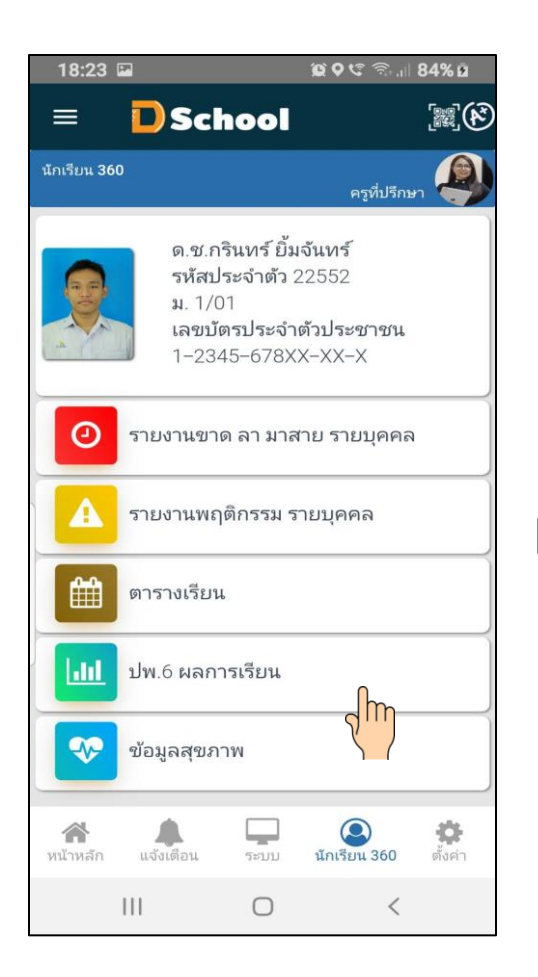

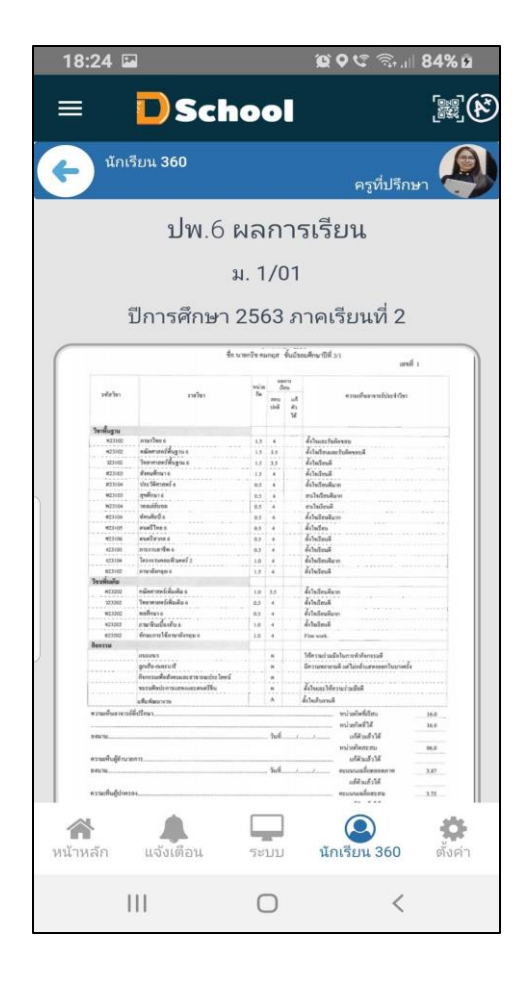

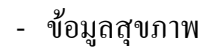

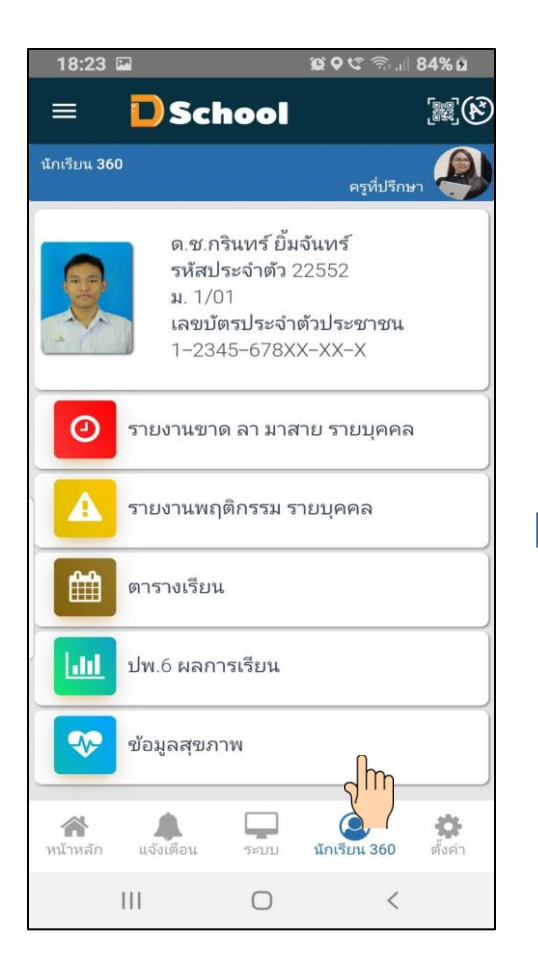

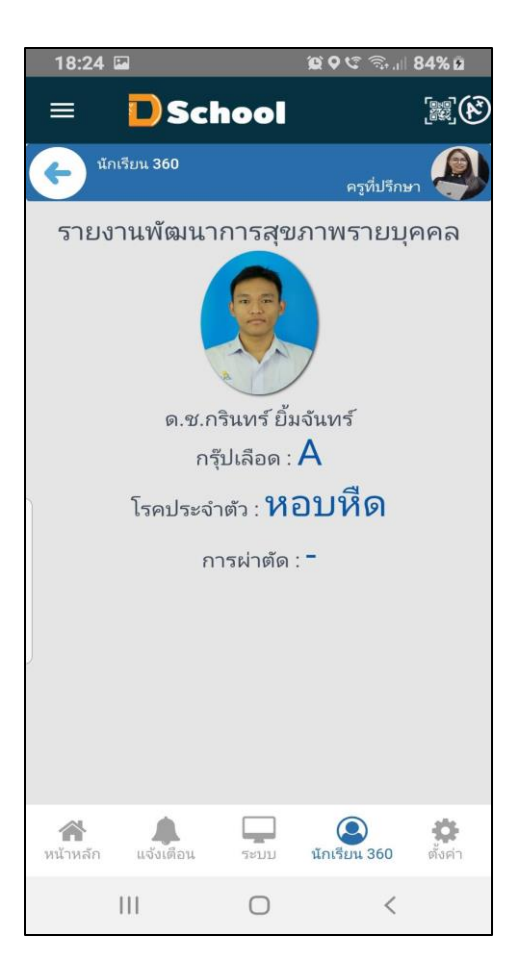

# **การพิมพ์รายงานใน Dschool App**

 คุณครูสามารถที่จะพิมพ์รายงาน การมาเรียนของนักเรียน การเช็คชื่อหน้าเสาธง การพิมพ์รายงานของ SDQ และการพิมพ์รายงานเยี่ยมบ้าน โดยจะต้องเข้า [WWW.Thaidigitalschool.com](http://www.thaidigitalschool.com/) ดังภาพ ต่อไปน้ี

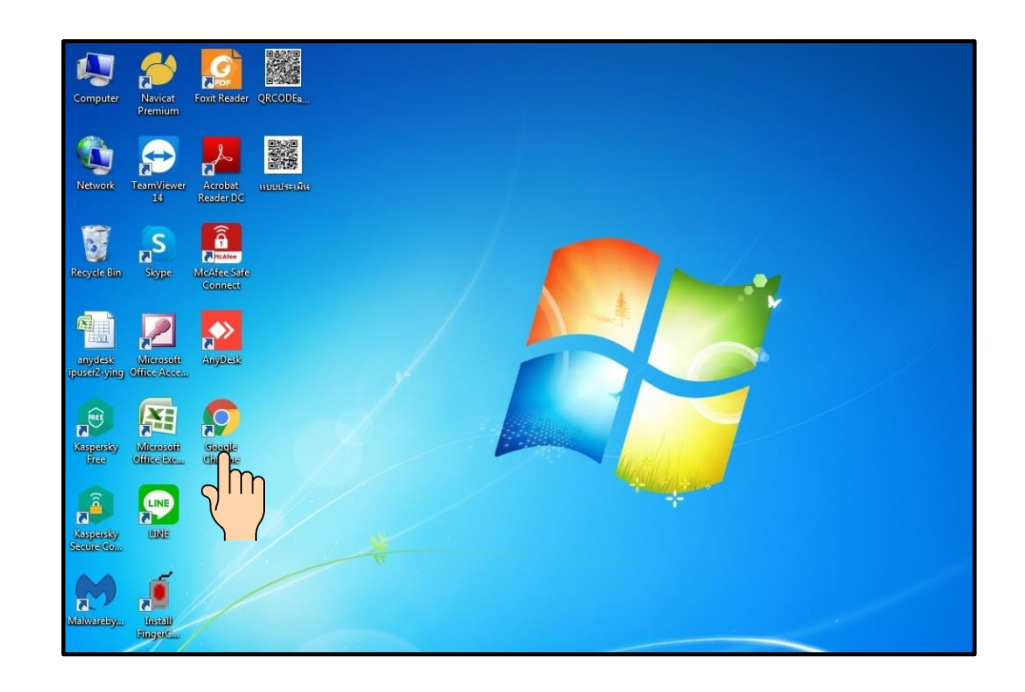

# พิมพ์ [WWW.Thaidigitalschool.com](http://www.thaidigitalschool.com/) ดังภาพต่อไปนี้

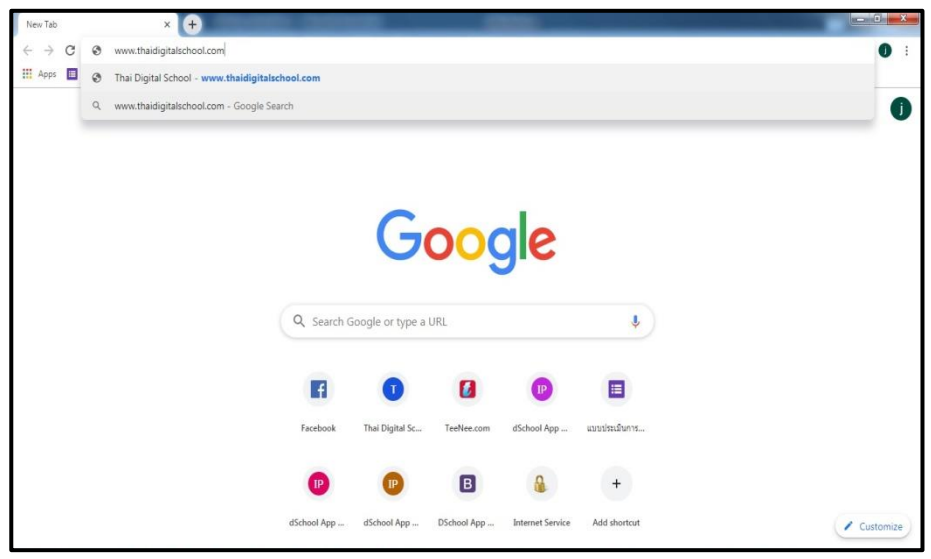

### ระบบจะเข้าหน้า website ของบริษัท Dschool

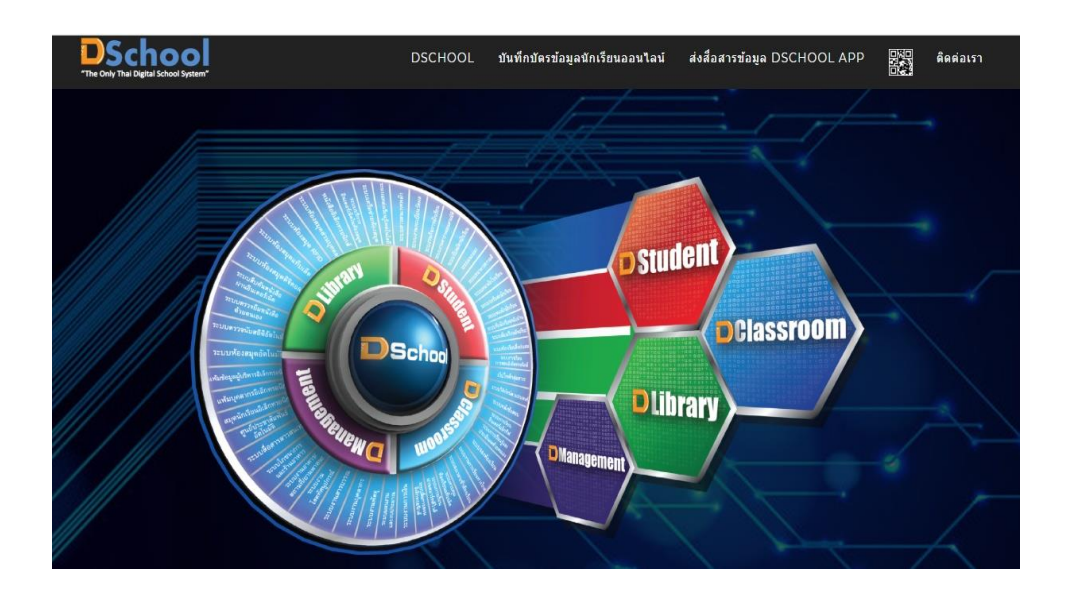

# เลือกรูป ที่เป็น  $\mathsf{Q}$ r code

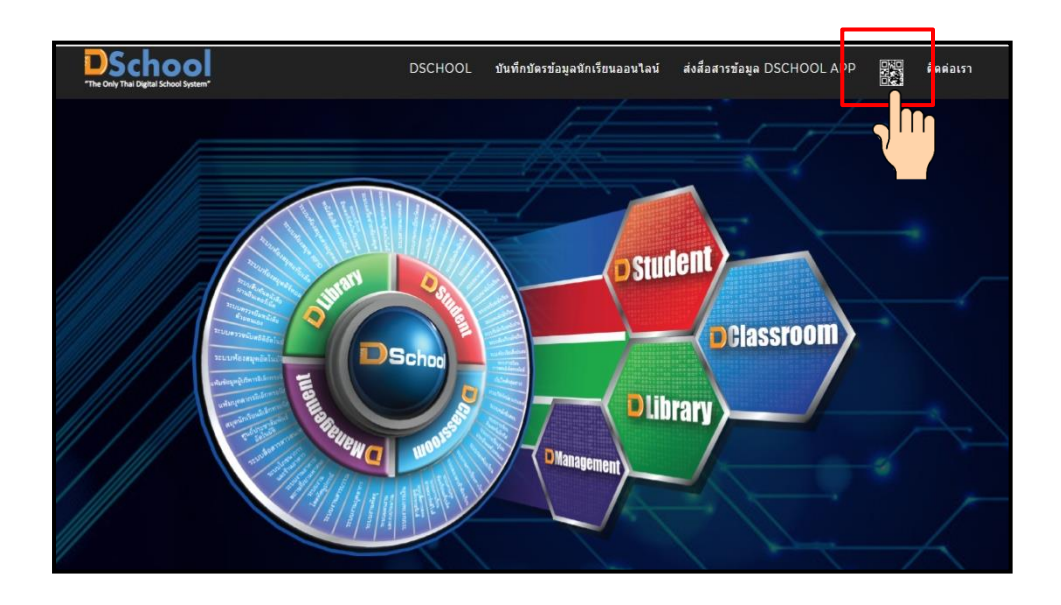

้ระบบจะให้อ่าน QR code เพื่อ login เข้าไปพิมพ์รายงาน ดังรูปภาพต่อไปนี้ จากนั้นทำการ QR code ด้วย Dschool App ระบบจะยืนยันตัวตนของคุณครูที่ทำการลงทะเบียนใน Dschool App

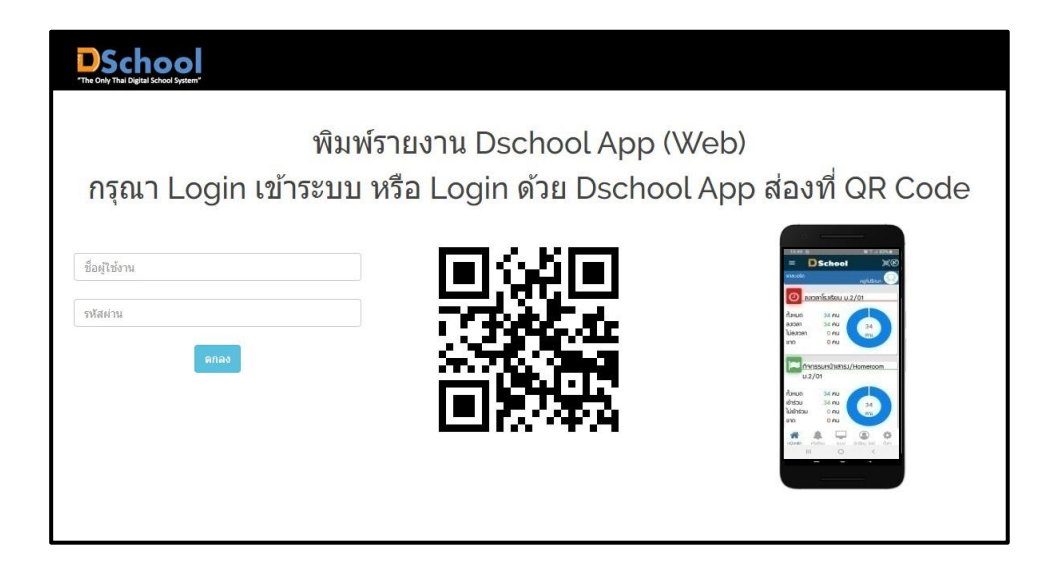

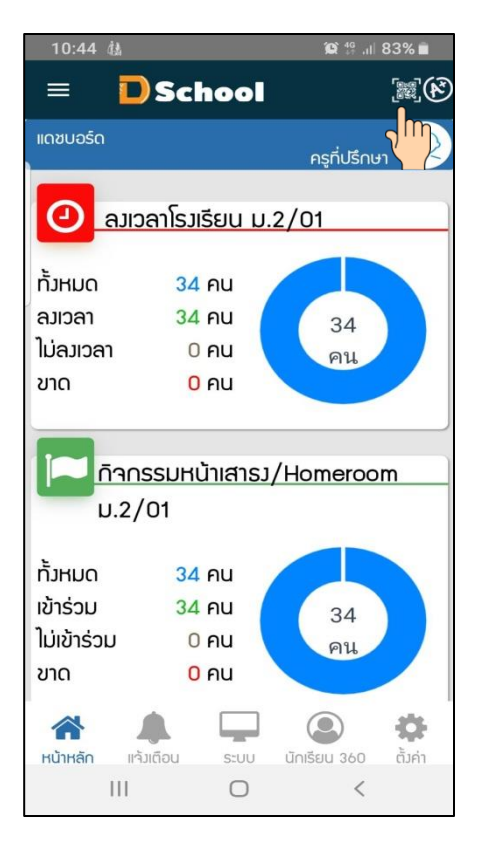

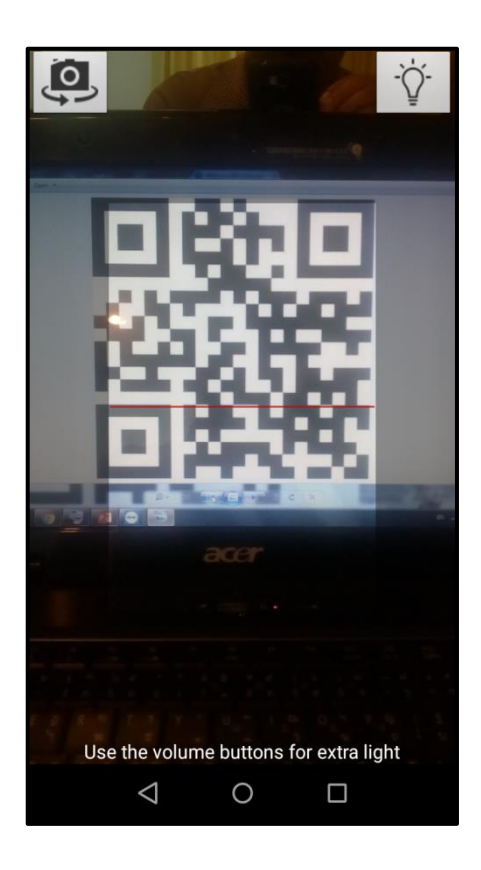

### ระบบจะยืนยัน ชื่อคุณครูที่ทำการอ่าน QR Code ใน website และจะยืนยันว่าทำการ

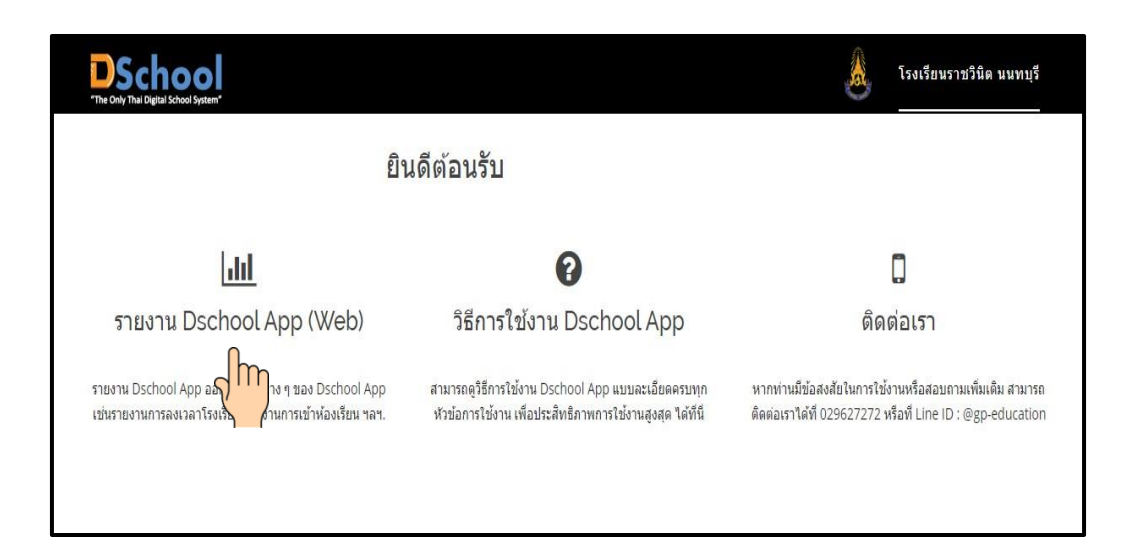

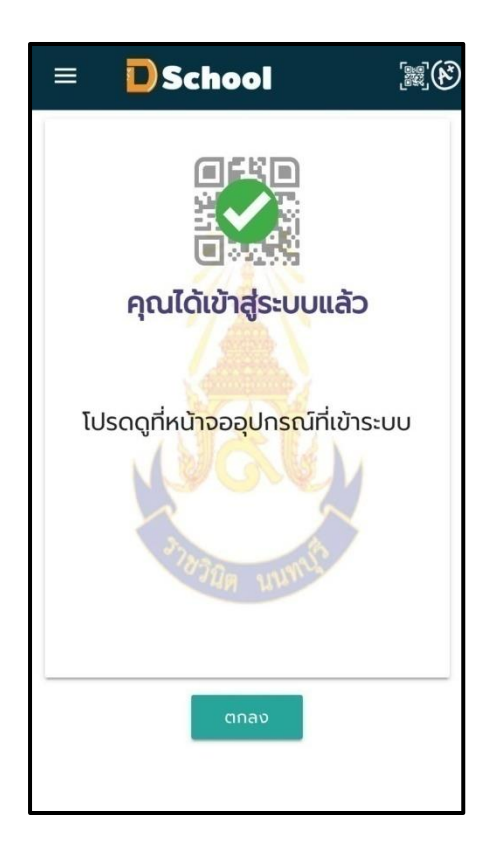

# สามารถพิมพ์รายงานการลงเวลามาเรียน ซึ่งประกอบด้วยรายงาน

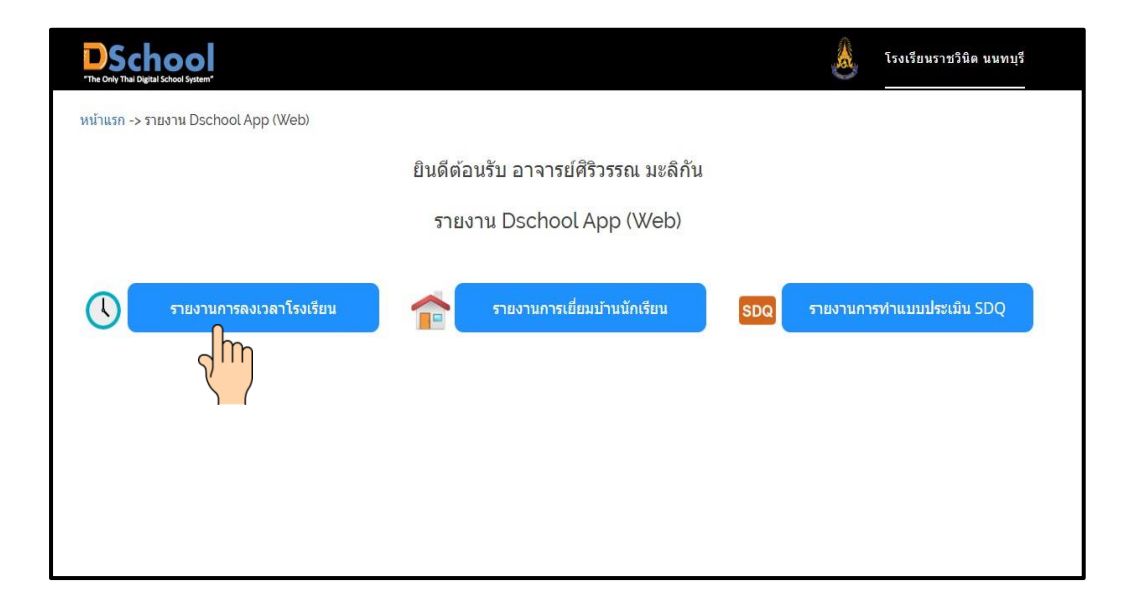

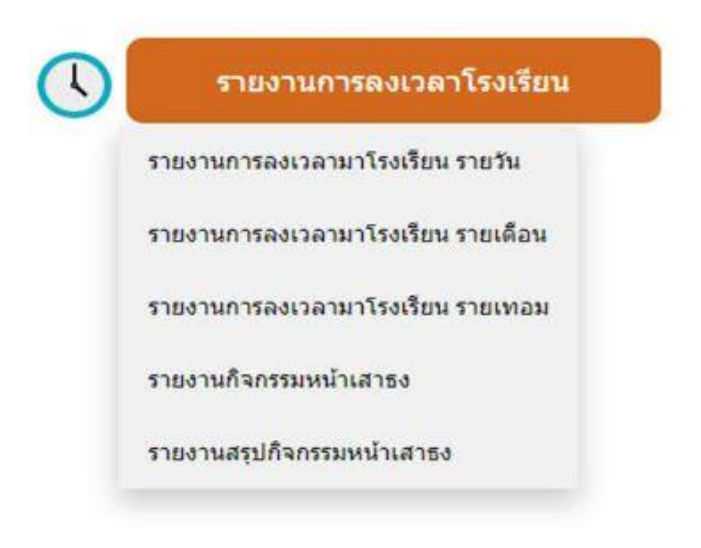

# สามารถพิมพ์รายงานการเยี่ยมบ้านนักเรียน ซึ่งประกอบด้วยรายงาน

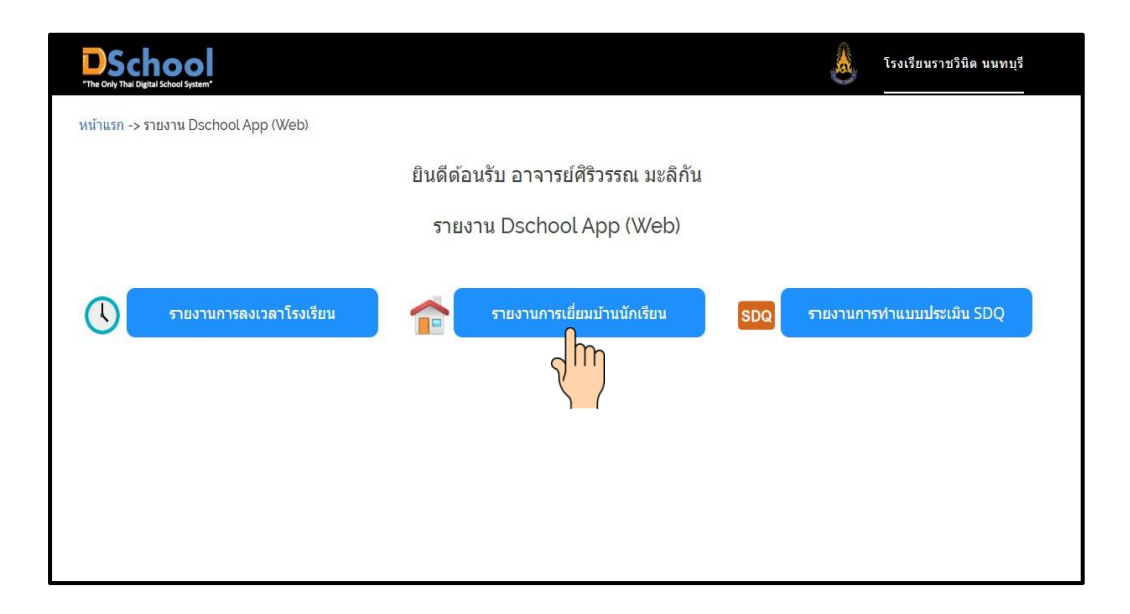

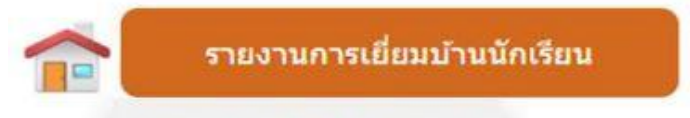

รายงานการเยี่ยมบ้าน รายห้อง

รายงานการเยี่ยมบ้าน รายบุคคล

# สามารถพิมพ์รายงานการประเมินSDQ ซึ่งประกอบด้วยรายงาน

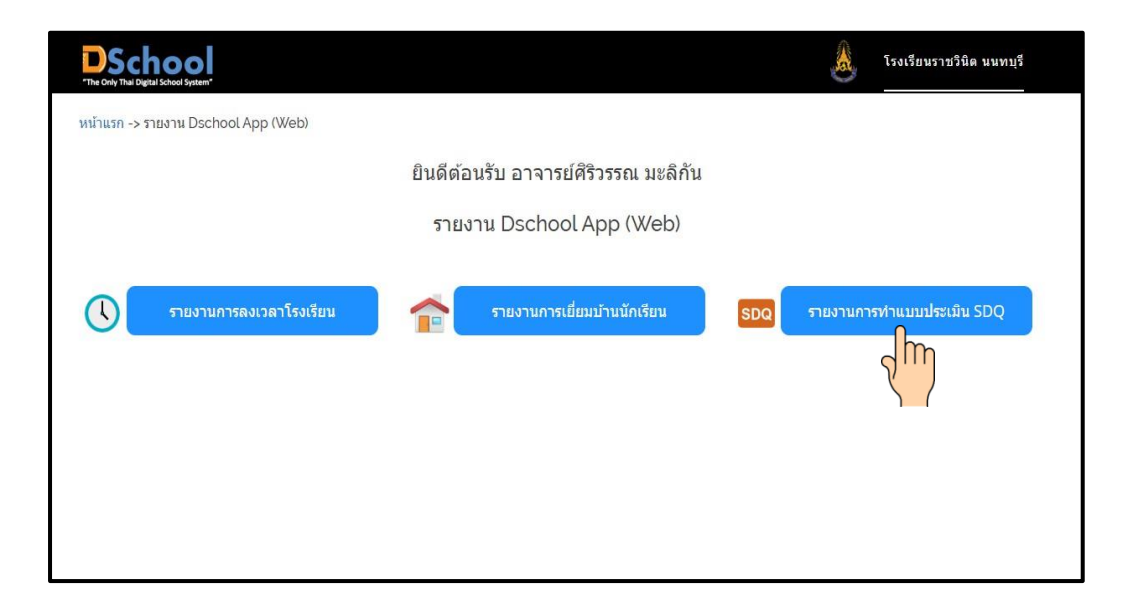

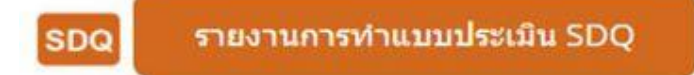

รายงานผลการประเมินพฤติกรรมนักเรียน(SDQ)

รายงานผลการประเมินพฤติกรรม SDQ รายคน

รายงานสรุปผลการประเมิน SDQ

#### บริษัท จีพี เอ็ดดูเคชั่น จำกัด ่<br>(  $\overline{\mathcal{L}}$ ั

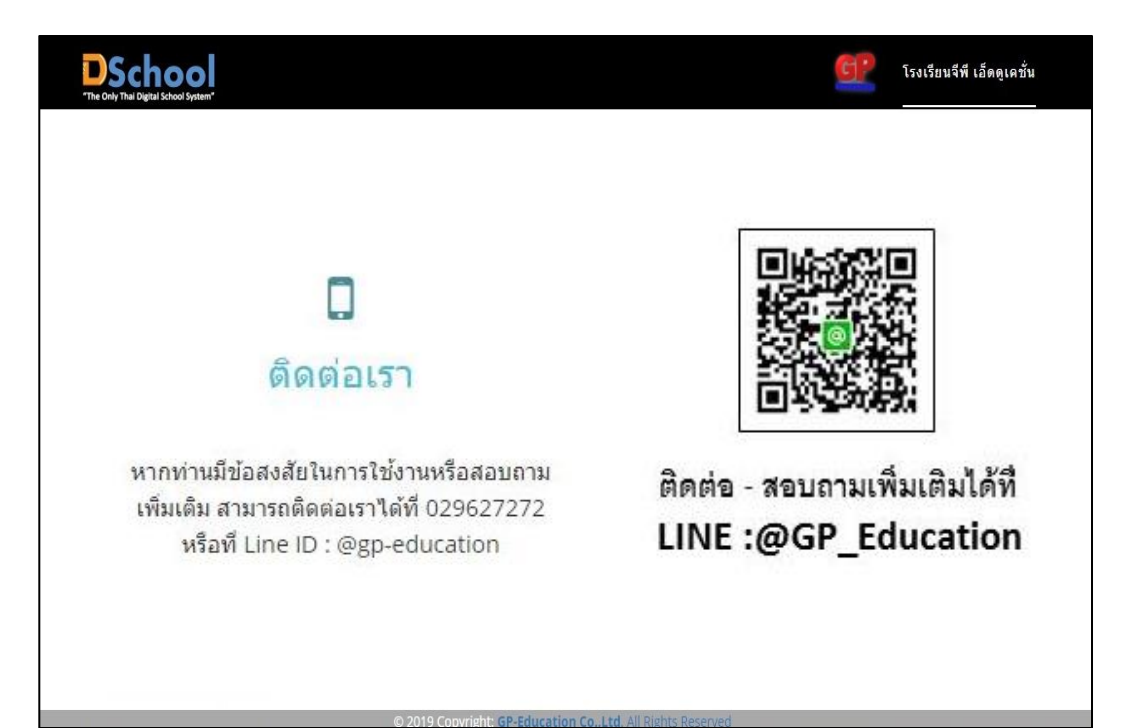

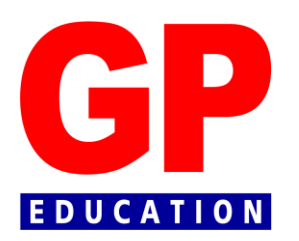